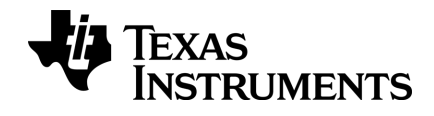

# **TI-Nspire™ App för iPad® handbok**

# <span id="page-1-0"></span>*Viktigt information*

Med undantag för vad som uttryckligen anges i den licens som medföljer ett program lämnar Texas Instruments inga garantier, vare sig uttryckliga eller underförstådda, inklusive garantier avseende säljbarhet eller lämplighet för visst ändamål beträffande något program- eller bokmaterial, och tillhandahåller sådant material "i befintligt skick". Under inga omständigheter skall Texas Instruments hållas ansvarigt för några speciella, indirekta eller tillfälliga skador eller följdskador i samband med inköpet eller användningen av materialet, och Texas Instruments:s enda och uteslutande skadeståndsskyldighet, oberoende av anspråkets form, skall inte överstiga det belopp som anges i licensen för programmet. Inte heller skall Texas Instruments hållas ansvarigt för anspråk av något som helst slag beträffande användningen av materialet av annan part.

QR Code® är ett registrerat varumärke av DENSO WAVE INCORPORATED.

© 2011 - 2015 Texas Instruments Incorporated

# *Innehållsförteckning*

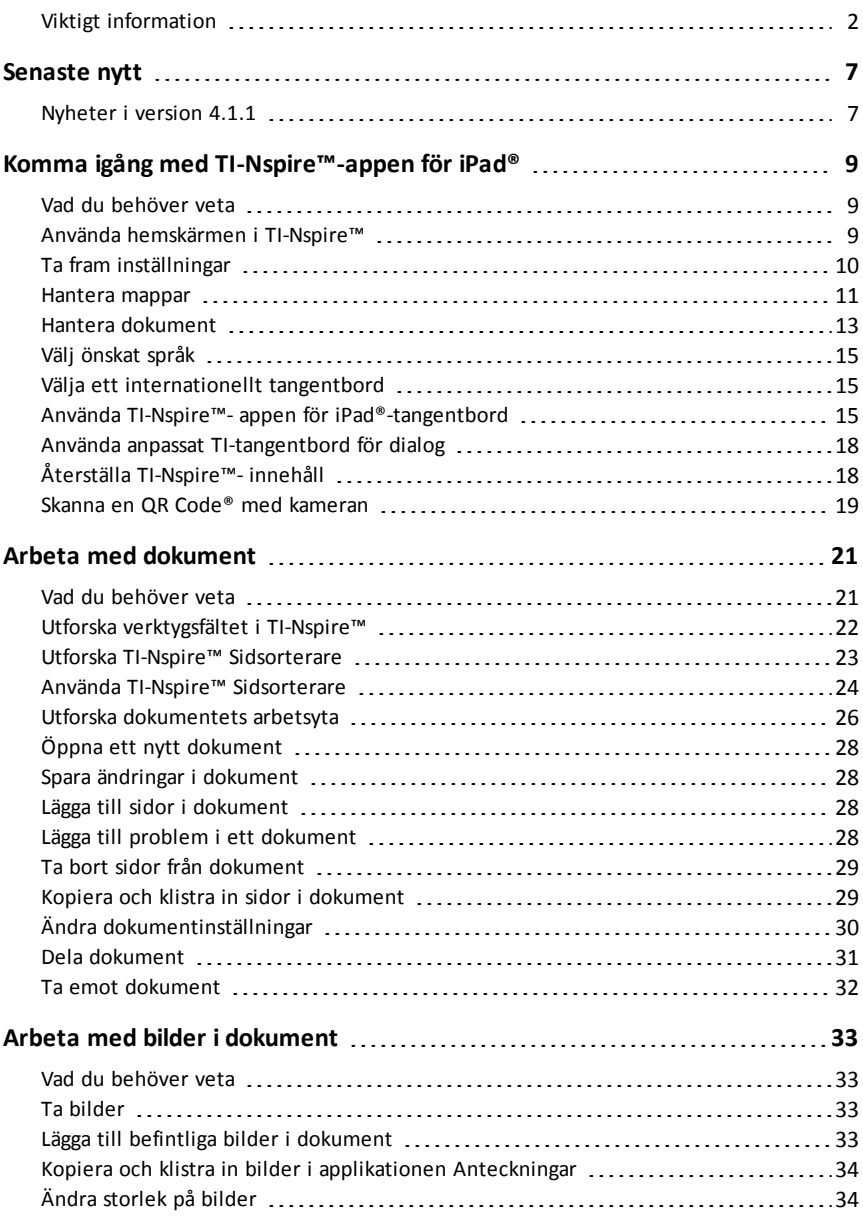

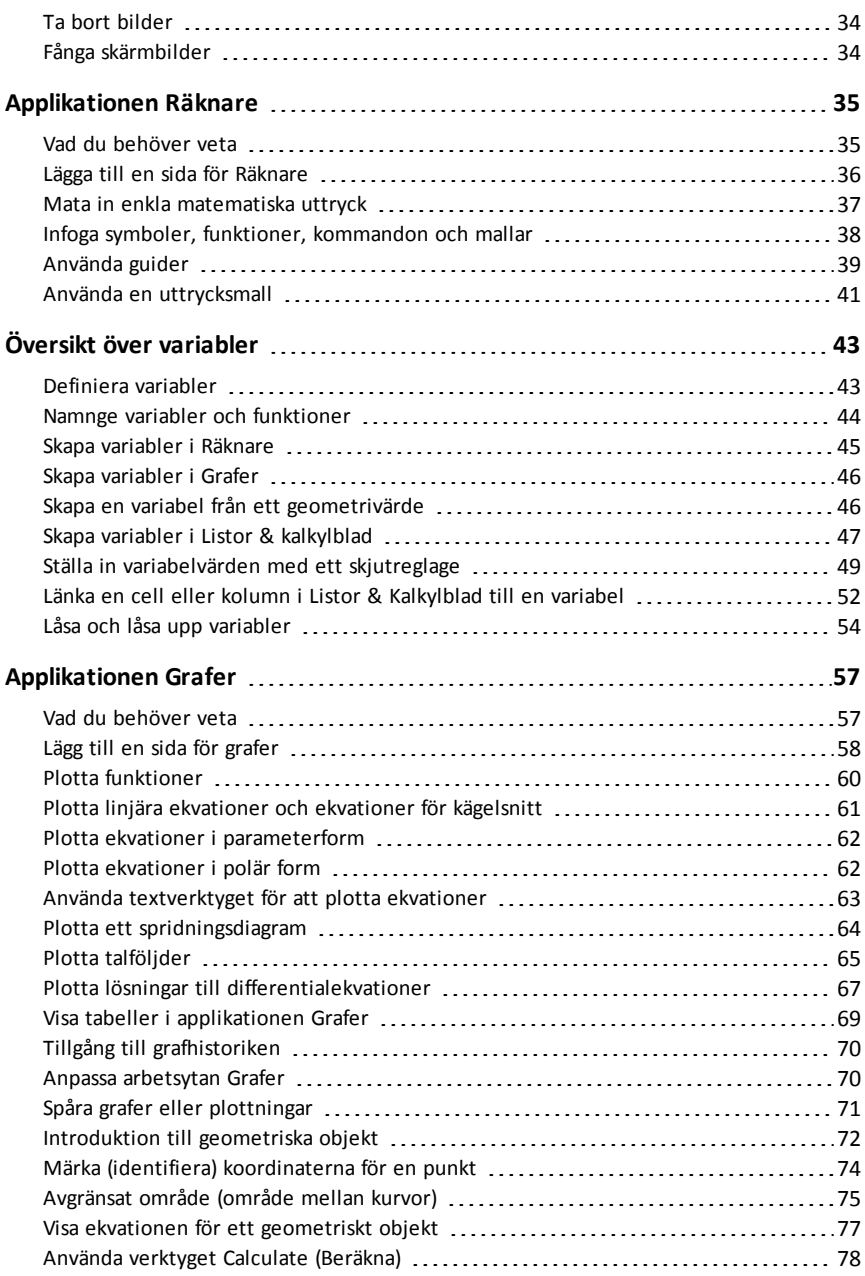

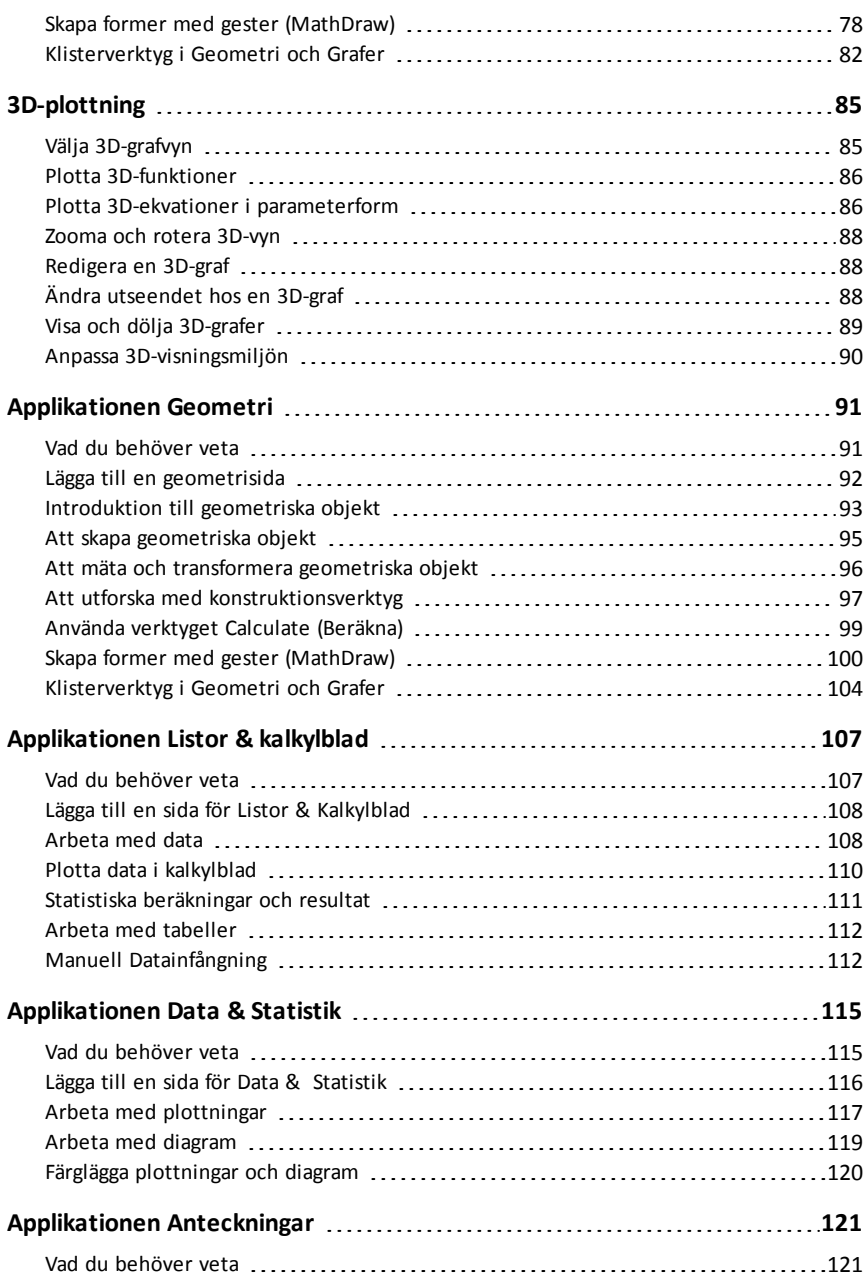

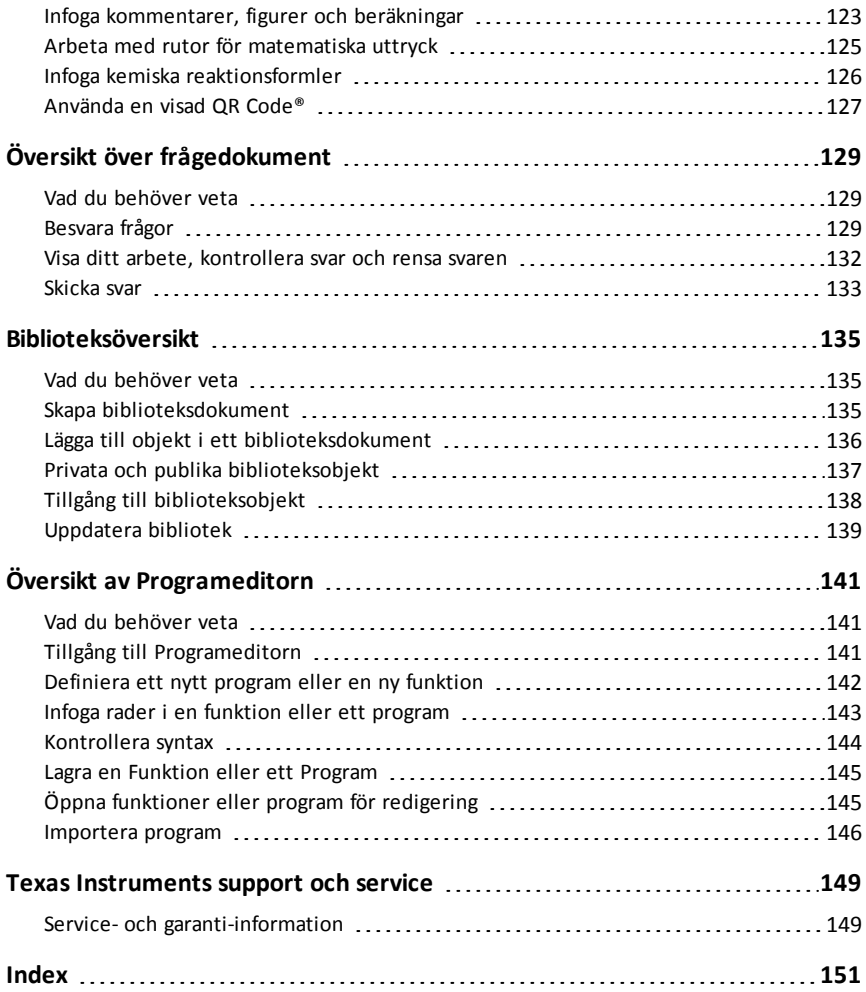

# <span id="page-6-1"></span><span id="page-6-0"></span>**Senaste nytt**

### *Nyheter i version 4.1.1*

Skicka e-post till oss på [ti-cares@ti.com](mailto:ti-cares@ti.com?subject=TINspire� App for iPad� - Report a Problem) om du vill rapportera problem och hjälpa oss att förbättra våra appar.

#### **Återställa [TI-Nspire™-innehåll](#page-17-1)**

• Återställ innehåll-alternativet ger dig ett sätt att förbereda en iPad® för ett prov eller förhör genom att ta bort alla användarskapade TI-Nspire™-dokument och mappar.

#### **Skanna en [QR Code®](#page-18-0) med kameran:**

• TI-Nspire™-appen för iPad® stöder QR Code®-skanning med kameran. Om kodens mål är ett TI-Nspire™-dokument (tns-fil), laddar appen ner det automatiskt och öppnar det.

#### **Använda en QR Code® på en [anteckningssida](#page-126-0)**

• TI-Nspire™-appen för iPad® kan läsa en QR Code®-bild som du har lagt till en anteckningssida. Alla som tittar på sidan kan enkelt länka till en webb-URL eller ett TI-Nspire™-dokument som är förknippat med koden.

#### **Alternerande funktioner som lagts till [TI-Nspire™-tangentbordet](#page-14-2)**

• TI-Nspire™-tangentbordet har två nya alternerande funktioner: en för att mata in vinkelvärden och en för att mata in "*f*" som en variabel.

# <span id="page-8-0"></span>**Komma igång med TI-Nspire™-appen för iPad®**

TI-Nspire™-appen för iPad® gör att du kan använda TI-Nspire™ Student Software eller TI-Nspire™ CAS Student Software på en iPad®.

#### **Vad du kan göra**

Du kan använda apparna TI-Nspire™ för iPad© och TI-Nspire™ CAS för iPad® för att:

- Utföra beräkningar
- Arbeta med variabler
- Importera bilder (foton)
- Besvara frågor
- Arbeta med olika verktyg för grafer och i geometri
- Skapa listor och kalkylblad
- <span id="page-8-1"></span>• Analysera data

# *Vad du behöver veta*

#### **Använda onlinehjälpen**

TI-Nspire™ för iPad® inkluderar en onlinehjälp som öppnas i webbläsaren Safari.

<span id="page-8-2"></span>▶ För att ta fram onlinehjälpen från appen trycker du på Inställningar  $\mathbb{Q}^3$  och sedan på **Onlinehjälp**.

# *Använda hemskärmen i TI-Nspire™*

Som standard innehåller hemskärmen i TI-Nspire™ två förladdade mappar (Matematik och Simuleringar) och tre komma igång dokument: komma igång med TI-Nspire™ App, kom igång med Data och statistik och komma igång med grafer. Alla mappar och dokument som du skapar läggs till på hemskärmen i TI-Nspire™.

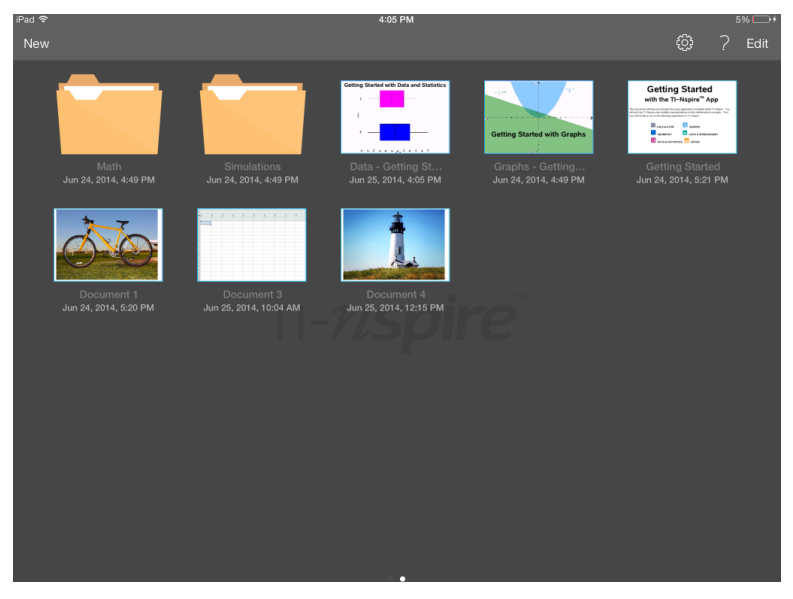

**Obs**: TI-Nspire™-appen för iPad® stöder endast TI-Nspire™-dokument.

Tryck på **Hem** från andra fönster i applikationen för att återgå till hemskärmen på TI-Nspire™.

#### **Om mappar**

Standardmapparna Matematik och Naturvetenskap samt andra mappar som du skapar är gula. Du kan:

- Ändra namn på mappar
- Lägga till dokument i mapparna eller ta bort dokument från mapparna
- Ta bort mappar

Mappar som har synkroniserats med Dropbox är blåa. När en mapp har synkroniserats med Dropbox kan du inte ta bort den Du kan däremot synkronisera dem med ditt Dropboxkonto, lägga till och ta bort dokument, samt välja att visa eller gömma dem på hemskärmen.

## <span id="page-9-0"></span>*Ta fram inställningar*

1. Tryck på **Inställningar** på startskärmen i TINspire™.

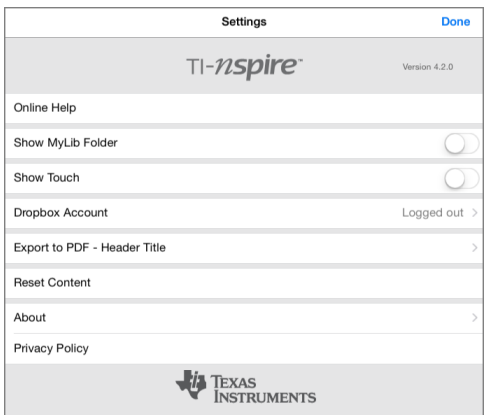

- 2. Tryck på inställningsnamnen för:
	- **Onlinehjälp.** Öppna TINspire™s onlinehjälp.
	- **Visa MyLib-mappen.** Välja att visa eller dölja MyLib-mappen.
	- **Visa Tryck.** Välj att visa eller dölja tryck på skärmen.
	- **Dropbox-konto.** Synkronisera mappar och dokument med ditt Dropbox-konto.
	- **Exportera till PDF – Rubrik.** Ändra standardrubrik för exporterade PDF-filer.
	- **Återställ innehåll** Tar bort alla användarskapade TI-Nspire™-dokument och mappar, rensar klippbordet och återställer de fabriksförladdade dokumenten. **Varning! Denna åtgärd kan inte ångras.** För mer information, se [Återställa](#page-17-1) [TI-Nspire™-](#page-17-1) innehåll .
	- **Om.** Läsa information om appen och kontrollera versionsnummer av appen.
	- **Sekretesspolicy.** Öppna Texas Instruments sekretesspolicy online.
- <span id="page-10-0"></span>3. Tryck på **Klar** för att återgå till startskärmen i TI-Nspire™.

## *Hantera mappar*

I TI-Nspire™ för iPad® hanteras mappar på hemskärmen.

#### **Öppna mappar**

- ▶ Tryck på mappikonen för att öppna en mapp.
	- När du öppnar en mapp visas alla dokument i mappen.
	- Tryck på en dokumentikon för att öppna ett dokument i mappen.
	- Tryck på mappen för att stänga den utan att öppna något av dokumenten.

#### **Lägga till nya mappar**

1. Tryck på **Ny** och sedan på **Mapp**.

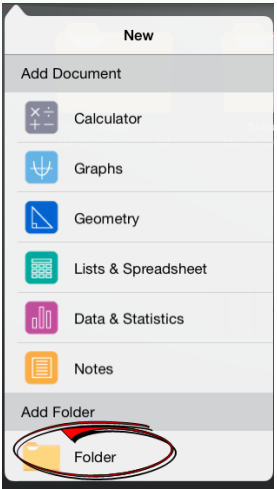

- 2. Tryck på det tilldelade standardnamnet för att namnge mappen.
- 3. Ange ett nytt namn och tryck på **retur**.

**Obs**: Mappar kan innehålla dokument men inte undermappar.

#### **Skapa en mapp med befintliga dokument**

Du kan även skapa en ny mapp genom att dra ett dokument till ett annat dokument.

- 1. Tryck på **Redigera**.
- 2. Dra ett dokument till ett annat dokument för att skapa en ny mapp som innehåller båda dokumenten.
- 3. Tryck på **Klar**.
- 4. Byt namn på mappen vid behov.

#### **Byta namn på mappar**

1. Tryck på standardnamnet under mappen.

Tangentbordet visas.

2. Ange ett nytt namn och tryck sedan på **retur**.

Det nya namnet visas och tangentbordet stängs.

**Obs**: Tryck på ett tomt område på skärmen för att återgå till hemskärmen på TI-Nspire™ utan att byta namn på objektet.

#### **Ta bort mappar**

Kom ihåg att mappar kan innehålla flera dokument innan du tar bort en mapp. Du kanske bör kontrollera mappens innehåll innan du tar bort den.

- 1. Tryck på **Redigera**.
- 2. Tryck på  $\langle \times \rangle$  på den mapp som du vill ta bort.
	- Tryck på **Ta bort** för att ta bort mappen.
	- Tryck på **Avbryt** för att avbryta borttagningen.
- <span id="page-12-0"></span>3. Tryck på **Klar**.

## *Hantera dokument*

I TI-Nspire™-appen för iPad® organiseras och hanteras dokument på hemskärmen.

#### **Öppna ett dokument**

▶ Tryck på dokumentikonen.

Dokumentet öppnas med det senaste problem och sida som du arbetade med.

#### **Lägga till nya dokument**

1. Tryck på **Ny**.

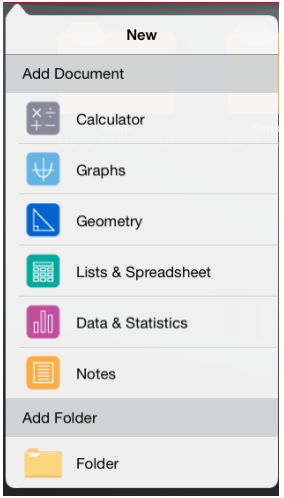

2. Tryck på ett applikationsnamn.

Ett nytt dokument öppnas med den valda applikation som förstasida. Det nya dokumentet tilldelas ett standardnamn.

#### **Döpa om dokument**

- 1. Tryck på standardnamnet under dokumentet för att visa tangentbordet.
- 2. Ange ett nytt namn och tryck sedan på retur.

Det nya namnet visas och tangentbordet stängs.

#### **Flytta dokument till en befintligt mapp**

- 1. Tryck på **Redigera**.
- 2. Dra dokumentet till mappen.
- 3. Tryck på **Klar**.

#### **Ta bort dokument**

Innan du tar bort ett dokument bör du tänka på att det kan innehålla flera problem och sidor . Du bör kanske kontrollera dokumentents innehåll innan du tar bort det.

- 1. Tryck på **Redigera**.
- 2. Tryck på  $\bigotimes$  på det dokument som du vill ta bort.
- 3. När varningsmeddelandet visas:
	- Tryck på **Ta bort** för att ta bort dokumentet.
	- Tryck på **Avbryt** för att avbryta borttagningen.
- <span id="page-14-0"></span>4. Tryck på **Klar**.

# *Välj önskat språk*

TI-Nspire™-appen för iPad® finns tillgänglig på flera språk. För att välja önskat språk:

- 1. Från hemskärmen på iPad® trycker du på **Inställningar** > **Internationellt** > **Språk**.
- 2. Tryck på ett språk för att välja det.

Appen växlar till det valda språket.

**Obs**: TI-Nspire™-appen för iPad® finns inte tillgänglig på alla språk som listas i iPad®-inställningarna. Om du har valt ett språk som inte stöds fungerar tangentbordet på det språket men TI-Nspire™-appen körs på engelska.

# <span id="page-14-1"></span>*Välja ett internationellt tangentbord*

Internationella tangentbord kan användas i TI-Nspire™ för iPad®. För att välja ett annat tangentbord:

▶ Från hemskärmen på iPad® trycker du på **Inställningar** > **Internationellt** > **Tangentbord**.

Efter att du har valt ett extra tangentbord från iPad®-inställningarna visar i det inbyggda iPad®-tangentbordet en jordglobsknapp  $\bigoplus$  som gör att du kan välja mellan olika tangentbord.

# <span id="page-14-2"></span>*Använda TI-Nspire™- appen för iPad®-tangentbord*

TINspire™-appen för iPad® har två tangentbord: det inbyggda iPad®-tangentbordet och TINspire™-tangentbordet.

▶ För att skriva text och siffror trycker du för att visa **det inbyggda iPad**® **tangentbordet**, vilket är det vanliga alfanumeriska tangentbordet.

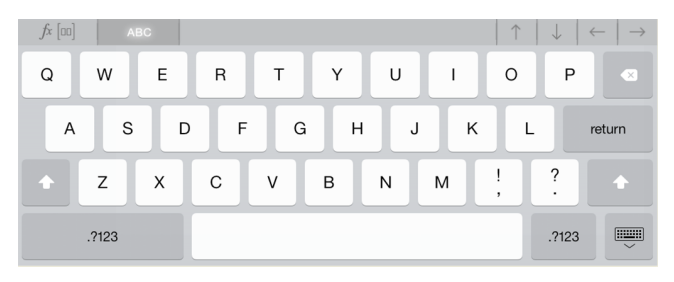

**Obs**: Det här tangentbordet ändras när du väljer språkalternativ.

▶ För att infoga vanliga TI-Nspire™-funktioner, mallar och matematiska uttryck trycker du för att visa **TINspire™-tangentbordet**.

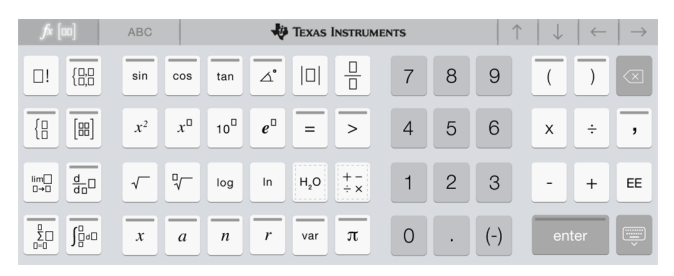

#### **Åtkomst till alternerande funktioner**

På TI-Nspire™-tangentbordet har många tangenter alternerande funktioner som är förknippade med symbolen markerad på tangenten. Knappar med alternerande funktioner visas med en färgad rand längst upp.

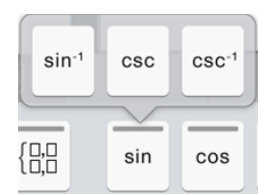

Exempel på alternerande funktioner.

En rand visar att en alternerande funktion finnstillgänglig.

För att komma åt en alternerande funktion trycker du och håller in knappen, för att sedan dra fingret till den önskade funktionen.

Två nyligen tillagda alternerande funktioner är inringade nedan.

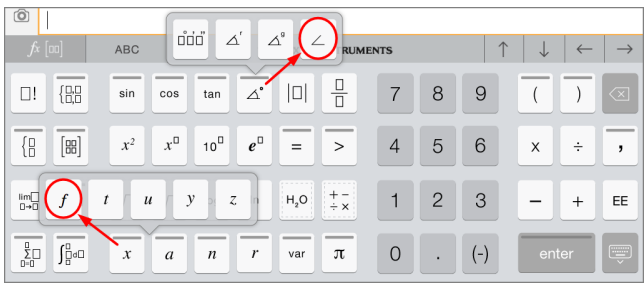

# <span id="page-17-0"></span>*Använda anpassat TI-tangentbord för dialog*

Varje dialog i applikationen har ett anpassat tangentbord.

#### **Exempel:**

Gå till **Grafer** > **Verktyg** > **Fönster/zoom** > **Fönsterinställningar**.

Dialogen **Fönsterinställningar** visas.

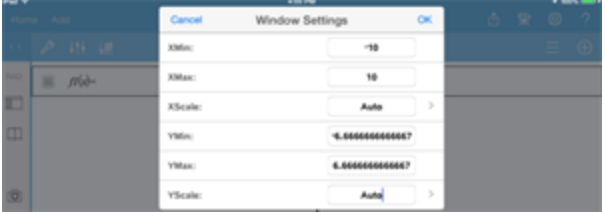

Tryck på ett fält.

Det anpassade tangentbordet för dialogen visas.

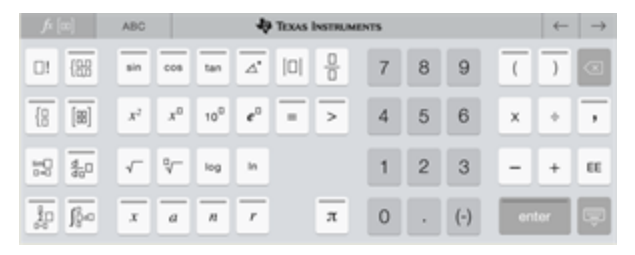

**Obs**: Följande tangenter finns inte tillgängliga.

- Kemiruta
- Matematikruta
- Variabeltangenter
- Pil upp
- <span id="page-17-1"></span>• Pil ned

# *Återställa TI-Nspire™- innehåll*

Återställ innehåll-alternativet ger dig ett sätt att förbereda en iPad® för ett prov eller förhör genom att ta bort alla användarskapade TI-Nspire™-dokument och mappar.

VARNING: Denna åtgärd kan inte ångras.

Återställa innehåll gör följande:

• Tar bort alla användarskapade TI-Nspire™-filer och mappar.

- Återställer de fabriksförladdade dokumenten och MyLib-mappen.
- Rensar klippbordet för att förhindra inklistring av icke-godkänd information.
- Loggar ut från Dropbox och behåller inte Dropbox ID.

#### **För att återställa innehåll:**

1. Tryck på **Inställningar** på startskärmen i TINspire™.

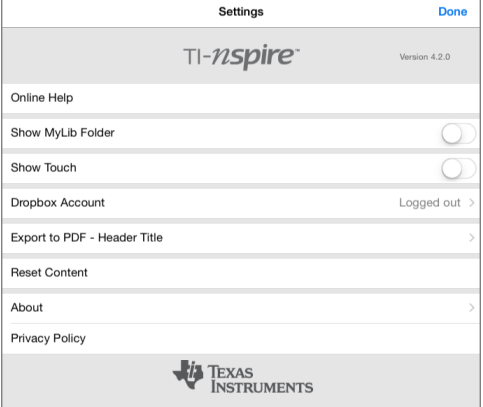

2. Tryck på **Återställ innehåll**.

Ett varningsmeddelande visas.

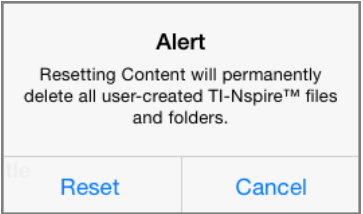

3. För att fortsätta med återställningen, tryck på **Återställ**.

<span id="page-18-0"></span>Efter återställningen är färdig, visas startskärmen i TI-Nspire™ igen.

# *Skanna en QR Code® med kameran*

En QR Code® är en bild som lagrar information, t.ex. en webbplatsadress eller TI-Nspire™-dokument, som ett mönster av små fyrkanter.

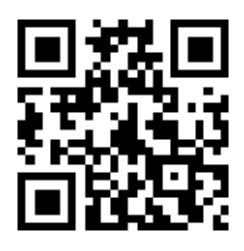

*Webbadressen* **http://education.ti.com** *lagras som en QR Code®*.

Vanligtvis är QR Code®-bilden utskriven eller projicerad så att du kan extrahera informationen med användning av din enhets kamera. TI-Nspire™-appen för iPad® stöder QR Code®-skanning med kameran.

**Obs:** Du kan använda appen för att skanna en QR Code® inbäddad på en anteckningssida utan att använda kameran. För mer information, se [Använda](#page-126-0) en visad QR [Code®](#page-126-0).

#### **För att skanna en QR Code® med kameran:**

- 1. Starta på appens startskärm.
- 2. Tryck på skanningverktyget  $\mathbb{R}$  i verktygsfältet.
- 3. Skannerfönstret visas med kameran aktiv och redo att skanna.

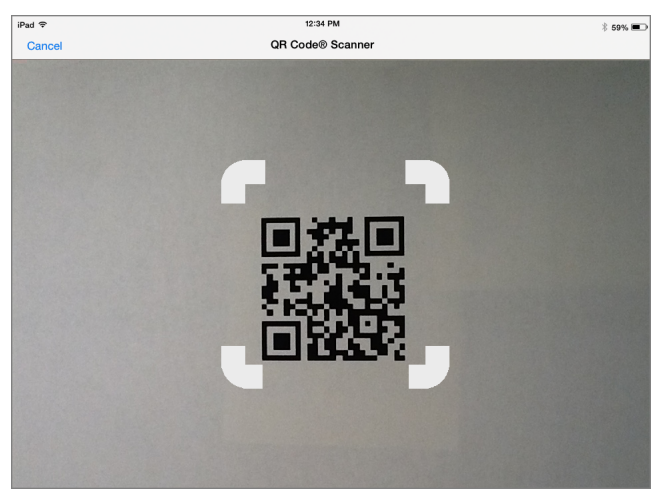

- 4. Rikta kameran mot QR Code®. Skanning sker automatiskt.
	- Om målet är ett TI-Nspire™-dokument (tns-fil), laddar appen ner det automatiskt och öppnar det.
	- Annars öppnar appen din webbläsare för att åtgärda målet.

# <span id="page-20-0"></span>**Arbeta med dokument**

Allt arbete som har skapats med applikationer i TI-Nspire™ lagras i ett TI-Nspire™ dokument (.tns-fil) som du kan dela med andra.

Ett TI-Nspire™-dokument består ett eller flera problem och varje problem består av en eller flera sidor. En enda sida visas på arbetsytan. Allt arbete sker i applikationerna inom sidorna.

När du lägger till ett nytt dokument är den valda applikationen förstasida i dokumentet.

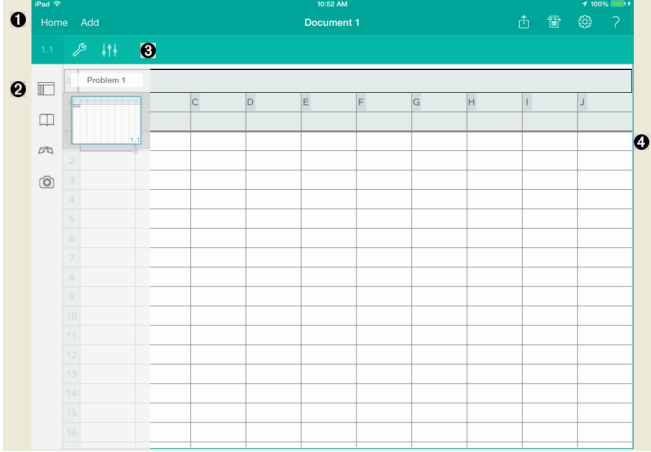

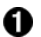

Verktygsfältet i TI-Nspire™.

Ø. Sidsorterare.

ଈ Dokumentets verktygsfält.

<span id="page-20-1"></span>A Dokumentets arbetsyta. Det här exemplet visar arbetsytan för Listor & kalkylblad.

## *Vad du behöver veta*

Du lägger till, döper om, duplicerar och raderar dokument från hemskärmen i TI-Nspire™. Se *Komma igång med appen [TI-Nspire™](#page-8-0) för iPad®* för information om att lägga till, döpa om och radera dokument.

Dokument kan finnas på hemskärmen i TI-Nspire™ som enskilda dokument eller i mappar tillsammans med andra dokument. Det finns olika typer av mappar:

- Dropbox-mappar Detta är mappar som har synkroniserats med Dropbox. Du kan inte radera de här mapparna. Du kan däremot synkronisera dem med ditt Dropboxkonto, lägga till eller ta bort dokument och välja att visa eller dölja dem på hemskärmen i TI-Nspire™.
- Skapade mappar Detta är mappar du själv kan skapa. Du kan redigera och ta bort de här mapparna, och lägga till eller ta bort dokument.
- MyLib-mapp MyLib-mappen innehåller biblioteksdokument. Den här mappen visas om du har valt att visa den i **Inställningar i> Inställningsmenyn**.

<span id="page-21-0"></span>**Obs**: I TI-Nspire™-appen för iPad® kan mappar innehålla dokument, men inte undermappar.

# *Utforska verktygsfältet i TI-Nspire™*

Verktygsfältet i TI-Nspire™ innehåller verktyg som finns tillgängliga i öppna dokument.

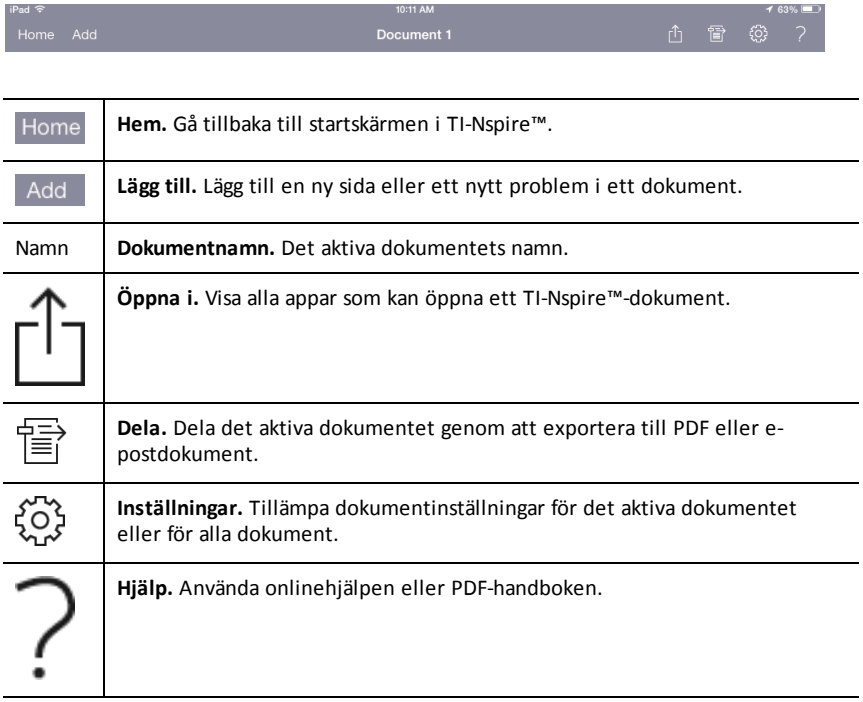

# <span id="page-22-0"></span>*Utforska TI-Nspire™ Sidsorterare*

TI-Nspire™ Sidsorterare innehåller verktyg som finns tillgängliga i öppna dokument.

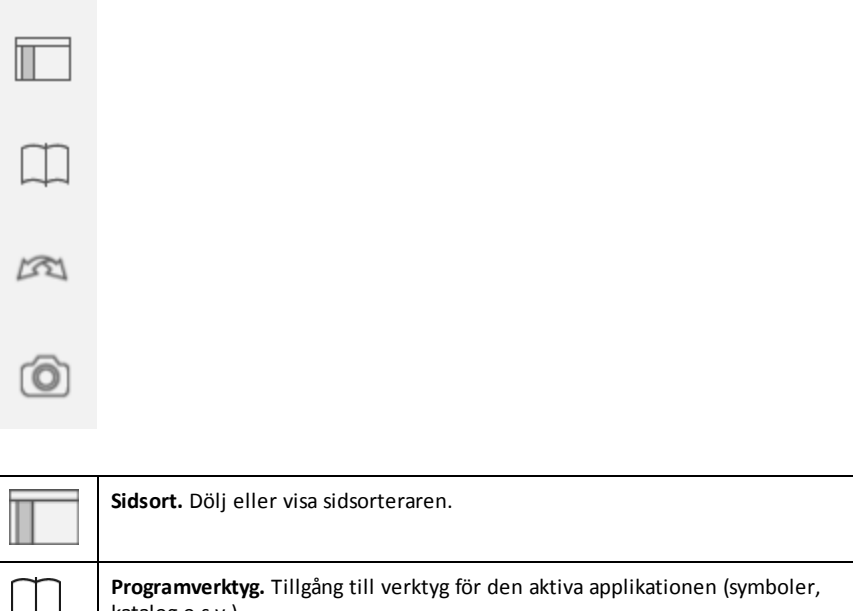

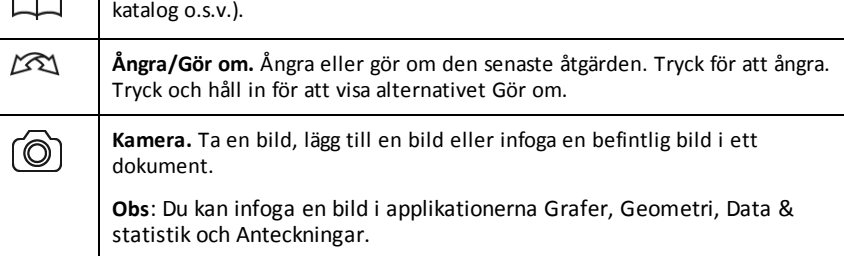

# <span id="page-23-0"></span>*Använda TI-Nspire™ Sidsorterare*

TI-Nspire™ Sidsorterare innehåller verktyg som finns tillgängliga i öppna dokument.

#### **Dölj eller visa sidor**

Gör följande för att visa eller dölja sidor i ett öppet dokument:

1. Tryck på ikonen  $\mathbb{T}$  för sidsorteraren för att visa sidor.

**Obs**: Alla sidor i dokumentet kommer att öppnas från höger.

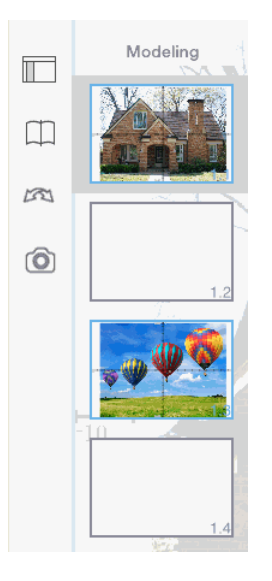

2. Tryck på ikonen  $\sqrt{1 + \frac{1}{\sqrt{1 + \frac{1}{\sqrt$ gömma sidorna.

#### **Flytta en sida**

1. Tryck på och håll ner en sida för att flytta den till en ny position.

#### **Sidalternativ**

- 1. Dubbelklicka på en sida för att se de tillgängliga alternativen.
	- Klipp ut
	- Kopiera

- Ta bort

#### **Dölj eller visa problem**

- 1. Tryck på problemets namn en gång för att visa alla sidor.
- 2. Tryck på problemets namn en gång för att dölja alla sidor.

### **Byt namn på ett problem**

1. Tryck på problemets namn två gånger.

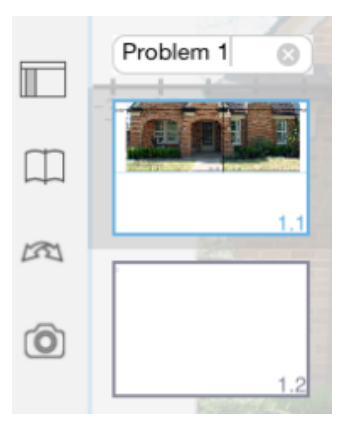

- 2. Tangentbordet visas.
- 3. Ange det nya problemets namn.

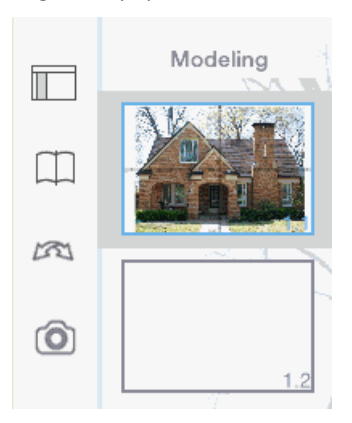

4. Tryck på knappen  $\equiv$  för nedstängning för att dölja (eller stänga) tangentbordet.

#### **Byt sida**

För att byta till föregående sida, eller byta till nästa sida, drar du från kanten av en sida.

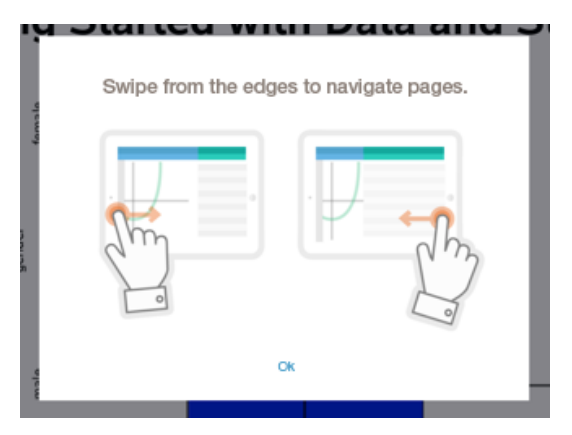

<span id="page-25-0"></span>**Obs**: Dialogrutan "Dra från kanterna för att navigera sidor." kommer att visas efter en ny installation eller efter en app-uppdatering.

## *Utforska dokumentets arbetsyta*

Dokumentets arbetsyta består av applikationens verktygsfält, det öppna dokumentet och sidsorteraren.

Från öppna dokument på arbetsytan kan du lägga till, ta bort och arrangera om sidor i dokumenten samt byta namn på problem.

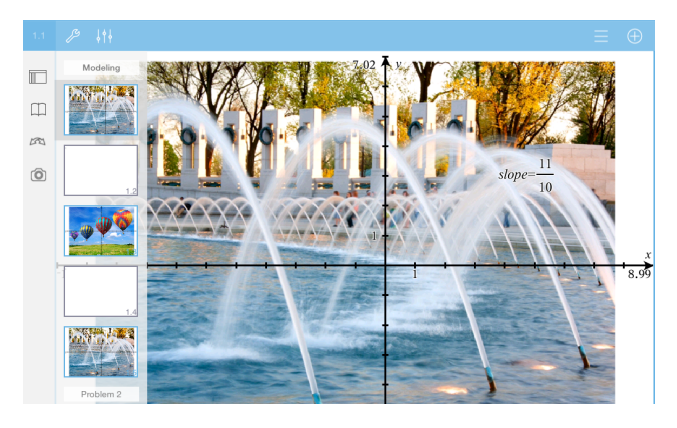

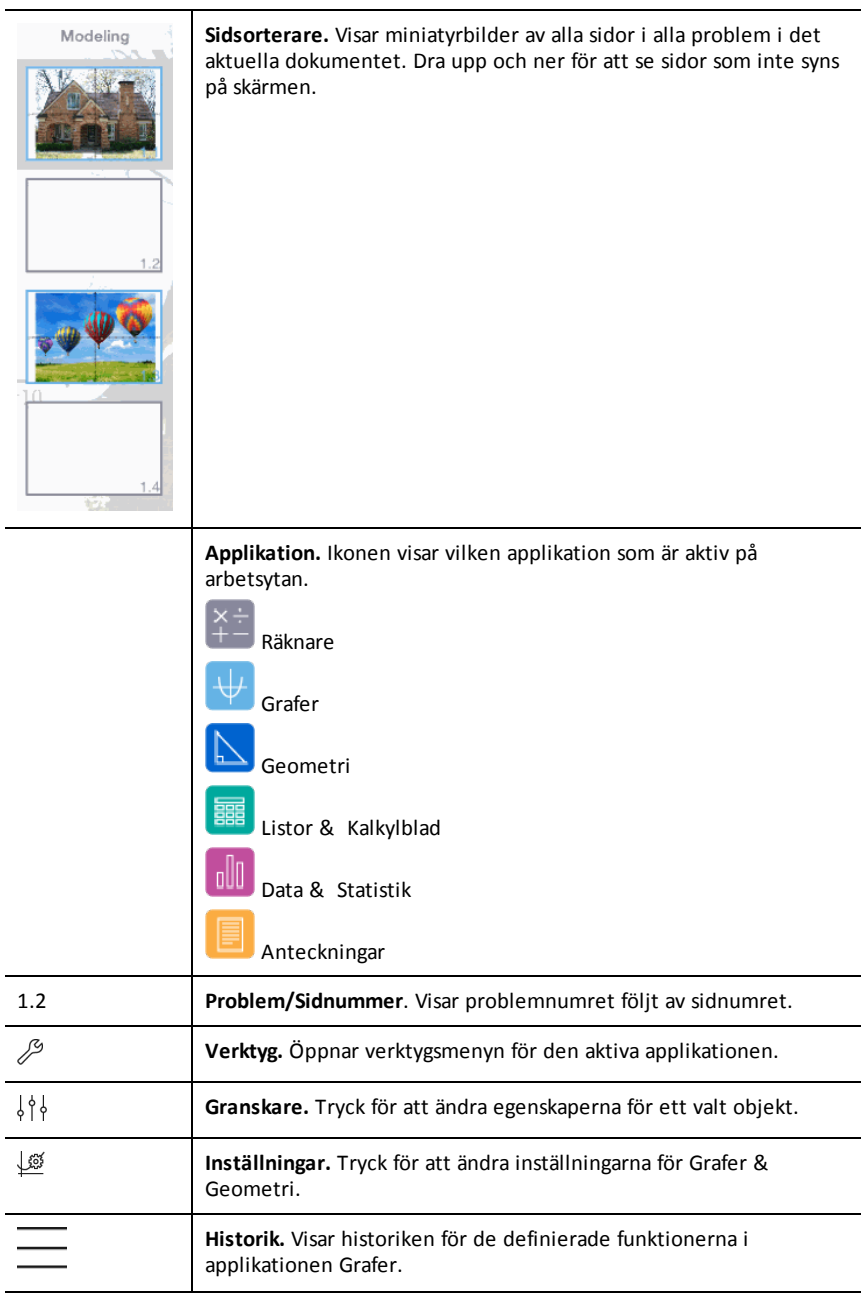

# *Öppna ett nytt dokument*

1. Tryck på **Ny** på hemskärmen i TI-Nspire™.

Menyn för nytt dokument öppnas.

2. Tryck på namnet för en applikation.

Ett nytt dokument öppnas med den valda applikation som förstasida. Det nya dokumentet tilldelas ett förvalt namn.

# <span id="page-27-1"></span>*Spara ändringar i dokument*

När du trycker på **Hem** från ett aktivt dokument ger dig TI-Nspire™-appen följande alternativ:

- Om du lade till ett nytt dokument:
	- Tryck på **Behåll ändringar** för att spara och namnge dokumentet.
	- Tryck på **Ignorera ändringar** för att stänga dokumentet utan att spara det.
- Om du arbetar med ett befintligt dokument och gör ändringar:
	- Tryck på **Behåll ändringar** för att spara som ett nytt dokument.
	- Tryck på **Ignorera ändringar** för att stänga dokumentet utan att behålla dina ändringar. Även dokumentnamnet förblir oförändrat.
- <span id="page-27-2"></span>• Om du öppnar ett befintligt dokument utan att göra några ändringar kommer applikationen inte att fråga om du vill behålla några ändringar.

# *Lägga till sidor i dokument*

- 1. Tryck på sidan i sidsorteraren i problemet där du vill lägga till en sida.
- 2. Tryck på **Lägg till**.

Menyn Ny sida öppnas.

3. Tryck på den applikationstyp du vill lägga till i dokumentet.

En nya sida läggs till i dokumentet under aktuell sida.

**Obs**: För att flytta en sida trycker du och håller in sidan, för att sedan dra den till en annan position.

# <span id="page-27-3"></span>*Lägga till problem i ett dokument*

1. Tryck på **Lägg till** i ett aktivt dokument.

<span id="page-27-0"></span>⊕

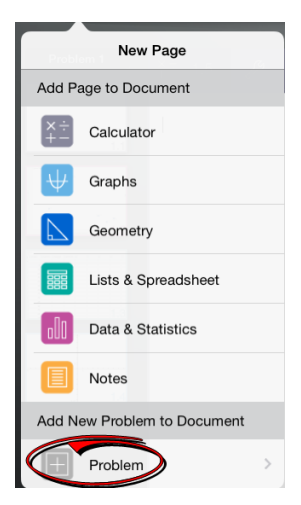

- 2. Tryck på **Problem**.
- 3. Tryck på den problemtyp som du vill lägga till i dokumentet.

Ett nytt problem läggs till under det aktuella problemet i sidsorteraren.

**Obs**: Tryck två gånger på problemnamnet, ange ett nytt namn och tryck sedan på **retur** för att ändra namnet på ett problem.

### <span id="page-28-0"></span>*Ta bort sidor från dokument*

- 1. I sidsorteraren trycker du på den sida som du vill ta bort för att välja den.
- 2. Tryck på sidan igen för att öppna kontextmenyn.
- 3. Tryck på **Ta bort**.
	- Tryck på **Ta bort problemsida** för att ta bort sidan.
	- För att avbryta borttagningen kan du trycka var som helst utanför rutan som bekräftar borttagning.

#### <span id="page-28-1"></span>*Kopiera och klistra in sidor i dokument*

Du kan klippa ut, kopiera och klistra in sidor från dokument till andra platser i det aktiva dokumentet eller till ett annat dokument.

#### **Kopiera eller klippa ut sidor**

- 1. Tryck på den sidan du vill klippa ut eller kopiera i sidsorteraren.
- 2. Tryck igen för att öppna kontextmenyn.
- 3. Tryck på **klipp ut** eller **kopiera**.

#### **Klistra in sidor till en annan plats**

1. Tryck på den sida i sidsorteraren där du vill klistra in.

2. Tryck igen för att öppna kontextmenyn och tryck sedan på **klistra in**.

<span id="page-29-0"></span>Sidan klistras in under den valda sidan i problemet.

# *Ändra dokumentinställningar*

Dokumentinställningar bestämmer hur alla tal, inklusive element eller matriser och listor, visas i TI-Nspire™-dokument. Du kan när som helst ändra standardinställningarna och ange inställningar för ett visst dokument.

Utför följande steg för att anpassa de inställningar som tillämpas i ditt dokument.

- 1. Skapa ett nytt dokument eller öppna ett befintligt dokument.
- 2. Tryck på **Inställningar**  $\ddot{\odot}$ .

När du öppnar Dokumentinställningar första gången visas de förvalda inställningarna.

3. Tryck på menynamnet för att öppna menyn och se tillgängliga värden för varje inställning.

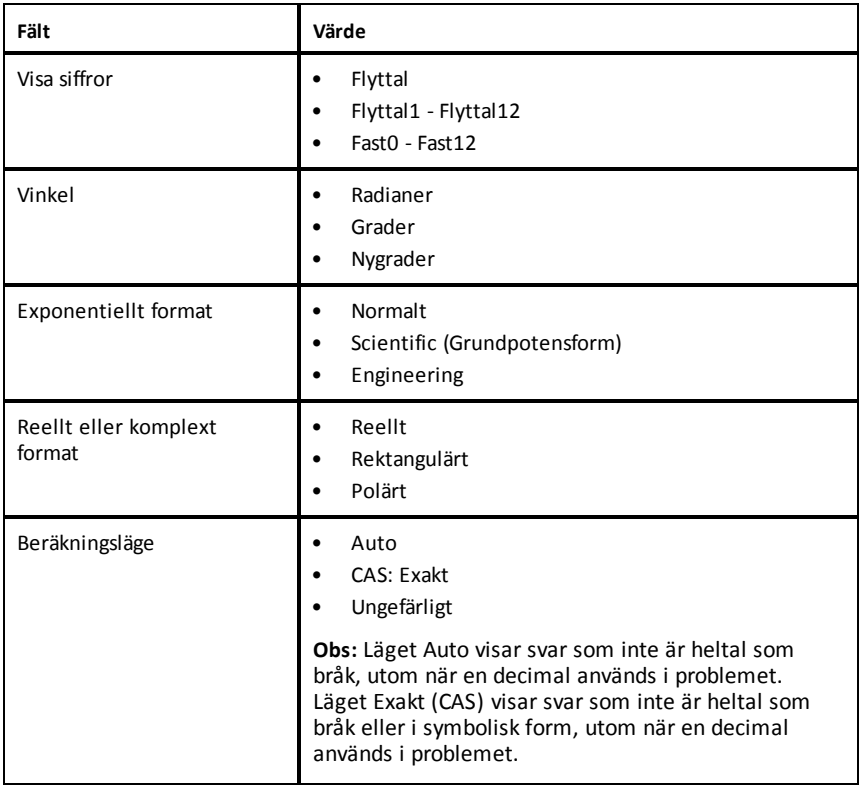

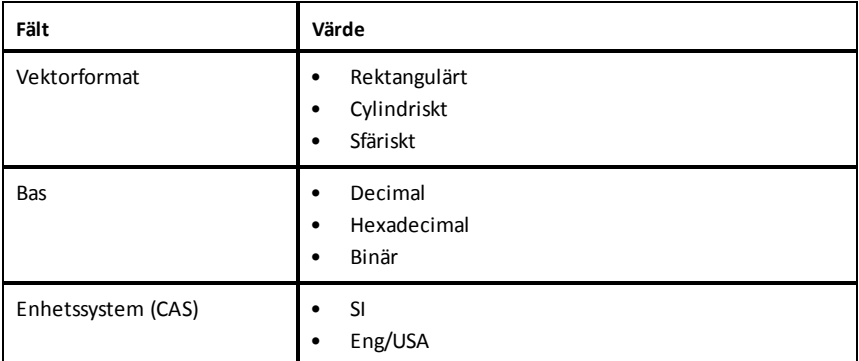

- 4. Välj de önskade inställningarna.
- 5. Välj ett av följande alternativ:
	- För att tillämpa de anpassade inställningarna på ALLA dokument, tryck på **Använd som förval**.
	- För att endast tillämpa inställningarna i det öppna dokumentet, tryck på **Klar**.
	- Klicka på **Återställ** för att återställa standardinställningarna.

# <span id="page-30-0"></span>*Dela dokument*

#### **Dela dokument med Dropbox**

Du kan synkronisera dokument till ditt Dropbox-konto och dela dokumenten på din iPad®, mobilenhet, dator eller andra enheter.

- 1. Tryck på **Inställningar på startskärmen i TI-Nspire™** .
- 2. Logga in på ditt Dropox-konto, eller om du redan är inloggad, tryck på **Dropboxkonto.**

Startmappen för Dropbox synkroniseras automatiskt när du loggar in. Om du vill synkronisera andra mappar, måste du lägga till dem först. Efter att mappar lagts till, synkroniseras de automatiskt nästa gång du loggar in.

**Obs**: Tryck på **Synkronisera mappar** för att när som helst utföra en manuell synkronisering.

#### **Skicka dokument med e-post**

För att skicka dokument med e-post måste du ha ställt in ett e-postkonto på din iPad®.

1. Öppna dokumentet som du vill skicka.

- 2. Tryck på **Dela**  .
- 3. Tryck på **E-posta dokument**.

Appen öppnar din förinställda e-postklient med dokumentet som en bilaga.

4. Ange e-postadressen och tryck på **Skicka**.

#### **Exportera ett dokument som PDF**

Om du vill exportera ett dokument som PDF, tryck på **Dela**  .

1. Tryck **Exportera som PDF**.

Appen öppnar en skärm som visar PDF-filen.

2. Tryck **Öppna i** .

Verktygsfältet kan dölja sig efter ett par sekunder. Tryck på skärmen för att visa verktygsfältet.

<span id="page-31-0"></span>3. Peka på någon av ikonerna för att ange var du vill exportera PDF-filen.

### *Ta emot dokument*

Om du har ställt in ett e-postkonto på din iPad® kan du ta emot dokument som läraren skickar, arbeta på dokumenten och skicka tillbaka dem till läraren.

För att ta emot ett dokument via e-post:

- 1. Tryck på ikonen för det bifogade dokumentet i e-postmeddelandet.
- 2. Tryck på **Öppna i TI-Nspire™** eller tryck på **Öppna i TI-Nspire™ CAS**, beroende på vilken applikation du har installerat.

Dokumentet öppnas i TI-Nspire™-applikationen för iPad®.

# <span id="page-32-0"></span>**Arbeta med bilder i dokument**

Bilder kan användas i TI-Nspire™-appen för iPad® som referens, för bedömning och i undervisningssyfte.

#### **Vad du kan göra**

Du kan lägga till bilder i följande applikationer i TI-Nspire™:

- Grafer
- Geometri
- Data & Statistik
- <span id="page-32-1"></span>• Anteckningar

### *Vad du behöver veta*

- I applikationerna Grafer, Geometri, och Data & Statistik kan bilder infogas i bakgrunden bakom axlarna och andra objekt. I applikation Anteckningar infogas bilden vid markörens plats tillsammans med texten (i förgrunden).
- Du kan ta en bild och lägga till den i ditt dokument eller använda en bild som du redan har i dina fotoalbum. Programvaran TI-Nspire™ skapar automatiskt ett fotoalbum med namnet **TI-Nspire™ -bilder** och lagrar det bland fotoalbumen på din iPad®. Du kan även använda andra fotoalbum som du skapar på din iPad®.

### <span id="page-32-2"></span>*Ta bilder*

- 1. Öppna dokumentet och gå till den sida där du vill lägga till en bild.
- 2. Tryck på **Kamera**  $\omega$ .
- 3. Rikta iPad®-sökaren mot objektet som du vill fotografera.
- 4. Tryck på **Ta bild**.

När du tar bilden visas en förhandsvisning,

- Tryck på **Ta en ny** för att kasta bort bilden och ta en ny.
- Tryck på **Använd** för att infoga bilden i dokumentet.

<span id="page-32-3"></span>Bilden infogas i det aktiva dokumentet och läggs till albumet **Kamerarulle**.

# *Lägga till befintliga bilder i dokument*

- 1. Öppna dokumentet och gå till den sida där du vill lägga till en bild.
- 2. Tryck på **Kamera**  $\circled{0}$ .
- 3. Tryck på **Lägg till bild**.
- 4. Tryck på det album där bilden finns.
- 5. Tryck på ikonen för den bild du vill infoga.

Bilden infogas i det aktiva dokumentet.

# <span id="page-33-0"></span>*Kopiera och klistra in bilder i applikationen Anteckningar*

Du kan kopiera och klistra in bilder i applikationen Anteckningar.

- ▶ Tryck på bilden för att öppna kontextmenyn och tryck sedan på **Kopiera** för att kopiera bilden.
- <span id="page-33-1"></span>▶ För att klistra in en bild, tryck i det område i dokumentet där du vill klistra in bilden och tryck sedan på **Klistra in**.

# *Ändra storlek på bilder*

Du kan ändra storlek på bilderna i alla applikationer som använder bilder.

- 1. Välj en bild.
	- I applikationerna Grafer, Geometri och Data & statistik trycker du på verktygsikonen och går till **Åtgärder > Välj bild**.
	- I applikationen Anteckningar trycker du på bilden för att välja den.
- <span id="page-33-2"></span>2. Dra i ett av bildens hörn för att ändra storleken.

# *Ta bort bilder*

Ta bort bilder från det öppna dokumentet.

- 1. Välj en bild.
	- I applikationerna Grafer, Geometri och Data & statistik trycker du på **Verktyg** och går till **Åtgärder > Välj bild**.
	- I applikationen Anteckningar trycker du på bilden för att välja den.
- 2. Tryck på bilden för att öppna kontextmenyn.
- <span id="page-33-3"></span>3. Tryck på **Ta bort**.

# *Fånga skärmbilder*

Du kan fånga en sida i stället för hela App-skärmen.

- 1. Tryck på **Kamera** re
- 2. Tryck på **Skicka sida till bilder**.

Skärmen blir vit för en sekund.

Bilden sparas till appen för bilder.

# <span id="page-34-0"></span>**Applikationen Räknare**

Applikationen Räknare gör att du kan mata in och utvärdera matematiska uttryck. Du kan definiera variabler, funktioner och program i Räknarapplikationen. När du definierar eller redigerar en variabel, funktion eller ett program blir den tillgänglig för alla andra applikationer, t.ex. Grafer eller Geometri, som ingår i samma problem.

#### **Vad du kan göra**

Räknarens meny **Verktyg**  $\beta$ ger dig de verktyg du behöver för att:

- Utföra åtgärder.
- Arbeta med tal.
- Arbeta med matematiska funktioner såsom algebraiska uttryck, derivata- och integralproblem, sannolikhet och statistik.
- Arbeta med matriser och vektorer.
- Skapa och lösa finansiella ekvationer.
- <span id="page-34-1"></span>• Definiera och redigera funktioner, variabler och program.

### *Vad du behöver veta*

#### **Uppskjuta beräkning**

Du behöver inte slutföra och beräkna ett uttryck så snart du har matat in det. Du kan mata in en del av ett uttryck, lämna det för att kontrollera något du har gjort på en annan sida, och sedan återkomma för att slutföra uttrycket senare.

#### **Tvinga fram ett närmevärde**

Utför en av följande åtgärder för att tvinga fram ett närmevärde i ett resultat:

- Tryck och håll in **ENTER** och dra sedan för att välja  $\left\lfloor \frac{\infty}{2} \right\rfloor$  för att utvärdera uttrycket.
- ▶ Inkludera en decimal i uttrycket.
- ▶ Omge uttrycket av funktionen **approx()**.

#### **Åtkomst till Räknarens historik**

Du kan inte redigera ett uttryck om resultatet har beräknats. Du kan däremot kopiera uttrycket från historiken och klistra in det på inmatningsraden.

#### **Kopiera objekt ur historiken**

- 1. Dra arbetsytan upp eller ner för att hitta det uttryck eller resultat som du vill kopiera.
- 2. Tryck på uttrycket för att välja det och visa kontextmenyn.

3. Tryck på **Klistra in historik** för att kopiera uttrycket till den aktiva inmatningsraden.

#### **Kopiera en del av ett uttryck**

- 1. Tryck på uttrycket för att välja det.
- 2. Dra i handtagen för att markera den del av uttrycket som du vill kopiera.
- 3. Tryck på **Klistra in historik** eller tryck på **ENTER** för att kopiera det valda objektet till den aktiva inmatningsraden.

#### **Rensa Räknarens historik**

När du rensar historiken bibehåller alla definierade variabler och funktioner i historiken sina aktuella värden. För att rensa alla objekt i Räknarens historik:

- 1. Tryck på **Verktyg** <sup>29</sup> och gå till **Åtgärder**.
- 2. Tryck på **Rensa historik** för att ta bort alla uttryck och resultat från historiken.

**Obs**: Om du rensar historiken av misstag, tryck och håll in  $\mathbb{Z}$  och tryck sedan på **Ångra** för att åsterställa objekten i historiken.

# <span id="page-35-0"></span>*Lägga till en sida för Räknare*

För att öppna ett nytt dokument eller lägga till en sida till ett befintligt dokument med applikationen Räknare aktiv:

- 1. Från verktygsfältet TI-Nspire™, tryck **Lägg till**.
	- Om detta är ett nytt dokument öppnas menyn Lägg till dokument.
	- Om en sida läggs till ett befintligt dokument öppnas menyn Lägg till sida till dokument.

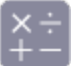

2. Tryck på **Räknare** .

Räknarapplikationen läggs till i dokumentet. Som standard visas TI-Nspire™ tangentbordet och markören är på inmatningsraden.
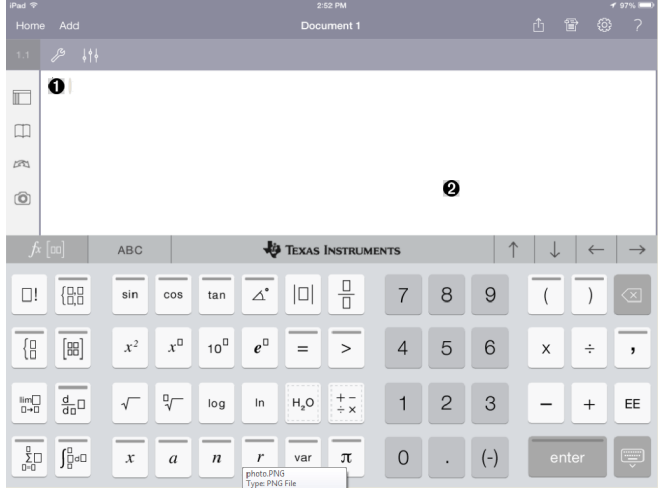

**Inmatningsrad**. Skriv eller infoga ett matematiskt uttryck på inmatningsraden. Tryck på **ENTER** för att utvärdera uttrycket.

2752  $28.43$  $\overline{12}$ 

Du kan även infoga funktioner, symboler, mallar eller uttryck från Verktyg $\Box$ . **Obs**: Tryck på inmatningsraden för att visa tangentbordet om det är gömt.

**Arbetsyta för Räknare**. När du utvärderar uttryck sparas både uttryck och resultat i Räknarens historik. Varannan inmatningsrad skuggas för att skilja de olika sparade uttrycken och resultaten åt. Dra arbetsytan upp eller ner för att visa dolda inmatningsrader.

## *Mata in enkla matematiska uttryck*

**Obs**: Tryck  $\boxed{(\cdot)}$  istället för minustecknet för att mata in ett negativt tal.

$$
2^8.43
$$

Lås oss anta att du vill beräkna 12

A.

Q

1. Tryck på en inmatningsrad på Räknarens arbetsyta.

2. Tryck  $\boxed{2}$   $\boxed{x^0}$   $\boxed{8}$  för att påbörja uttrycket.

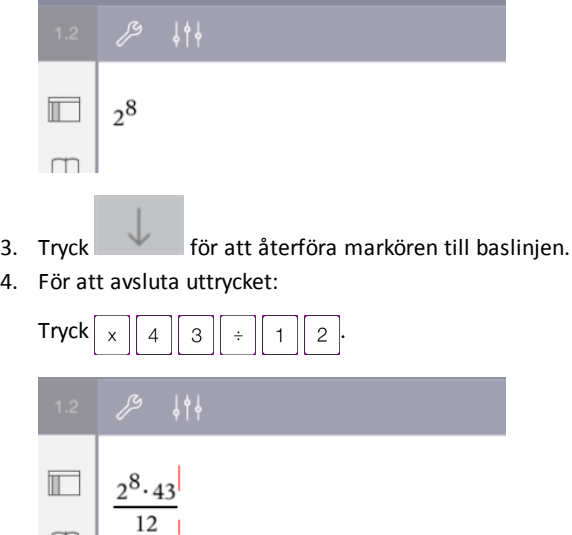

5. Tryck **ENTER** för att beräkna uttrycket.

 $m<sub>1</sub>$ 

Uttrycket visas med vanlig matematisk notation och resultatet visas till höger om inmatningsraden. Om ett resultat inte får plats på samma rad som uttrycket visas resultatet på nästa rad.

2752  $2^8.43$  $\overline{\mathbf{r}}$  $\overline{12}$ 

Uttrycket och resultatet läggs till i Räknarens historik.

## *Infoga symboler, funktioner, kommandon och mallar*

Systemfunktioner och kommandon, symboler och uttrycksmallar lagras i Verktyg. Tryck för att komma åt Verktyg.

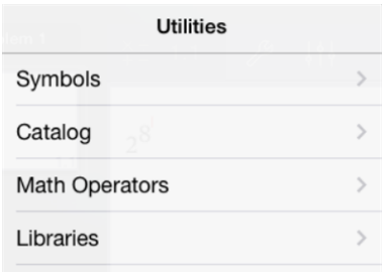

Verktygsmenyer öppnar den senasta använda menyn. Om exempelvis Symboler var den senast använda menyn öppnas den som standard nästa gång du trycker på  $\Box$ .

#### **För att infoga en symbol**

- 1. Tryck på **Symboler** för att öppna Symbolpaletten.
- 2. Tryck på en symbol för att infoga den på inmatningsraden.

**Obs**: Dra listan över symboler upp och ner för att se alla tillgängliga symboler.

#### **För att infoga ett objekt från katalogen**

- 1. Tryck på **Katalog** för att se listan över tillgängliga funktioner och kommandon.
- 2. Tryck på ett funktionsnamn för att välja det och tryck sedan på **Klar** för att infoga det på inmatningsraden.
	- Dra listan över objekt i katalogen upp och ner för att se alla objekt i listan.
	- Skriv de första bokstäverna i ett funktionsnamn i sökfältet för att hoppa till poster som börjar med de bokstäverna. Rensa sökfältet för att återgå till början av listan.
	- Tryck på  $\Box$ för att gömma tangentbordet och komma åt verktygsguiden.
	- Om katalogfunktionen kräver en definierad variabel måste du [definiera](#page-42-0) [variabeln](#page-42-0) innan du kan infoga katalogobjektet.

#### **För att infoga en matematisk operator**

- 1. Tryck på **Matematikoperatorer** för att se listan över operatortyper.
- 2. Tryck på ett kategorinamn för att öppna listan över tillgängliga operatorer.
- 3. Tryck på ett operatornamn och tryck sedan på **Klar** för att infoga den på inmatningsraden.

## *Använda guider*

Vissa funktioner i katalogen har en guide som frågar dig för varje argument. Funktioner som har stöd för en guide anges med trollstavssymbolen  $\binom{1}{2}$ .

#### **För att aktivera guider**

- 1. Tryck på för att gömma TI-Nspire™-tangentbordet om det är synligt.
- 2. Tryck på erktyg  $\Box$ , och gå sedan till Katalog. Verktygsguiden är som standard AV.

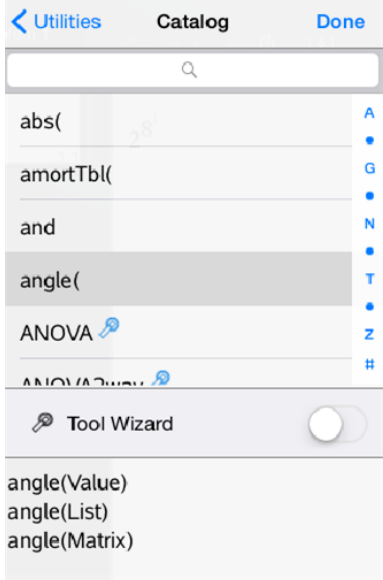

- 3. Dra knappen åt höger för att aktivera **Verktygsguiden**.
- 4. Välj den funktion som du vill infoga. (Funktionen måste ha guidestöd.)
- 5. Tryck på **Klar**.

Guiden öppnas och frågar efter varje argument innan funktionen infogas på inmatningsraden.

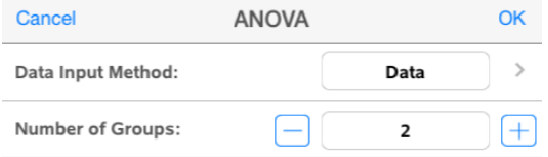

6. Ange de argument som behövs för den valda funktionen.

**Obs**: Om tangentbordet behövs för att utföra en inmatning öppnas det när du trycker i fältet.

7. Tryck vid behov på **OK** för att slutföra inmatningarna vid varje fråga för den valda funktionen.

Den valda funktionen infogas på Räknarens inmatningsrad.

**Obs**: Om en katalogfunktion behöver en definierad variabel måste du [definiera](#page-42-0) [variabeln](#page-42-0) innan du kan infoga katalogobjektet.

## *Använda en uttrycksmall*

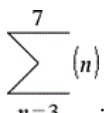

Lås oss anta att du vill beräkna  $n=3$ 

- 1. Tryck på inmatningsraden för att visa tangentbordet.
- 2. Tryck  $\boxed{\frac{p}{2D}}$ .

Mallen för den algebraiska summan infogas på inmatningsraden. Små block representerar element som du kan ange.

**Obs**: Den blå linjen överst på den här knappen indikerar att den har alternerande funktioner. Tryck och håll in knappen för att använda den alternerande funktionen.

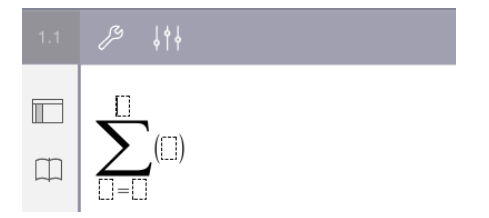

3. Använd piltangenterna (eller tryck på varje element) för att flytta markören till respektive elements position och ange ett värde eller ett uttryck i varje position.

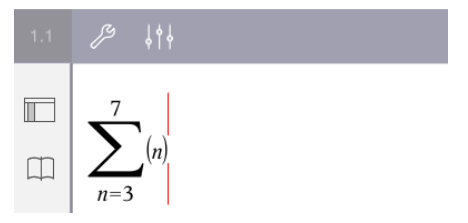

4. Tryck **ENTER** för att beräkna uttrycket.

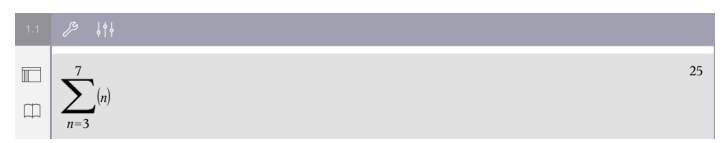

# **Översikt över variabler**

En variabel är ett definierat värde som kan användas flera gånger i ett problem. Du kan definiera ett värde eller en funktion som en variabel inom varje applikation. Inom ett problem delas variabler av TI-Nspire™-applikationer. Du kan till exempel skapa en variabel i applikationen Räknare och sedan använda eller ändra den i Grafer, Geometri eller Listor & Kalkylblad inom samma problem.

Varje variabel har ett namn och en definition. När du ändrar definitionen uppdateras alla förekomster av variabeln i problemet med den nya definitionen. I TI-Nspire™ programvaran har en variabel fyra attribut:

- **Namn** Användardefinierat namn som tilldelas när variabeln skapas.
- **Plats** Variabler lagras i minnet.
- **Värde** Tal, text, matematiska uttryck eller funktion.
- **Typ** Typen av data som kan lagras som en variabel.

Variabler som skapas med kommandot Local inom användardefinierade funktioner eller program är inte tillgängliga utanför funktionen eller programmet.

#### **Använda variabler i ett problem**

- När den först skapas är en variabel endast tillgänglig i problemet där den definieras.
- En variabel kan användas flera gånger i applikationer som är del av samma problem.
- Om variabelns värde ändras i originalapplikationen ändras det i alla applikationer där variabeln används.
- En variabel är inte tillgänglig i andra problem eller dokument förrän du har definierat variabeln som ett biblioteksobjekt och kopierat den till biblioteksmappen. Se *[Bibliotek](#page-134-0)*för mer information.

## <span id="page-42-0"></span>*Definiera variabler*

Alla delar eller attribut för ett objekt eller en funktion som har skapats inom en applikation kan sparas som en variabel. Exempel på attribut som kan bli variabler inkluderar:

- Arean för en rektangel
- Radien hos en cirkel
- Värdet för en cell i ett kalkylblad
- Innehållet i en rad eller kolumn i ett kalkylblad
- **Funktionsuttryck**

När du skapar en variabel lagras den i minnet.

#### **Typer av variabler**

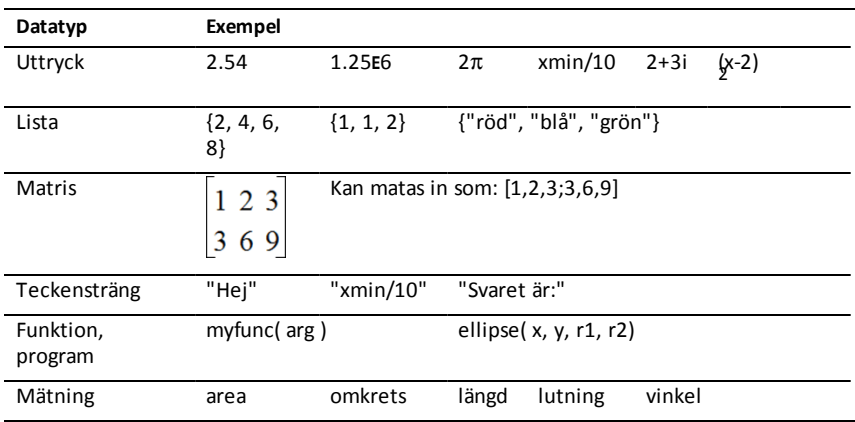

Du kan lagra följande datatyper som variabler:

## *Namnge variabler och funktioner*

Namn på variabler och funktioner som du skapar måste följa nedanstående regler för namngivning.

**Obs**: Om du skapar en variabel med samma namn som en variabel som används för statistisk analys eller av Finanslösaren kan ett feltillstånd uppstå. Om du anger ett variabelnamn som redan används i det aktuella problemet visas inmatningen i **fetstil**.

- Namn på variabler måste vara i någon av formerna *xxx* eller *xxx.yyy*. Delen *xxx* kan ha 1 till 16 tecken. Delen *yyy*, om den används, kan ha 1 till 15 tecken. Du får inte inleda eller avsluta ett variabelnamn med en punkt (.)
- Tecken kan bestå av bokstäver, siffror och understreck(\_). Bokstäver kan vara engelska eller grekiska bokstäver (men inte ∏ or π), bokstäver med accent och internationella bokstäver.
- Använd inte **c** eller **n** från symbolpaletten för att konstruera variabelnamn som t.ex. *c1* eller *n12*. De kan se ut som bokstäver men de behandlas internt som specialsymboler.
- Du kan använda små eller stora bokstäver. Namnen *AB22*, *Ab22*, *aB22* och *ab22* avser alla samma variabel.
- Du får inte använda en siffra som första tecken i *xxx* eller *yyy*.
- Du kan använda tecknen 0–9, bokstäverna a–z, latinska och grekiska bokstäver (men inte π) som index (till exempel, a<sub>2</sub>, q<sub>2</sub> eller h<sub>2</sub>o). För att ange ett index när du skriver ett variabelnamn, tryck och håll in  $\frac{1}{\sqrt{ar}}$ , och dra fingret för att välja  $\boxed{0}$ .
- Använd inga mellanslag.
- Om du vill att en variabel ska behandlas som ett komplext tal, använd ett understreck som det sista tecknet i namnet.
- CAS: Om du vill att en variabel skall behandlas som en enhetstyp (t.ex.  $m$  eller  $ft$ ) skall du använda ett understreck som det första tecknet i namnet. Du kan inte använda några andra understreck i namnet.
- Du kan inte använda en understreck som det första tecknet i namnet.
- Du kan inte använda reserverade variabel-, funktions- eller kommandonamn, t.ex. *Ans*, *min* eller *tan*.
- För namngivning av biblioteksdokument och biblioteksobjekt gäller ytterligare restriktioner. Se *[Bibliotek](#page-134-1)*för mer information.

## *Skapa variabler i Räknare*

Använd följande konventioner när du skapar en variabel i datorprogramvaran. Som alternativ till → (lagra) kan du använda ":=" eller kommandot **Define**. Samtliga nedanstående tilldelningar är likvärdiga:

5+83→*num num* := 5+83 Define *num*=5+8<sup>3</sup>

#### **För att skapa en variabel i applikationen Räknare**

- 1. Tryck på inmatningsraden i Räknaren för att visa tangentbordet.
- 2. Tryck och håll in  $\sqrt{\frac{1}{\sqrt{1}}\pi}$  för att visa de alternerande funktionerna och dra sedan fingret

till önskad funktion.

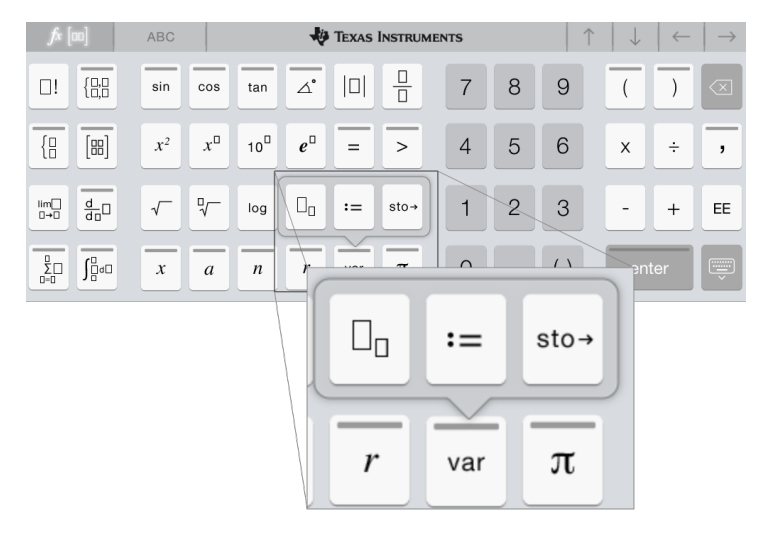

- 3. Ange ett värde för variabeln (ett tal, en text, ett matematiskt uttryck eller en funktion).
- 4. Tryck på **ENTER**.

**Obs**: Använd pilarna höger, vänster, upp och ned för att flytta markören inom uttrycket eller funktionen. Se till att markören är korrekt placerad på inmatningslinje innan du trycker på **ENTER** för att skapa variabeln.

## **Ange flera variabler på inmatningsraden**

För att ange flera variabler på en enda rad separeras de med ett kolon (:). Endast resultatet för det sista uttrycket visas.

a:=5: 
$$
b:=2: \frac{a}{b}\cdot 1
$$
.

## *Skapa variabler i Grafer*

I applikationen Grafer lagras funktioner som definieras på inmatningsraden automatiskt som variabler.

I det här exemplet lagras f1(x)=x<sup>3</sup> som en variabeldefinition med namnet *f1*, som du kan använda i andra applikationer i problemet, inklusive en tabell i applikationen Listor & Kalkylblad.

$$
\begin{array}{rcl}\n\mathcal{P} & \downarrow \downarrow \downarrow \mathfrak{g} \\
\hline\n\hline\n\end{array}\n\qquad \qquad \equiv \quad \oplus \quad\n\begin{array}{rcl}\n\mathfrak{g} & \downarrow \downarrow \downarrow \mathfrak{g} \\
\hline\n\end{array}
$$

När du trycker på **ENTER** plottas ekvationen och variabeln definieras. Tryck på <sub>var</sub> för att se en lista över definierade variabler.

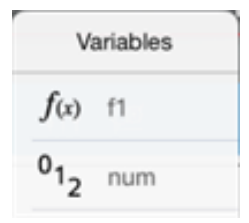

## *Skapa en variabel från ett geometrivärde*

I det här exemplet kommer triangelns area att vara värdet för en variabel med namnet "triangel".

1. Tryck på det värde som du vill lagra för att välja det och tryck sedan igen för att öppna kontextmenyn.

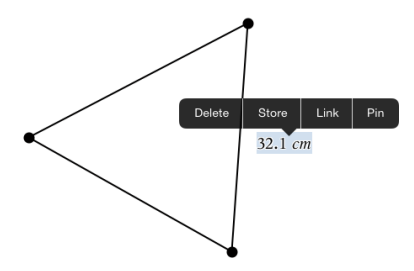

2. Tryck på **Lagra**.

*var :=* visas före det valda värdet. Detta är det förvalda namnet.

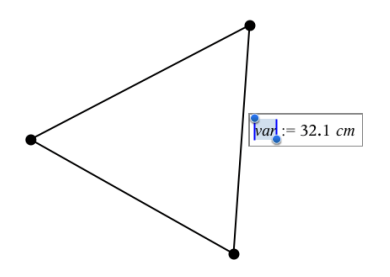

3. Skriv över det förvalda namnet *var* med det variabelnamn som du vill använda för värdet.

.

4. Tryck på **ENTER**.

Värdet sparas till det variabelnamnet och det lagrade värdet eller dess namn visas i fetstil för att markera att det är ett lagrat värde.

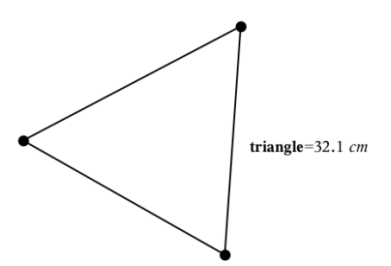

## *Skapa variabler i Listor & kalkylblad*

När du namnger en lista längst upp i en kolumn i Listor och kalkylblad lagras det värdet automatiskt som en listvariabel. När du har definierat variabeln kan du länka till den från applikationerna Grafer, Geometri, Räknare, Data & Statistik och från andra platser i Listor & Kalkylblad inom det aktuella problemet.

**Obs**: Använd ett variabelnamn som inte redan finns i det aktuella problemet.

#### **Skapa en variabel från ett kolumnnamn**

- 1. Tryck på kolumnens namncell (den översta cellen i kolumnen).
- 2. Skriv in ett namn på listvariabeln och tryck på **retur**.

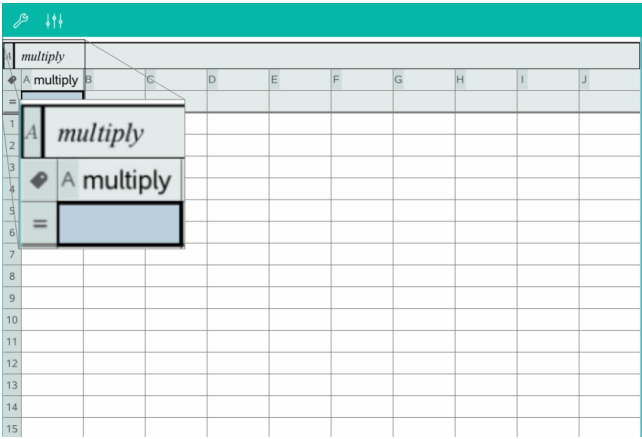

3. Skapa element i listan. Du kan till exempel skriva in data i varje cell eller använda en formel för att generera en kolumn med data.

#### **Obs**:

- Listor kan innehålla tomma element (indikerade av ("\_")).
- Du kan referera till ett specifikt element i en namngiven lista från applikationen Räknare. Använd listnamnet och elementets position inom listan. I en lista med exempelvis namnet Höjder refereras Höjder[1] till det första elementet. Uttrycket Höjder[2] refererar till det andra elementet osv.

#### **Skapa en variabel från ett cellvärde**

Du kan dela ett cellvärde med andra T-INspire™-applikationer När du definierar eller refererar till ett delat cellvärde i Listor & kalkylblad, skriv en apostrof (') före namnet.

1. Tryck på cellen som innehåller det värde som du vill dela och tryck igen för att öppna kontextmenyn.

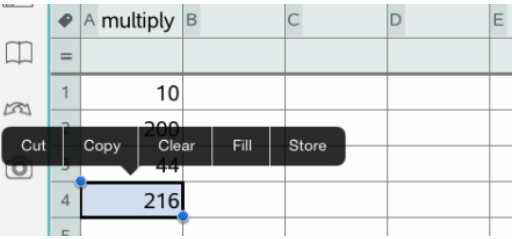

2. Tryck på **Lagra**.

En formel infogas i cellen med *var* som platshållare för variabelnamnet.

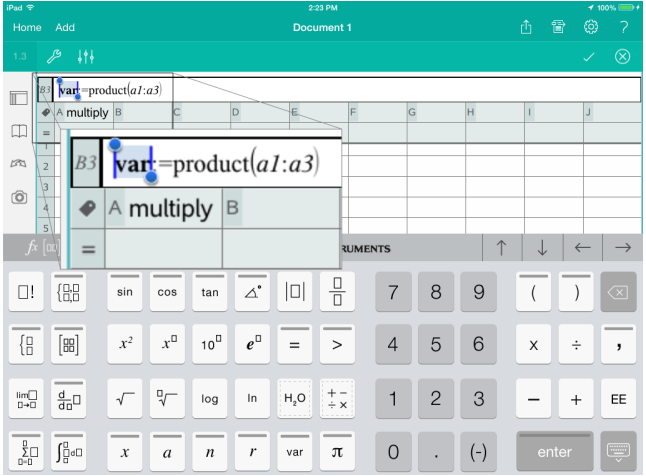

- 3. Ersätt bokstäverna "*var*" med ett namn på variabeln.
- 4. Tryck på **retur**.

Värdet är nu tillgängligt som en variabel för andra applikationer inom samma problem.

## *Ställa in variabelvärden med ett skjutreglage*

 I graf-, geometri- och data& statistikapplikationerna kan du justera eller animera värdet för en numerisk variabel med ett skjutreglage.

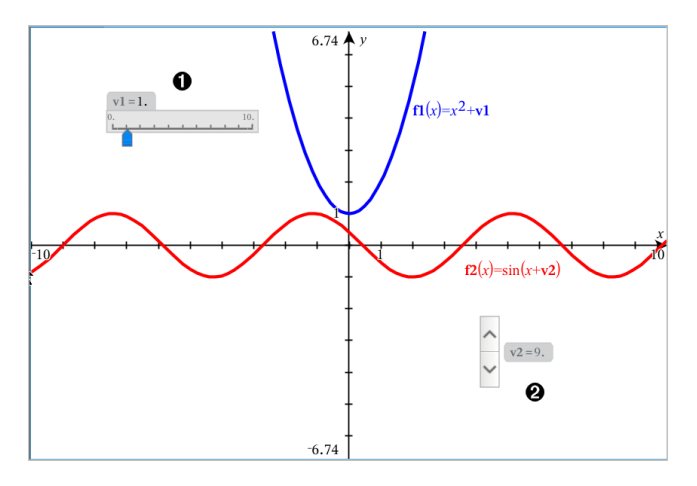

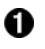

Vågrätt skjutreglage för justering av variabel *v1*.

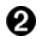

Minimerat lodrätt skjutreglage för justering av variabel *v2*.

### **Infoga ett skjutreglage**

- 1. Starta i graf-, geometri- eller data- & statistiksidan.
- 2. Tryck Verktyg  $\mathcal{J}^S$  och gå till Åtgärder > Infoga skjutreglage.

Skärmen för skjutreglage-inställningar öppnas.

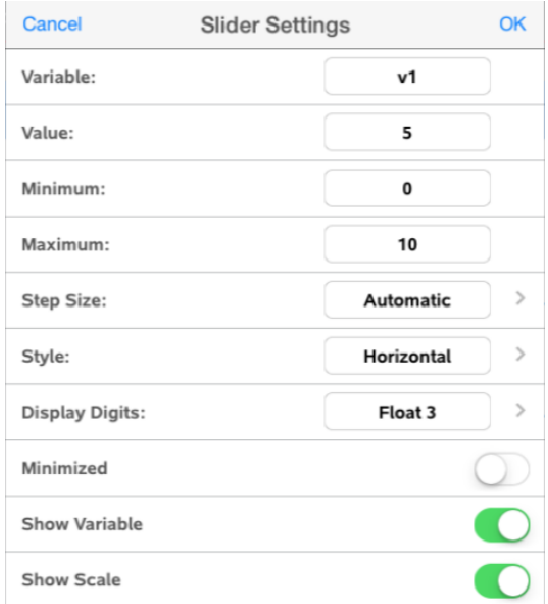

- 3. Ange önskade värden.
- 4. Tryck **OK**.

Skjutreglaget visas i arbetsområdet. Med handtagen på skjutreglaget kan du flytta eller tänja ut det. För att avlägsna handtagen, tryck på arbetsområdet.

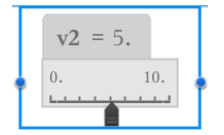

5. För att justera variabeln, dra pekaren (eller tryck på pilarna på ett minimerat skjutreglage).

#### **Att arbeta med skjutreglaget**

Använd alternativen i sammanhangsmenyn för att flytta eller radera och starta eller stoppa dess animering. Du kan också ändra skjutreglagets inställningar. För att öppna sammanhangsmenyn:

1. Rör och håll skjutreglaget.

Snabbmenyn öppnas.

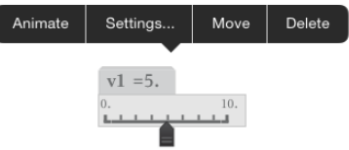

2. Tryck ett alternativ för att välja det.

## *Länka en cell eller kolumn i Listor & Kalkylblad till en variabel*

När du länkar en cell eller en kolumn till en variabel håller Listor & Kalkylblad värdena uppdaterade för att motsvara variabelns aktuella värde. Variabeln kan vara vilken variabel som helst i det aktuella problemet och kan definieras i Grafer, Geometri, Räknare eller någonstans i Listor & Kalkylblad.

**Obs**:

- Du kan inte länka till samma variabel flera gånger på samma sida.
- Länka inte en cell till en systemvariabel. Om du gör det kan variabeln hindras från att uppdateras av systemet. Systemvariablerna inkluderar *ans*, *StatMatrix* och statistiska resultat (t.ex. *RegEqn*, *dfError* och *Resid*).

#### **Länka ett cellvärde till en befintlig variabel**

- 1. På en sida i Listor & Kalkylblad trycker du på den cell som du vill länka till en variabel. Det bör vara en tom cell och cellen kan inte vara i en lista som redan har definierats som en variabel.
- 2. Tryck på cellen igen för att öppna kontextmenyn.

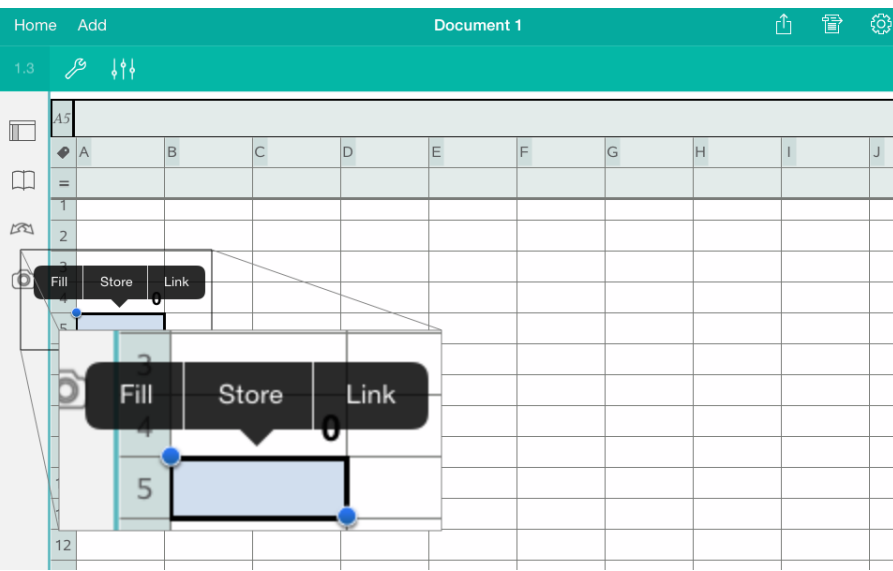

3. Tryck på **Länka**.

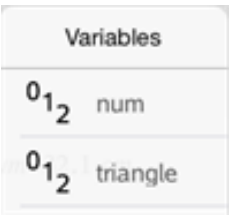

4. Tryck på variabelns namn för att infoga den i cellen.

Variabelns värde visas i cellen.

#### **Länka en kolumn till en befintlig listvariabel**

Länka en kolumn till listvariabeln för att se eller redigera värdena i en listvariabel. Listan kan vara en valfri lista i det aktuella problemet och kan definieras i Grafer, Geometri, Räknare eller någonstans i Listor & Kalkylblad.

När du har länkat en kolumn till en lista visar Listor & kalkylblad automatiskt alla ändringar du har gjort i listan med andra applikationer.

- 1. Klicka på kolumnformelcellen (andra cellen uppifrån räknat) i kolumnen som du vill länka till variabeln.
- 2. Ange namnet på den listvariabel som du vill länka till och tryck på **retur**.
- $-$  ELLER  $-$

För att se listan över tillgängliga variabler:

Tryck på  $\sqrt{\frac{1}{2}}$  på TI-Nspire™-tangentbordet och tryck sedan på variabelnamnet.

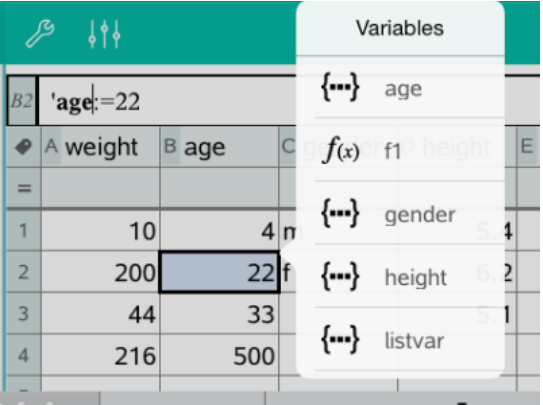

Kolumnen visar listelementen.

## *Låsa och låsa upp variabler*

Genom att låsa en variabel skyddas den från ändringar eller borttagning, och det hindrar oönskade ändringar av en definierad variabel. Till exempel vill du kanske låsa variabler som definierar tid eller höjdnivå för att säkerställa integritet.

Du kan inte låsa följande variabler:

- Systemvariabeln *Ans*
- Variabelgrupperna *stat.* och *tvm.*

### **Låsa variabler**

- 1. Gå till applikationen Räknare och tryck på inmatningsraden för att visa tangentbordet.
- 2. Tryck på **Verktyg**  $\mathcal{P}$ .
- 3. Gå till **Åtgärder** och tryck sedan på **Lås**.

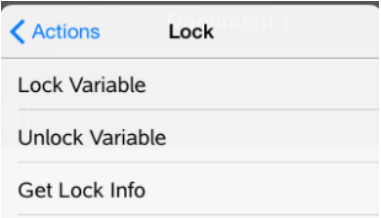

- 4. Tryck på **Lås variabel** för att välja funktionen och infoga den på inmatningsraden.
- 5. Tryck på  $\sqrt{\frac{1}{\sqrt{1-x}}}$  och tryck på namnet på den variabel du vill låsa.

**Obs**: Du kan även ange variabelns namn på inmatningsraden.

6. Tryck på **ENTER**.

Resultatet *Klar* indikerar att variabeln är låst.

Låsta variabler visar en låsikon i menylistan för variabler.

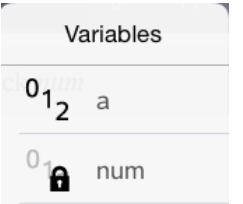

**Obs**: Kommandot Lås rensar Gör om/Ångra-historiken när det tillämpas på olåsta variabler.

#### **Låsa upp variabler**

För att ändra eller ta bort en låst variabel måste du först låsa upp den.

- 1. Tryck på **Verktyg** och gå till **Åtgärder** > **Lås**.
- 2. Tryck på **Lås upp variabel** för att infoga funktionen på inmatningsraden.
- 3. Tryck på  $\sqrt{\frac{1}{\sqrt{1 + \frac{1}{n}}} }$  och tryck sedan på det låsta variabelnamnet.
- 4. Tryck på **ENTER** för att ta bort låsningen.

Resultatet *Klar* indikerar att variabeln nu är upplåst.

# **Applikationen Grafer**

Med grafapplikationen kan du skapa, manipluera, analysera och spåra i grafer av matematiska relationer.

#### **Vad du kan göra**

- Definiera och utforska funktioner och andra relationer, såsom olikheter, kurvor i parameterform och polär form, talföljder och lösningar till differentialekvationer.
- Plotta och analytiskt utforska linjära ekvationer och ekvationer för kägelsnitt i ett tvådimensionellt koordinatsystem. Analysera linjer, cirklar, ellipser, parabler, hyperbler och allmänna kägelsnittsekvationer.
- Animera punkter på objekt eller grafer och utforska deras beteende.
- Definiera relationer att dela med andra applikationer, till exempel Räknare eller Anteckningar.
- Länka till data skapade av andra applikationer.

## *Vad du behöver veta*

#### **Att hitta dolda objekt i graf- eller geometriapplikationerna.**

Du kan dölja grafer, geometriska objekt, text, etiketter, mått och individuella slutvärden för axlar.

För att tillfälligt visa dolda grafer eller objekt eller återställa dem som visade föremål, tryck **Verktyg** och gå till **Åtgärder >Dölj/Visa**. Tryck på ett objekt för att växla mellan Dölj och Visa.

#### **Ändra utseendet hos en graf eller ett objekt**

- 1. Tryck den graf eller det objekt som du vill ändra.
- 2. Tryck Granskaren  $\frac{1}{2}$ <sup>6</sup> för att visa en lista på objektets attribut.

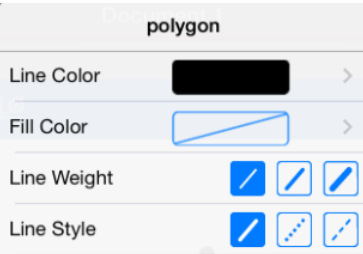

**Obs:** Listan på attribut är olika för olika typer av objekt.

3. Välj de objekt som ska ändras. Ändringar tillämpas när du väljer dem.

#### **Att animera en punkt på en graf eller ett objekt**

- 1. Tryck på punkten.
- 2. Tryck på Granskaren  $\frac{1}{2}$  för att visa punktens attribut.

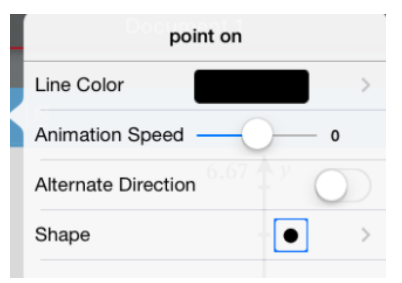

3. Dra hastighetsreglaget för animering för att ställa in hastigheten och starta animationen.

#### **Att infoga ett bakgrundsfoto**

Med verktyget **Infoga foto** (@) kan du *[infoga](#page-32-0) ett foto* som bakgrund för en graf- eller geometrisida.

#### **Att lägga till text till arbetsområdet för grafer eller geometri**

1. Tryck **Verktyg** och gå till **Åtgärder > Text**.

Textverktyget **v**<sub>Text</sub>  $\vert \times \vert$ visas i applikationens verktygsrad.

- 2. Tryck på textens plats.
- 3. Skriv in texten i rutan som visas och tryck sedan **tillbaka**.

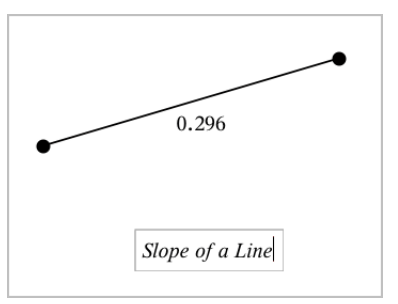

4. För att redigera texten, tryck på den två gånger.

## *Lägg till en sida för grafer*

För att komma igång med Graf-applikationen lägger du till en grafsida till ett befintligt dokument.

En ny grafsida öppnas som visar verktygsfältet för grafer, inmatningsrad och arbetsyta.

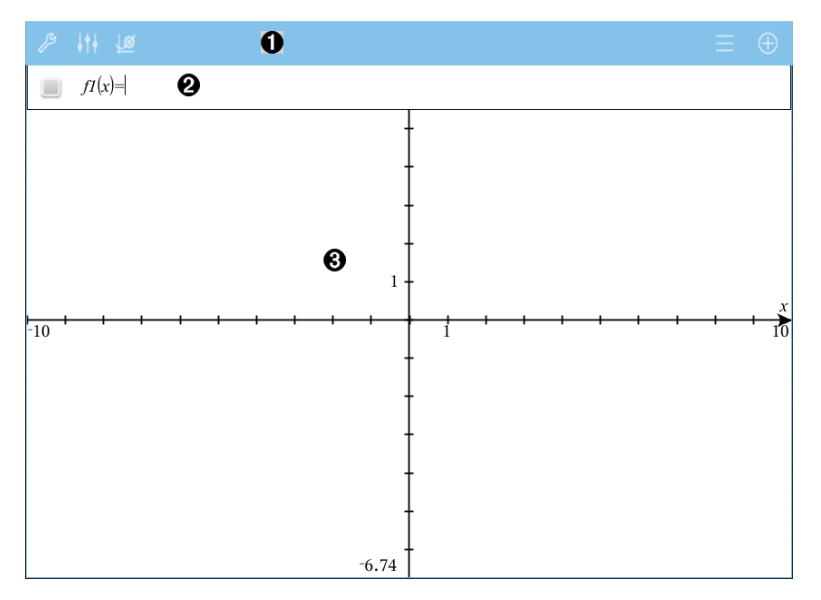

#### 0 **Verktygsfältet för grafer**

- Tryck på **Verktyg** för att skapa och utforska grafer.
- Tryck på Granskare  $\frac{1}{2}$  för att ändra grafens utseende.
- Tryck på  $\frac{\sqrt{3}}{2}$  för att ändra inställningar som används av applikationerna Geometri och Grafer.
- Tryck på  $\equiv$  för att se eller redigera ett uttryck från grafhistoriken.
- Tryck på  $\oplus$  för att dölja eller visa tangentbordet och inmatningsraden.
- **Inmatningsrad**. Låter dig definiera relationer som du vill plotta. Den ❷ förinställda graftypen är Funktion, varför formen *f1*(*x*)= visas initialt. Du kan definiera 99 relationer av varje typ.

#### ❸ **Arbetsyta för grafer**

- Visa grafer för relationer som du definierar på inmatningsraden.
- Visar punkter, linjer och figurer som du skapar med geometriverktyg.
- Nyp eller dra ut för att zooma, dra för att panorera (påverkar endast objekt som har skapats i grafapplikationen).

## *Plotta funktioner*

1. Tryck på **Verktyg** i grafvyn och gå till **Graf inmatning/Redigera > Funktion**.

 $fI(x)$ = 

2. Ange ett uttryck för funktionen.

 $f(x)=x^2+1.5$  $\blacksquare$ 

3. Tryck på **ENTER** för att plotta funktionen.

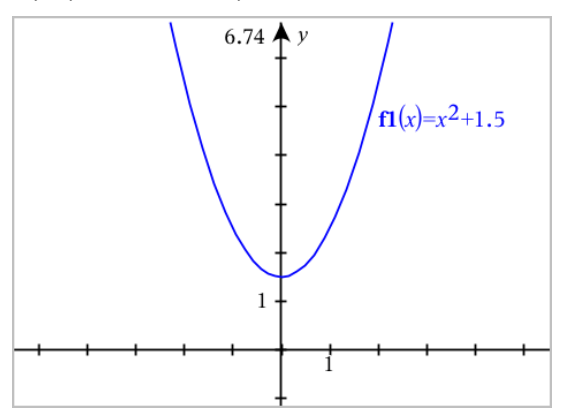

#### **Manipluera en funktion genom att dra**

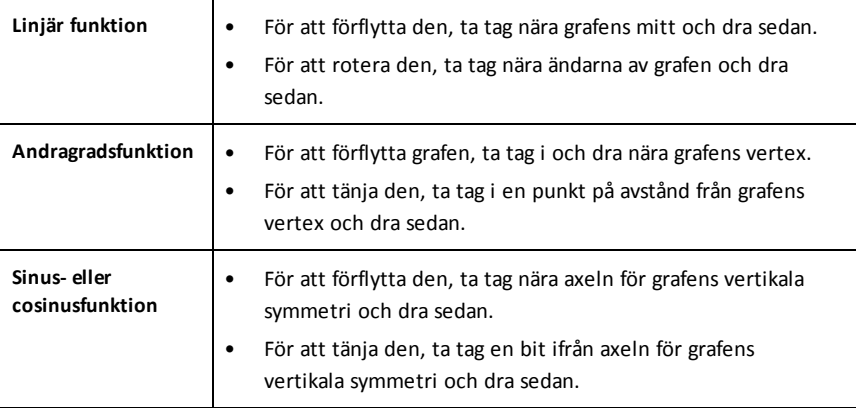

#### **Hitta intressanta punkter i en funktionsgraf**

Skapa en punkt på [grafen](#page-94-0) och dra sedan punkten för att snabbt identifiera maximum, minimum och nollställen.

Temporära skyltar visas när du drar genom intressanta punkter..

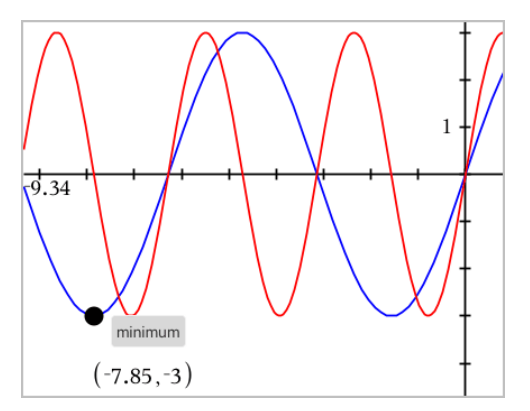

För andra intressanta punkter, tryck på Verktyg  $\mathscr{S}$ , välj Analysera Graf, och välj sedan typ av analys, till exempel **Integral**. Applikationen uppmanar dig att välja en graf och definera gränserna.

## *Plotta linjära ekvationer och ekvationer för kägelsnitt*

- 1. Tryck på **Verktyg** i grafvyn och gå till **Graf inmatning/Redigera > Ekvation**.
- 2. Tryck på typen av ekvation (**Linjär**, **Parabel**, **Cirkel**, **Ellips**, **Hyperbel** eller **Kägelsnitt**).
- 3. Tryck på den specifika mallen för ekvationen. Tryck till exempel *y=a•x2+b•x+c* för att definiera en parabelekvation.

Inmatningsraden inkluderar en symbol för att visa typen av ekvation.

$$
\begin{array}{|c|c|c|c|c|}\hline \rule{0pt}{1ex} & \quad \ \ \text{e1} & \text{ }\mathbf{\Psi} & \text{ } \text{y} \text{=}\text{D} \text{·} \text{x}^2 \text{+}\text{D} \text{·} \text{x} \text{+}\text{D} \\\hline \end{array}
$$

4. Skriv in koefficienterna i ekvationsmallen.

$$
\begin{array}{cccc}\n\bullet & \bullet & \text{if } \\
\bullet & \bullet & \text{if } \\
\end{array}
$$

5. Tryck på **ENTER**.

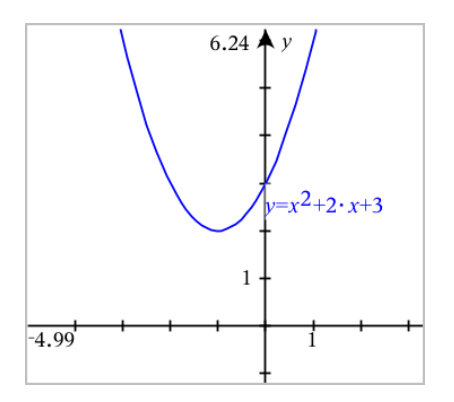

## *Plotta ekvationer i parameterform*

1. Tryck på **Verktyg** i grafvyn och gå till **Graf inmatning/Redigera > Parameterform**.

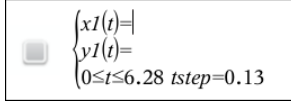

2. Skriv in uttryck för *xn*(*t*) och *yn*(*t*).

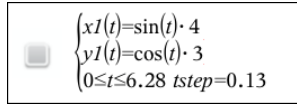

- 3. (Valfritt) Redigera det förinställda värdet för *tmin*, *tmax* och *tstep*.
- 4. Tryck på **ENTER**.

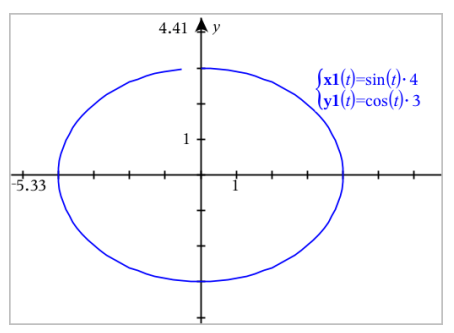

## *Plotta ekvationer i polär form*

1. Tryck på **Verktyg** i grafvyn och gå till **Graf inmatning/Redigera > Polär**.

 $\int rI(\theta) =$  $0 \le \theta \le 6.28$   $\theta$ step=0.13

- 2. Skriv in ett uttryck för *rn(θ*).
- 3. (Valfritt) Redigera förinställda värden för *θmin*, *θmax*, och *θstep*.

$$
\begin{array}{ll}\n\text{(r10)} & \text{if } \\
\text{0} & \text{if } \\
0 & \text{if } \\
\end{array}
$$

4. Tryck på **ENTER**.

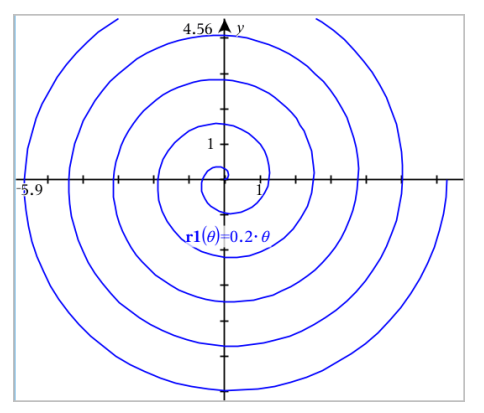

## *Använda textverktyget för att plotta ekvationer*

- 1. Tryck på Verktyg  $\mathcal{P}$  i grafapplikationen och gå till Åtgärder > Text.
- 2. Tryck på arbetsytan för att placera textrutan och visa tangentbordet.
- 3. Ange en "x=" eller "y="-ekvation, exempelvis. **x=sin(y)\*2**, eller skriv en olikhet exempelvis. **x<2\*sin(y)**, och tryck på **ENTER**.
- 4. Dra textobjektet till någon av axlarna för att plotta ekvationen.

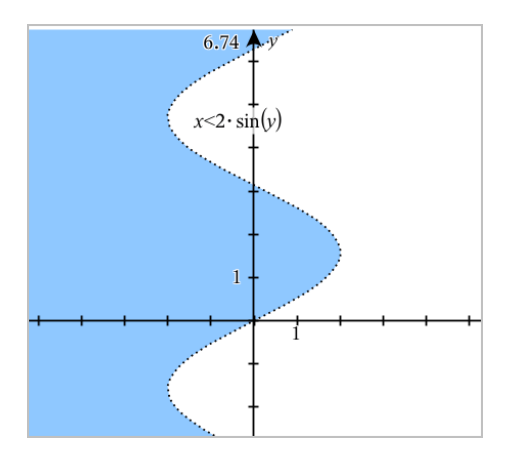

## *Plotta ett spridningsdiagram*

1. Tryck på **Verktyg** i grafapplikationen och gå till **Graf inmatning/Redigera > Spridningsdiagram**.

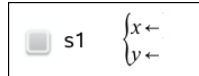

- 2. Använd en av följande metoder för att ange två listor att plotta som x och y.
	- Tryck på  $\sqrt{\frac{1}{\sqrt{1}}\pi}$  för att välja en listvariabel som du har definierat i det aktuella problemet.
	- Ange namnet på en existerande listvariabel, till exempel **v1**.
	- Ange listelementen direkt (skriv till exempel **{1,2,3}**.

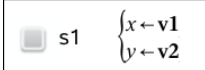

3. Tryck på **ENTER** för att plotta data och zooma sedan [arbetsytan](#page-69-0) för att se plottade data.

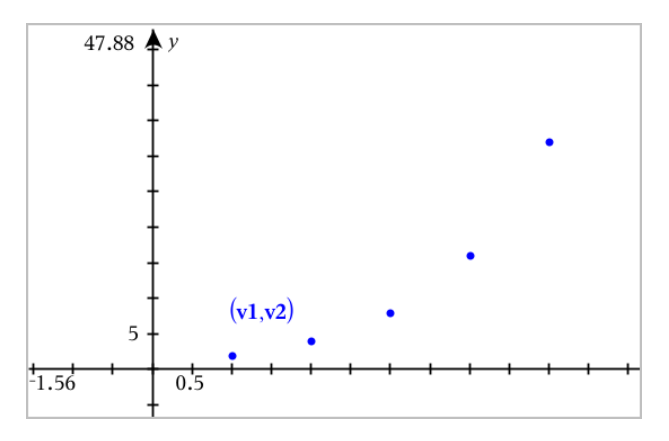

## *Plotta talföljder*

#### **Definiera en talföljd**

- 1. Tryck på **Verktyg** i grafvyn och gå till **Graf inmatning/Redigera > Talföljd > Talföljd**.
	- $(u1(n)=$ Initial Terms:=  $\left(1 \leq n \leq 99$  nstep=1
- 2. Mata in uttrycket som definierar talföljden.
- 3. Mata in en initial term. Om talföljdsuttrycket refererar till mer än en föregående term, t.ex. u1(n-1) och u1(n-2) separeras termerna med kommatecken.

 $(u1(n)=1.1 \cdot u1(n-1)+1)$ Initial Terms:=1  $\left( \right. 1 \leq n \leq 99$  nstep=1

4. Tryck på **ENTER**.

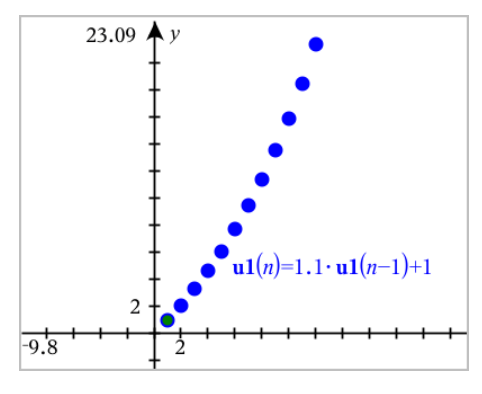

#### **Plotta en anpassad talföljd**

En anpassad talföljdsplott (fasdiagram) visar förhållandet mellan två talföljder genom att plotta den ena talföljden på x axeln och den andra på y axeln.

Det här exemplet simulerar modellen för rovdjur-byte från biologin.

1. Använd relationerna som visas här för att definiera två talföljder: en för en kaninpopulation och en annan för en rävpopulation. Ersätt de förinställda talföljdsnamnen med **kanin** och **räv**.

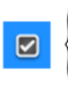

 $\left( \mathbf{rabbit}(n) = \mathbf{rabbit}(n-1) \cdot (1+0.05-0.001 \cdot \mathbf{fox}(n-1)) \right)$ Initial Terms:=200  $1 \leq n \leq 400$  nstep=1

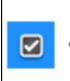

 $\left[\frac{\textbf{fox}(n) - \textbf{fox}(n-1) \cdot (1 + 2 \cdot \textbf{c} - 4 \cdot \textbf{rabbit}(n-1) - 0.03)}{n \cdot \textbf{fox}(n-1) - n \cdot \textbf{cov}(n-1)}\right]$ Initial Terms:=50  $1 \leq n \leq 400$  nstep=1

.05 = tillväxthastigheten för kaniner om det inte finns några rävar .001 = hastigheten med vilken rävar kan döda kaniner .0002 = tillväxthastigheten för rävar om det finns kaniner .03 = dödligheten bland rävar om det inte finns några kaniner

**Obs:** Om du vill se plottningen av de båda talföljderna kan du zooma [fönstret](#page-69-0) till inställningen **Zoom - Passa**.

- 2. Tryck på **Verktyg** och gå till **Graf inmatning/Redigera > Talföljd > Anpassad**.
- 3. Ange talföljderna för **kaniner** och **rävar** för att plotta x- och y-axlarna.

 $x \leftarrow \textbf{rabbit}(n)$  $v \leftarrow$  fox $(n)$  $\Box$  p1  $1 \leq n \leq 400$  nsten=1

- 4. Tryck på **ENTER** för att skapa den anpassade plottningen.
- 5. Zooma [fönstret](#page-69-0) till inställningen **Zooma Passa**.

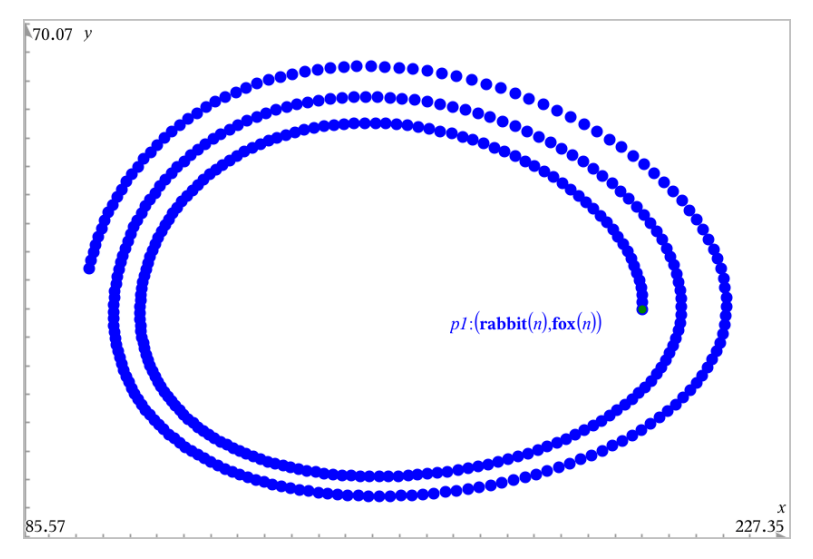

6. Utforska den anpassade plottningen närmare genom att dra i punkten som representerar den initiala termen.

## *Plotta lösningar till differentialekvationer*

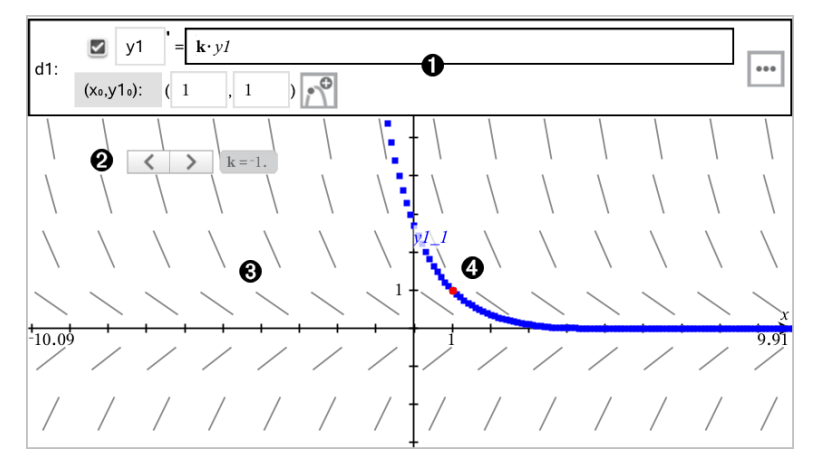

0

Inmatningsrad för ordinär differentialekvation (ODE):

- **y1** ODE-identifierare
- Uttrycket **k·y1** definierar relationen
- Fälten (**1**,**1**) för att ange begynnelsevillkor
- Knappar för att lägga till begynnelsevillkor och ställa in plottningsparametrar
- Ø Skjutreglage tillagt för att justera koefficient **k** av ODE
- ଈ Riktningsfält
- Ð En lösningskurva som passerar genom punkten som anges av begynnelsevillkoret

#### **För att plotta en differentialekvation:**

1. Tryck på **Verktyg** i grafvyn och gå till **Graf inmatning/Redigera > Diff Ekv**.

ODE:en tilldelas automatiskt en identifierare, till exempel "y1".

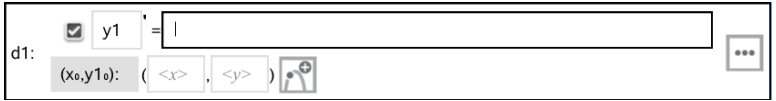

2. Flytta till relationsfältet och ange uttrycket som definierar relationen. Du kan till exempel ange -y1+0.1\*y1\*y2.

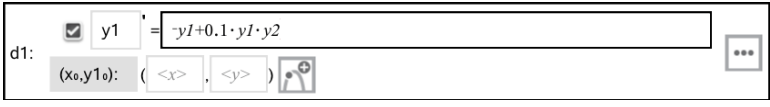

3. Ange begynnelsevillkoret för det oberoende värdet **x 0** och för **y1<sup>0</sup>** .

**Obs:** Värdet eller värdena för **x**, är gemensamma för alla ODE:er i ett problem, **0** men de kan endast anges och modifieras i den första ODE:en.

4. Tryck på Redigera parametrar **folla in ställa in plottningsparametrar.** Välj en numerisk lösningsmetod och ytterligare plottningsparametrar. Du kan ändra dessa parametrar efter behov.

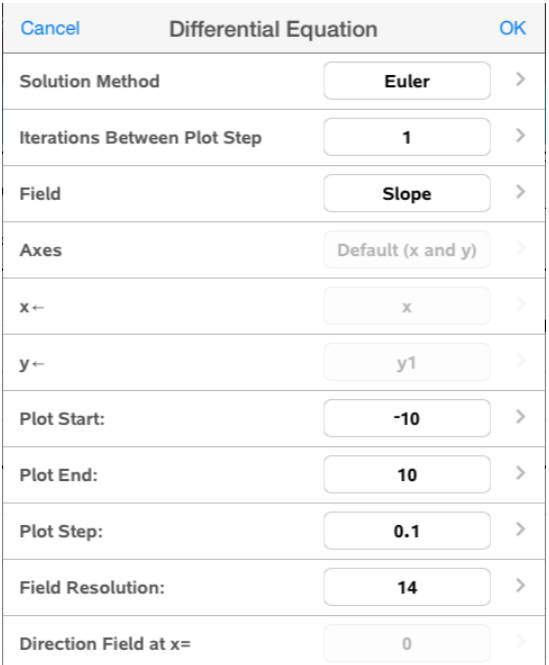

- 5. Tryck på **OK**.
- 6. Zooma [fönstret](#page-69-0) efter behov för att se grafen.

## *Visa tabeller i applikationen Grafer*

Tryck på **Verktyg** och gå till **Tabell > Delad-skärm Tabell**.

Tabellen visas med kolumner av värden för de för tillfället definierade relationerna.

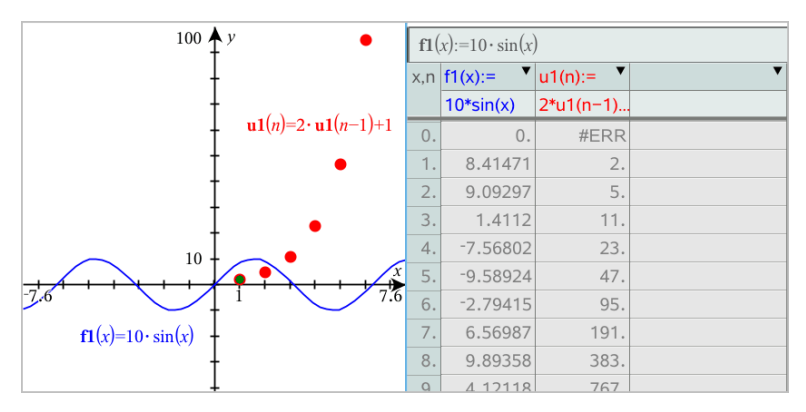

För att ta bort tabellen trycker du på **Verktyg** och går till **Tabell > Ta bort Tabell**.

**Obs:** Se Arbeta med [tabeller](#page-111-0) för mer information om att använda tabeller.

## *Tillgång till grafhistoriken*

Grafapplikationen sparar automatiskt en historik av definierade relationer för varje problem, till exempel funktionerna **f1** till **f99** och talföljderna **u1** till **u99**. Du kan se och redigera dessa objekt.

#### *Se historiken och aktuell relationstyp*

1. Tryck på **Historik** till höger om Grafverktygsfältet för att visa historiken för aktuell relationstyp (till exempel **f** för funktioner).

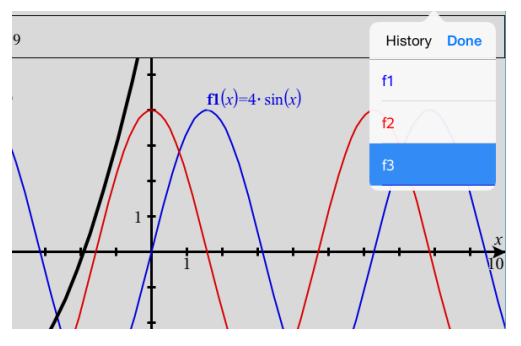

- 2. Tryck på relationens namn i historiken och tryck sedan på **Klar** för att visa relationen på inmatningsraden.
- 3. Använd piltangenterna upp och ned för att bläddra igenom de definierade relationerna.

### *Se historiken för andra relationstyper*

- 1. Tryck på **Verktyg**  $\beta$  i grafvyn, gå till **Graf inmatning/Redigera**, och tryck på relationstypen. Tryck till exempel på **Polär** för att visa en inmatningsrad för nästa tillgängliga polärrelation.
- <span id="page-69-0"></span>2. Använd piltangenterna upp och ned för att bläddra igenom de definierade relationerna.

## *Anpassa arbetsytan Grafer*

**Obs:** Skalning i grafapplikationen påverkar bara grafer, plottningar och objekt i grafvyn. Det påverkar inte objekt i den underliggande plangeometrivyn.

### **Zooma/Skala manuellt**

▶ Nyp ihop eller dra ut arbetsytan för att skala x- och y-axlarna proportionellt.

▶ För att endast skala en av axlarna, tryck på **Verktyg** , välj **Åtgärder > Begränsad rörelse**, och dra längs axeln.

#### **Fördefinierade inställningar för zoomning**

▶ Tryck på **Verktyg** , välj **Fönster/Zoom**, och välj en av de fördefinierade Zoominställningarna. Den initiala inställningen är **Zooma - Standard**.

#### **För att visa rutnätet**

- 1. Tryck på **Verktyg** i grafapplikationen och gå till **Visa > Rutnät**.
- 2. Tryck på **Punktat rutnät**, **Heldraget rutnät** eller (om rutnätet redan visas) **Inget rutnät**.

#### **Ändra rutnätets utseende**

1. Tryck på **Verktyg** i grafapplikationen och gå till **Åtgärder > Välj rutnät**.

Rutnätet kommer att blinka.

2. Tryck på Granskaren  $\frac{1}{2}$  för att visa en lista över attribut som du kan ändra.

#### **Ändra grafaxlarnas utseende**

- 1. Tryck på en av axlarna för att välja den.
- 2. Tryck på Granskaren  $\frac{1}{2}$  för att visa en lista över attribut som du kan ändra.

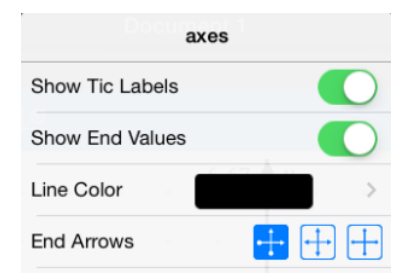

3. Välj de objekt som ska ändras. Ändringar tillämpas när du väljer dem.

## *Spåra grafer eller plottningar*

1. Tryck på **Verktyg** i grafvyn och gå till**Spåra > Spåra Graf**.

Verktyget Spåra Graf visas i verktygsfältet, spårmarkören visas och markörens koordinater visas i det nedre högra hörnet.

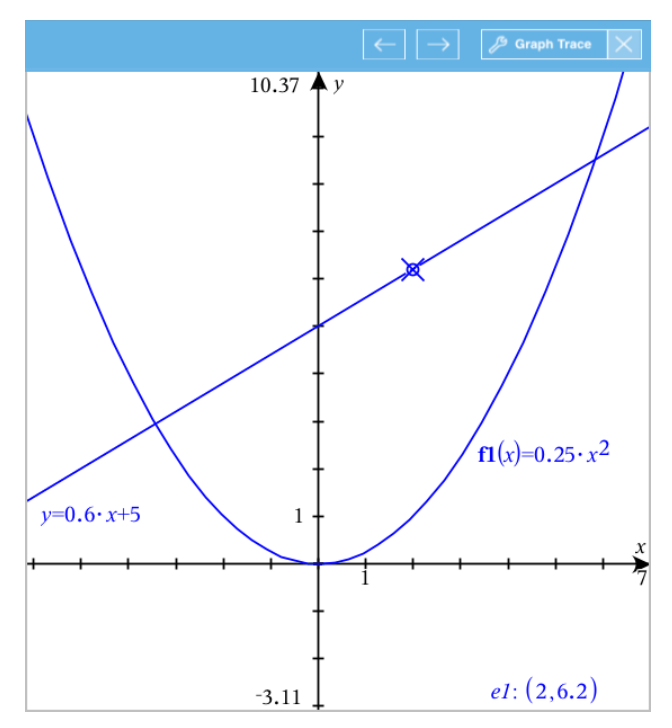

- 2. Utforska en graf eller plottning:
	- Tryck på en punkt i en graf eller plottning för att flytta spårmarkören till den punkten.
	- Tryck på  $\epsilon$  eller  $\epsilon$  på grafspårningsverktyget för att flytta markören längs den aktuella grafen eller plottningen. Skärmen panoreras automatiskt för att hålla markören synlig.
	- Tryck två gånger på spårmarkören för att ange ett specifikt oberoende värde.
	- Tryck och håll in spårmarkören för att skapa en bestående punkt.
- 3. Tryck på **X** i grafspårningsverktyget för att sluta spåra.

## *Introduktion till geometriska objekt*

Geometriska verktyg är tillgängliga i både graf- och geometriapplikationerna. Du kan använda dessa verktyg för att rita och undersöka objekt som punkter, linjer och geometriska former.

- Den grafiska vyn visar graf-arbetsområdet placerat över geometri-arbetsområdet. Du kan välja, mäta och ändra objekt i båda arbetsområdena.
- Vyn plangeometri visar bara de objekt som skapats i geometri-applikationen.
#### **Objekt som skapats i graf-applikationen**

Punkter, linjer och former som skapats i grafapplikationen är analytiska objekt.

- Alla punkter som definierar dessa objekt finns på x,y-grafplanet De objekt som skapats här är bara synliga i graf-applikationen. Om du ändrar axelskalan ändrar du objektens utseende.
- Du kan visa och redigera koordinaterna för vilken punkt som helst på ett objekt.
- Du kan visa ekvationen för en linje, tangent, cirkelform eller ett geometriskt kägelsnitt som skapats i grafapplikationen.

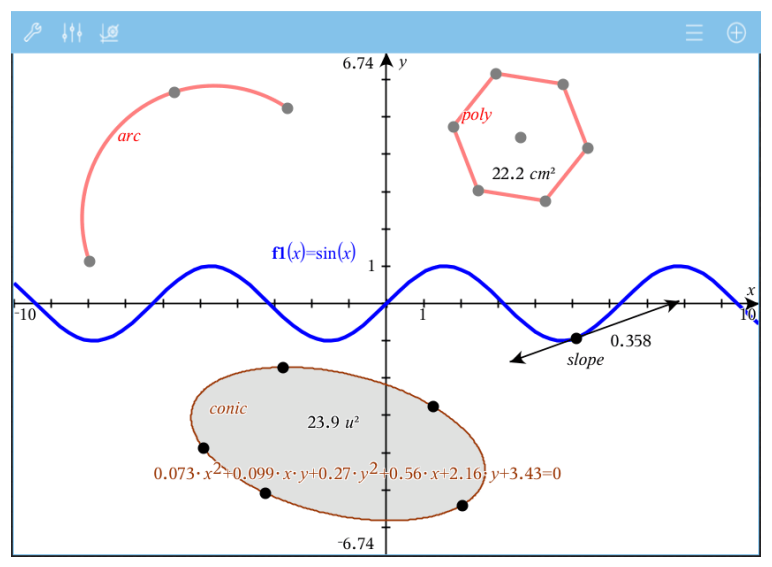

Cirkelbågen och polygonen skapadesi geometri-applikationen. Sinusvågen och kägelsnittet (ellipsen) skapades i grafapplikationen.

#### **Objekt som skapats i geometri-applikationen**

Punkter, linjer och former som skapats i geometriapplikationen är inte analytiska objekt.

- De punkter som definierar dessa objekt finns inte på graf-planet. De objekt som skapats här är synliga i både graf- och geometriapplikationerna, men de påverkas inte av ändringar på grafernas x- och y-axlar.
- Du kan inte erhålla koordinaterna för ett objekts punkter.
- Du kan inte visa ekvationen för ett geometriskt objekt som skapats i geometriapplikationen.

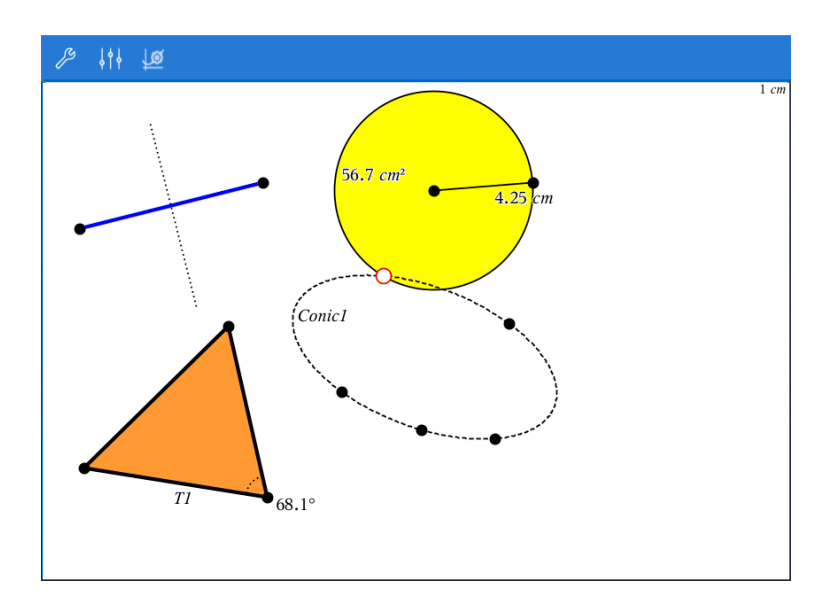

# *Märka (identifiera) koordinaterna för en punkt*

Grafapplikationen kan identifiera och märka koordinaterna för en befintlig punkt förutsatt att punkten skapades i grafapplikationen.

1. Tryck på punkten för att välja den och tryck sedan igen för att se dess kontextmeny.

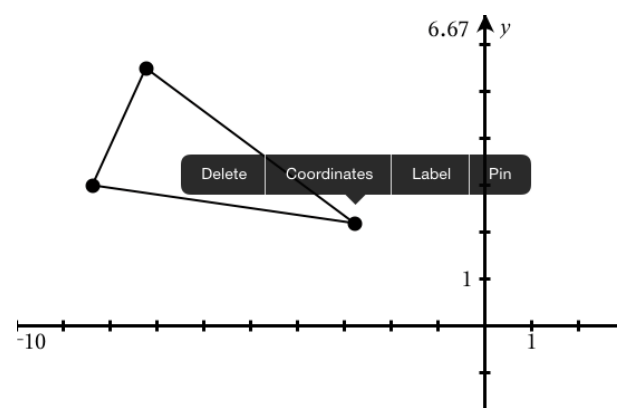

2. Tryck på **Koordinater**.

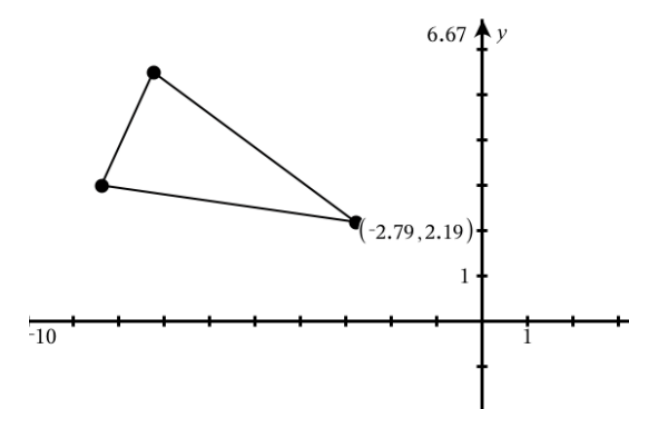

Om du flyttar punkten till en annan plats följer koordinaterna punkten och uppdateras automatiskt.

# *Avgränsat område (område mellan kurvor)*

Du kan använda applikationen Grafer för att beräkna arean av området mellan kurvorna.

När du beräknar arean av området mellan kurvorna, måste varje kurva vara:

• En funktion med avseende på x.

– eller –

En ekvation enligt formen y=, inklusive y= ekvationer som definieras via en textruta eller en kägelsnittsmall

• .

# **Definition av avgränsat område (område mellan kurvor)**

- 1. Öppna en ny sida för grafer.
- 2. Tryck på **sin** och **x**, och tryck sedan på **ENTER**.
- 3. Tryck på  $\oplus$ .
- 4. Tryck på **cos** och **x**, och tryck sedan på **ENTER**.

I det här exemplet visar grafen nu funktionen/funktionerna **f1(x)=sin(x)** and **f2(x) =cos(x)** .

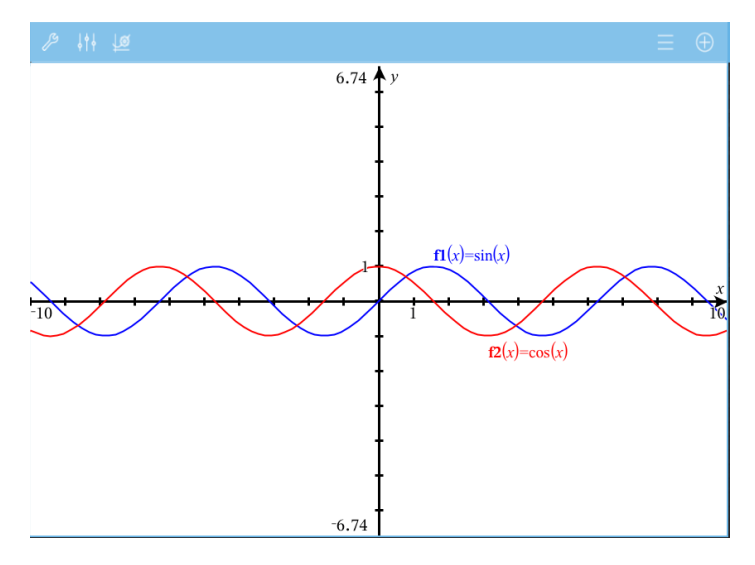

5. Tryck på **Verktyg** och gå till **Analysera graf > Avgränsat område**.

Verktyget för Avgränsat område visas i verktygsfältet. Du uppmanas att ställa in den nedre och övre gränsen.

6. Tryck på eller dra i två punkter för att definiera gränserna.

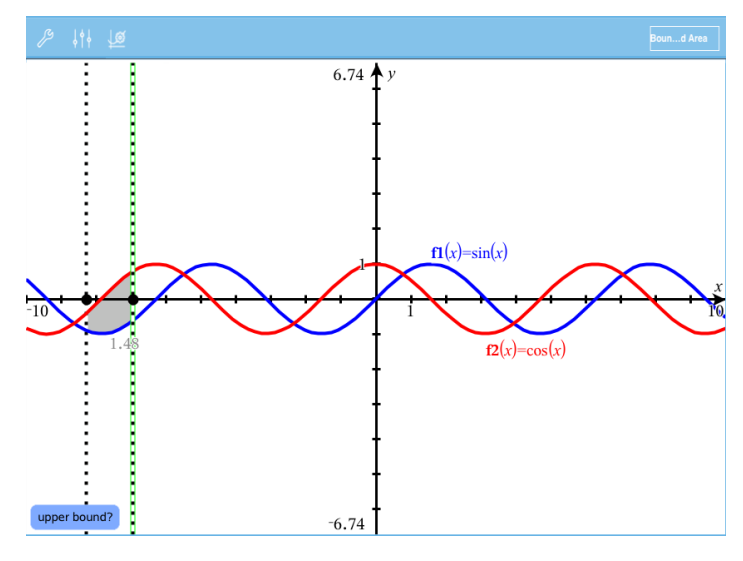

Området skuggas och områdets areavärde visas. Värdet är alltid ett icke-negativt tal, oberoende av intervallets riktning.

### **Arbeta med skuggade områden**

När du ändrar gränserna eller omdefinierar kurvorna, uppdateras skuggningen och områdets värde.

- För att ändra den undre eller övre gränsen drar du i den eller skriver in nya koordinater. Du kan inte flytta en gräns som är placerad på en skärning. Däremot flyttar sig punkten automatiskt när du redigerar eller manipulerar kurvorna.
- För att definiera en kurva, kan du antingen manipulera den genom att dra i eller redigera dess uttryck på inmatningsraden.

**Obs**: Om en slutpunkt ursprungligen finns vid en skärning, och de omdefinierade funktionerna inte längre skär varandra, försvinner skuggningen och områdets areavärde. Om du omdefinierar funktionen/funktionerna så att det finns en skärningspunkt, visas skuggningen och områdets värde på nytt.

- För att ta bort eller dölja ett område trycker du för att välja det begränsade området, och sedan trycker du igen för att se snabbmenyn. Från snabbmenyn kan du ta bort det avgränsade området.
- För att ändra färg och andra attribut pekar du på objektinspektören när det skuggade området har valts.

# *Visa ekvationen för ett geometriskt objekt*

Du kan se ekvationen för en geometrisk linje, tangent, cirkelform eller ett geometriskt kägelsnitt förutsatt att objektet konstruerades i grafapplikationen och att det stabilt kan konverteras till ett mallbaserat kägelsnitt.

1. Tryck på objektet för att välja det och tryck sedan på det igen för att visa dess kontextmeny.

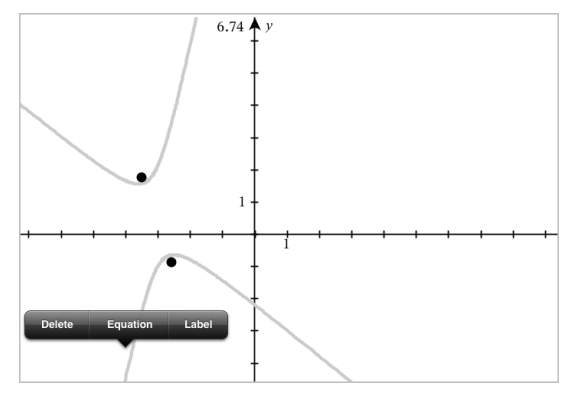

2. Tryck på **Ekvation** för att visa ekvationen som ett textobjekt.

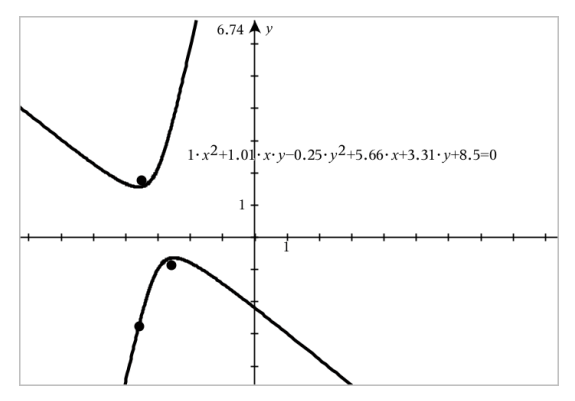

# *Använda verktyget Calculate (Beräkna)*

Beräkningsverktyget är tillgängligt i både graf- och geometriapplikationerna. Det låter dig utvärdera ett matematiskt uttryck du har angett som ett textobjekt. Du kan redigera ett utvärderat uttryck och sedan beräkna det igen.

# **Mata in uttrycket**

- 1. Tryck **Verktyg** och gå till **Åtgärder > Text**.
- 2. Tryck på arbetsytan för att placera textrutan och visa tangentbordet.
- 3. Skriv uttrycket, till exempel **(1/4) <sup>2</sup> \* 2** , Och tryck **ENTER** .

**Obs:** Inkludera inte variabler i uttrycket.

$$
\left(\frac{1}{4}\right)^2 \cdot 2
$$

## **Beräkning av resultatet**

- 1. Tryck på **Verktyg**  $\mathcal{P}$  och gå till **Åtgärder> Beräkna**.
- 2. Beräkningsverktyget visas i verktygsfältet och en promt ber dig välja ett uttryck för att beräkna.
- 3. Tryck på textobjektet för att beräkna uttrycket.

$$
\left(\frac{1}{4}\right)^2 \cdot 2 = \frac{1}{8}
$$

# *Skapa former med gester (MathDraw)*

Med verktyget MathDraw kan du använda pekskärmsgester för att skapa punkter, linjer, cirklar och andra former.

- MathDraw finns tillgängligt i Geometri och Grafer.
- Grafvy när x-skalan och y-skalan är identiska. Detta förhindrar att icke-cirkulära ellipser och icke-fyrkantiga rektanglar visas som cirklar och kvadrater.

**Obs:** MathDraw finns inte tillgängligt i 3D-grafritning.

#### **Aktivera MathDraw**

- 1. Tryck på **Lägg till** och sedan på .
- 2. Tryck på **Verktyg** .
- 3. Tryck på menyn **Åtgärder** och välj sedan **MathDraw**.

MathDraw-verktyget  $\sqrt{\frac{m_{\text{min}}}{s}}$  visas i applikationens verktygsrad. Du kan börja använda verktyget.

### **Avbryta MathDraw**

▶ När du har använt klart MathDraw-verktyget trycker du på **X** i verktyget.

#### **Skapa punkter**

För att skapa en märkt punkt trycker du i ett öppet område.

- Om punkten är nära en befintlig linje, segment, stråle, geometriskt kägelsnitt (inklusive cirklar) eller polygon, fäster punkten till det objektet. Du kan också placera en punkt på skärningspunkten för två av dessa typer av objekt.
- Om punkten är nära en synlig rutnätsplats i en graf- eller geometrivy fäster den till rutnätet.

## **Rita linjer och segment**

För att skapa en linje eller ett segment trycker du på den ursprungliga positionen och drar sedan till slutpositionen.

- Om den ritade linjen passerar nära en befintlig punkt fäster linjen till punkten.
- Om den ritade linjen börjar nära en befintlig punkt och slutar nära en annan befintlig punkt blir det ett segment definierat av de punkterna.
- Om den ritade linjen är nästan parallell eller vinkelrät mot en befintlig linje, segment eller sida på en polygon, inriktas den till det objektet.

**Obs:** Standardtolerans för att upptäcka parallella/vinkelräta linjer är 12,5 grader. Den här toleransen kan omdefinieras med hjälp av variabeln **ti\_gg\_fd.angle\_tol**. Du kan ändra toleransen i det aktuella problemet genom att i räknarapplikationen ange den här variabeln till ett värde mellan 0 till 45 (0=ingen parallell/vinkelrät upptäckt).

## **Rita cirklar och ellipser**

För att skapa en cirkel eller ellips använder du pekskärmen för att rita den ungefärliga formen.

- Om den ritade formen är tillräckligt cirkulär så skapas en cirkel.
- Om formen är avlång skapas en ellips.
- Om den virtuella mittpunkten i den ritade formen är nära en befintlig punkt, centreras cirkeln eller ellipsen på den punkten.

## **Rita trianglar**

För att skapa en triangel ritar du en triangelliknande form.

• Om ett ritat hörn är nära en befintlig punkt fäster hörnet till punkten.

### **Rita rektanglar och kvadrater**

För att skapa en rektangel eller kvadrat använder du pekskärmen för att rita omkretsen.

- Om den ritade formen är nästan kvadratisk så skapas en kvadrat.
- Om den ritade formen är avlång skapas en rektangel.
- Om mittpunkten i en kvadrat är nära en befintlig punkt fäster kvadraten till den punkten.

#### **Rita polygoner**

För att skapa en polygon trycker du på en grupp befintliga punkter och slutar med den första punkten du tryckte på.

#### **Använda MathDraw för att skapa ekvationer**

I grafvyn försöker MathDraw känna igen vissa gester som funktioner för analytiska parabler.

**Obs:** Standardstegsvärdet för kvantifiering av parabelkoefficienter är 1/32. Nämnaren i det här bråket kan definieras med hjälp av variabeln **ti\_gg\_fd.par\_quant**. Du kan ändra

stegvärdet i det nuvarande problemet genom att ange den här variabeln till ett värde större eller lika med 2. Ett värde på 2, till exempel, ger ett stegvärde på 0,5.

### **Använda MathDraw för att mäta en vinkel**

För att mäta vinkeln mellan två befintliga linjer använder du pekskärmen för att rita en cirkelbåge från en av linjerna till den andra.

- Om skärningspunkten mellan de två linjerna inte finns skapas den och märks.
- Vinkeln är inte en riktad vinkel.

#### **Använda MathDraw för att hitta en mittpunkt**

För att skapa en punkt halvvägs mellan två punkter trycker du på punkt 1, punkt 2 och sedan punkt 1 igen.

#### **Använda MathDraw för att radera**

För att radera objekt använder du pekskärmen för att dra vänster och höger, liknande rörelsen av att sudda på en skrivtavla.

- Raderingsområdet är den avgränsande rektangeln av raderingsgesten.
- Alla punktobjekt och dess variabler i raderingsområdet tas bort.

# *Klisterverktyg i Geometri och Grafer*

Klisterverktyget finns tillgängligt i Geometri och Grafer

**Obs:** I Grafapplikationen går du till **Verktyg > Geometri**.

När ett geometriverktyg kan vara aktivt kommer det att visa en symbol för att låsa element, tillsammans med verktygssymbolen.

## **Symbol för lås element**

### **Symbol för olåst/enkelanvändning Symbol för**

**låst/fleranvändning**

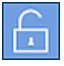

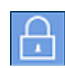

Obs: Alla verktyg kommer att öppnas i förvalt eller **olan andrastan**dale. Symbolen kommer att visas till vänster om verktyget.

#### **Olåst/enkelanvändning Låst/fleranvändning**

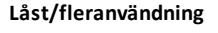

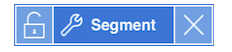

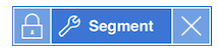

## **Förvalt läge**

Alla verktyg kommer att öppnas i förvalt eller **ola** olåst/enkelanvändningsläge. Detta gäller även vid stängning av eller växling till ett annat verktyg.

## **Geometri- och Grafer-verktyg med fästfunktion**

Följande verktyg har Hålla kvar-funktion:

- Alla poster under **Punkter och linjer**
- Alla poster under **Former**
- Alla poster under **Mätning**
- Alla poster under **Konstruktion**
- Alla poster under **Transformation**

## **Låsa och låsa upp verktyg**

Tryck på symbolen **för olåst/enkelanvändning för att låsa ett verktyg för** 

låst/fleranvändning.

**Obs:** Verktyget befinner sig nu i låst/fleranvändningsläge.

Tryck på **X** för att stänga verktyget.

- eller -

6 Tryck på symbolen olåst/enkelanvändningsläge.

**Obs:** Användaren kan också växla mellan .

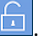

# **3D-plottning**

Med 3D-Grafvyn kan du skapa och utforska tredimensionella grafer.

## **Vad du kan göra**

- Skapa och redigera 3D-funktioner på formen z(x,y).
- Skapa och redigera 3D-plottningar i parameterform.
- Visa och gömma valda grafer.
- <span id="page-84-0"></span>• Ställa in bakgrundsfärg och applicera linje- och ytfärg på grafer.

# *Välja 3D-grafvyn*

3D-grafvyn finns tillgänglig på alla [Grafsidor](#page-57-0) .

▶ Tryck på **Verktyg** och gå till **Vy > 3D grafer**.

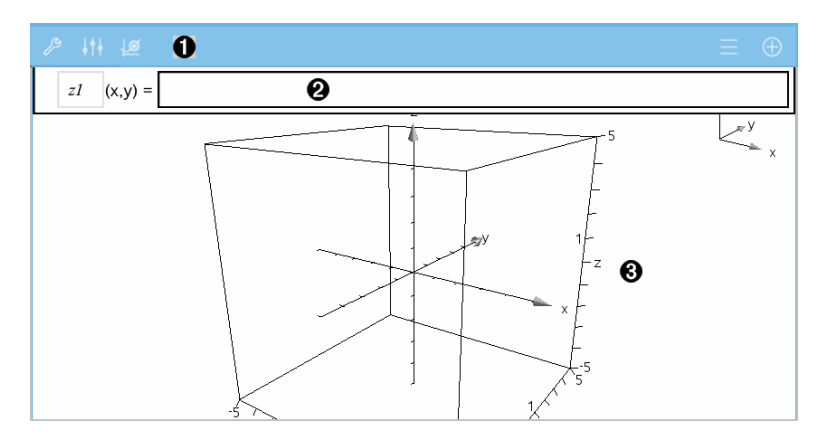

#### **Verktygsfältet för 3D-grafer**

0

- Tryck på **Verktyg** för att skapa och utforska 3D-grafer.
- Tryck på Granskare  $\frac{1}{2}$  för att ändra utseendet på en graf eller 3D-rutan.
- Tryck på  $\equiv$  för att se eller redigera ett uttryck från 3D-grafhistoriken.
- Tryck på  $\oplus$  för att gömma eller visa tangentbordet och inmatningsraden.
- Ø **Inmatningsrad**. Låter dig definiera 3D-grafer. Den förinställda graftypen är 3Dfunktionen som indikeras av z*1*(*x,y*)=.

ଈ **Arbetsyta för 3D-grafer.** Visar en 3D-box som innehåller de grafer som du plottar. Nyp ihop eller dra ut för att zomma ytan, dra för att rotera boxen.

# *Plotta 3D-funktioner*

1. Tryck på **Verktyg**i [3D-grafvyn](#page-84-0) och gå till **3D graf inmatning/Redigera > Funktion**.

Tangentbordet och inmatningsraden visas.

 $(x,y) =$ |  $z1$ 

2. Skriv in uttrycket som definierar grafen. Du kan skriva uttrycket eller skapa det med hjälp av [uttrycksmallar](#page-40-0).

$$
zI \quad (x,y) = \frac{12 \cdot \cos \left( \frac{x^2 + y^2}{4} \right)}{3 + x^2 + y^2}
$$

3. Tryck på **ENTER** för att skapa grafen och gömma inmatningsraden och tangentbordet. Du kan visa inmatningsraden och tangentbordet när du vill genom att trycka  $\bigoplus$  på verktygsfältet i grafvyn.

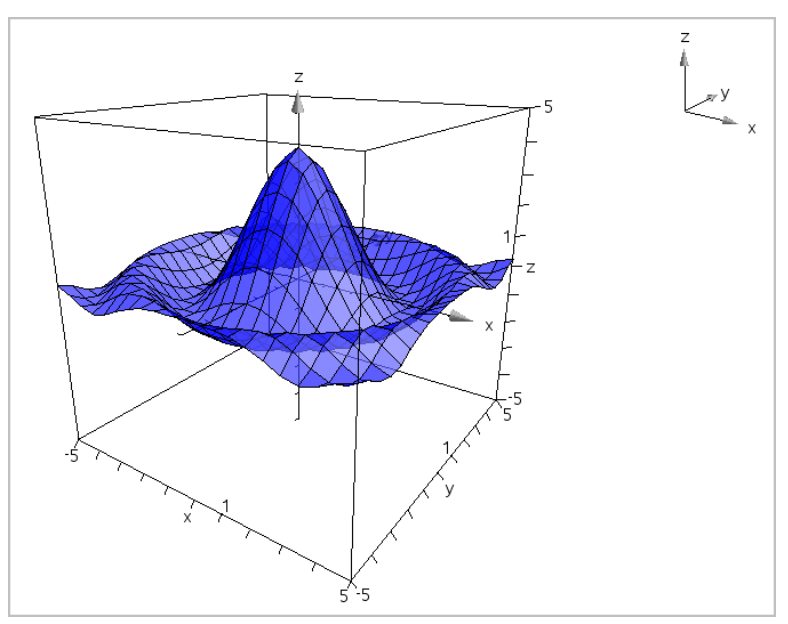

# *Plotta 3D-ekvationer i parameterform*

1. Tryck på **Verktyg** i 3D [Grafvyn](#page-84-0) och gå till **3D graf inmatning/Redigera > Parameterform**.

Tangentbordet och inmatningslinjen visas.

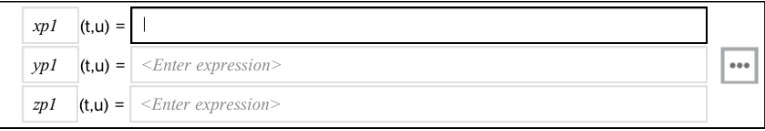

# 2. Skriv in ekvationerna som definierar grafen.

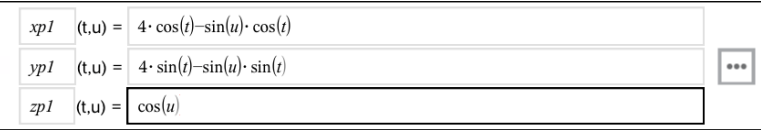

 $\vert$  för att ställa in parametrarna för 3D-plottning *tmin, tmax, umin* och *umax*.

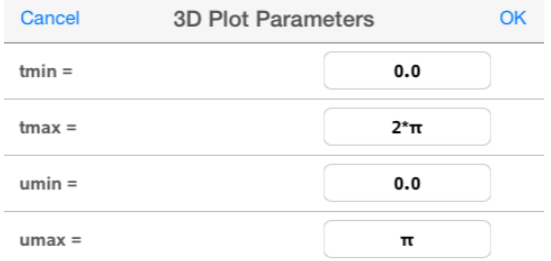

4. Tryck på **ENTER** för att plotta grafen och gömma inmatningslinjen och tangentbordet. Du kan visa inmatningslinjen och tangentbordet när som helst genom att trycka på  $\bigoplus$  i verktygsfältet i grafvyn.

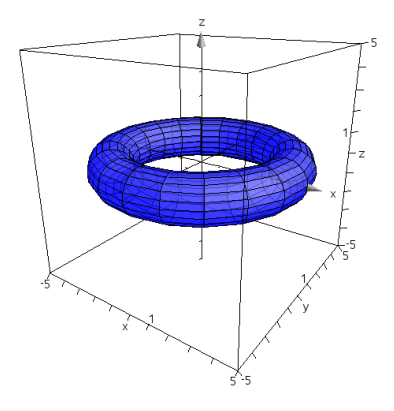

# *Zooma och rotera 3D-vyn*

### **Zoomning**

▶ Nyp ihop eller dra ut arbetsområdet för att zomma in eller ut.

#### **Rotera manuellt**

▶ Dra i valfri riktning för att rotera alla objekt i 3D-grafvyn.

#### **Rotera automatiskt**

1. Tryck på **Verktyg** och gå till **Åtgärder > Auto rotation**.

Verktyget för automatisk rotation  $\sqrt{\frac{2}{N}}$  auto Rotation  $\sqrt{2}$  visas och grafen roterar kontinuerligt runt z-axeln.

2. Tryck på **X** på verktyget för att stoppa rotationen.

# *Redigera en 3D-graf*

1. Tryck två gånger på grafen eller dess etikett för att visa uttrycket på inmatningsraden. Alternativt kan du använda [grafhistoriken](#page-69-0)för att visa uttrycket.

$$
21 \quad (x,y) = \frac{\left| 12 \cdot \cos\left(\frac{x^2 + y^2}{4}\right) \right|}{3 + x^2 + y^2}
$$

- 2. Ändra det existerande uttrycket eller skriv ett nytt uttryck på inmatningsraden.
- 3. Tryck på **ENTER** för att rita den redigerade grafen.

# *Ändra utseendet hos en 3D-graf*

- 1. Tryck på grafen för att välja den.
- 2. Tryck på **Granskare**  $\frac{1}{2}$

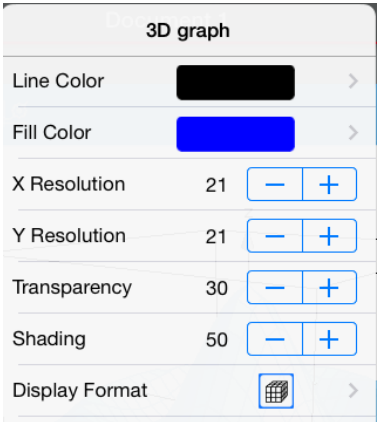

<span id="page-88-0"></span>3. Välj de objekt som ska ändras. Ändringar tillämpas när du väljer dem.

### **Visa eller gömma en grafs etikett**

1. Tryck på grafen för att välja den och tryck sedan en gång till för att visa dess kontextmeny.

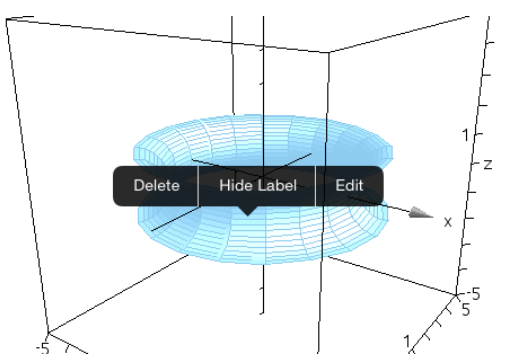

2. Tryck på **Göm etikett** eller **Visa etikett**.

# *Visa och dölja 3D-grafer*

1. Tryck på Verktygi 3D-grafyyn <sup>29</sup> och gå till Åtgärder > Visa/dölj.

Verktyget Visa/dölj öppnas  $\sqrt{\frac{1}{2}}$  Hide/Show  $\sqrt{\frac{1}{2}}$  och alla gömda objekt visas i grått.

- 2. Klicka på en graf för att växla mellan dold och visad.
- 3. Tryck på **X** i verktyget för att tillämpa ändringarna.

**Obs:** Om du endast vill visa eller dölja grafens etikett, se Visa eller [gömma](#page-88-0) en grafs [etikett](#page-88-0).

# *Anpassa 3D-visningsmiljön*

### **Ändra bakgrundsfärg**

1. Tryck på 3D-boxen för att välja den.

**Obs:** Tryck på**Verktyg**  $\beta$  om rutan är gömd och gå till **Vy > Visa box**.

- 2. Tryck på **Granskare**  $\frac{1}{2}$
- 3. Tryck på **Fyllningsfärg** och välj sedan en färg för att tillämpa den på bakgrunden.

## **Ändra utseendet på 3D-boxen och axlarna**

- 1. Tryck på 3D-boxen för att välja den.
- 2. Tryck på **Granskare**  $\frac{1}{2}$ <sup>6</sup>.

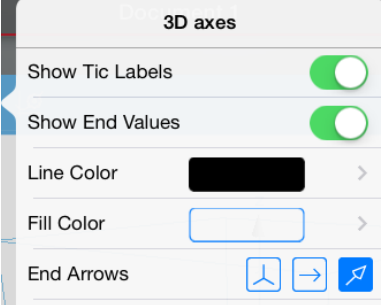

3. Välj de objekt som ska ändras. Ändringar tillämpas när du väljer dem.

## **Visa eller dölja rutan, axlar och förklaring**

- 1. Tryck på **Verktyg**  $\frac{1}{2}$  och gå till **Vv.**
- 2. Tryck på elementets namn för att visa eller dölja.

## **Ändra 3D-sidförhållandet**

- 1. Tryck på **Verktyg** och gå till **Område/Zoom > Sidförhållande**.
- 2. Ange värden för x-, y- och z-axlarna. Standardvärdet för varje axel är **1**.

#### **Ändra området för 3D-boxen**

▶ Tryck på **Verktyg** och gå till **Område/Zoom > Områdes inställningar**.

# **Applikationen Geometri**

I applikationen Geometri kan du skapa, manipulera, mäta, omvandla och animera geometriska objekt.

## **Vad du kan göra**

- Skapa och utforska punkter och linjer såsom linjesegment, vektorer och cirkelbågar.
- Skapa och utforska geometriska figurer såsom cirklar, ellipser, polygoner och kägelsnitt.
- Animera alla punkter skapade som en punkt på ett objekt eller en graf.
- Utforska transformationer av objekt, inklusive symmetri, reflektion, translation, rotation och utvidgning.
- Skapa geometriska konstruktioner såsom bisektriser, parallella och vinkelräta linjer, geometriska orter och cirklar som ritas med en kompass.
- Gömma objekt eller ändra dess linjefärg, linjestil eller fyllningsfärg.
- Mäta längder, vinklar, omkretser, areor och lutningar.

# *Vad du behöver veta*

### **Att hitta dolda objekt i graf- eller geometriapplikationerna.**

Du kan dölja grafer, geometriska objekt, text, etiketter, mått och individuella slutvärden för axlar.

För att tillfälligt visa dolda grafer eller objekt eller återställa dem som visade föremål, tryck **Verktyg** och gå till **Åtgärder >Dölj/Visa**. Tryck på ett objekt för att växla mellan Dölj och Visa.

## **Ändra utseendet hos en graf eller ett objekt**

- 1. Tryck den graf eller det objekt som du vill ändra.
- 2. Tryck Granskaren  $\frac{1}{2}$  för att visa en lista på objektets attribut.

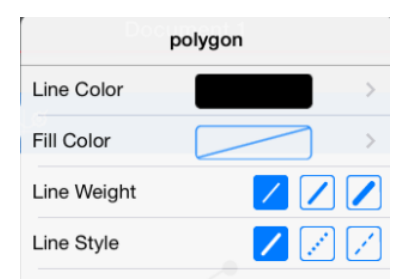

**Obs:** Listan på attribut är olika för olika typer av objekt.

3. Välj de objekt som ska ändras. Ändringar tillämpas när du väljer dem.

## **Att animera en punkt på en graf eller ett objekt**

- 1. Tryck på punkten.
- 2. Tryck på Granskaren  $\frac{1}{2}$  för att visa punktens attribut.

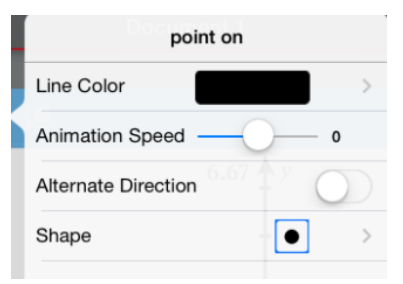

3. Dra hastighetsreglaget för animering för att ställa in hastigheten och starta animationen.

#### **Att infoga ett bakgrundsfoto**

Med verktyget **Infoga foto**  $\circledcirc$  kan du [infoga](#page-32-0) ett foto som bakgrund för en graf- eller geometrisida.

#### **Att lägga till text till arbetsområdet för grafer eller geometri**

1. Tryck **Verktyg** och gå till **Åtgärder > Text**.

Textverktyget  $\sqrt{p}$  Text  $\times$  visas i applikationens verktygsrad.

- 2. Tryck på textens plats.
- 3. Skriv in texten i rutan som visas och tryck sedan **tillbaka**.

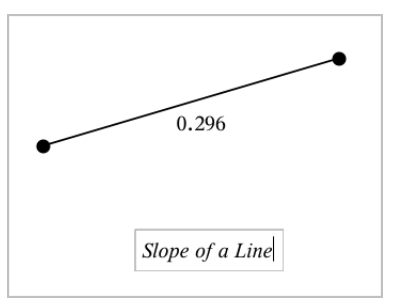

4. För att redigera texten, tryck på den två gånger.

# *Lägga till en geometrisida*

För att komma igång med Geometri-applikationen lägger du till en geometrisida till ett befintligt dokument.

En ny geometrisida visas med verktygsfält och arbetsyta för geometri.

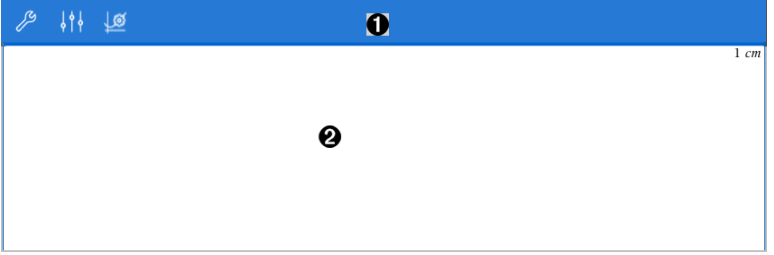

#### 0

**Verktygsfältet Geometri**

- Tryck på **Verktyg** för att skapa och utforska geometriobjekt.
- Tryck på **Granskare** för att ändra utseendet på ett valt objekt, t.ex. en geometrisk figur.
- Tryck på **Grafer & Geometriinställningar** för att ändra inställningarna som används av applikationerna Geometri och Grafer.

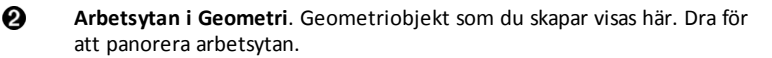

# *Introduktion till geometriska objekt*

Geometriska verktyg är tillgängliga i både graf- och geometriapplikationerna. Du kan använda dessa verktyg för att rita och undersöka objekt som punkter, linjer och geometriska former.

- Den grafiska vyn visar graf-arbetsområdet placerat över geometri-arbetsområdet. Du kan välja, mäta och ändra objekt i båda arbetsområdena.
- Vyn plangeometri visar bara de objekt som skapats i geometri-applikationen.

### **Objekt som skapats i graf-applikationen**

Punkter, linjer och former som skapats i grafapplikationen är analytiska objekt.

- Alla punkter som definierar dessa objekt finns på x,y-grafplanet De objekt som skapats här är bara synliga i graf-applikationen. Om du ändrar axelskalan ändrar du objektens utseende.
- Du kan visa och redigera koordinaterna för vilken punkt som helst på ett objekt.
- Du kan visa ekvationen för en linje, tangent, cirkelform eller ett geometriskt kägelsnitt som skapats i grafapplikationen.

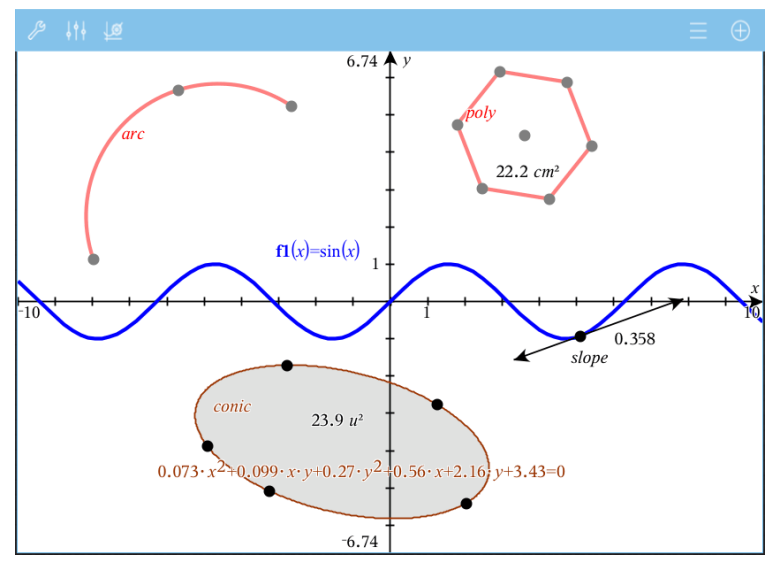

Cirkelbågen och polygonen skapadesi geometri-applikationen. Sinusvågen och kägelsnittet (ellipsen) skapades i grafapplikationen.

### **Objekt som skapats i geometri-applikationen**

Punkter, linjer och former som skapats i geometriapplikationen är inte analytiska objekt.

- De punkter som definierar dessa objekt finns inte på graf-planet. De objekt som skapats här är synliga i både graf- och geometriapplikationerna, men de påverkas inte av ändringar på grafernas x- och y-axlar.
- Du kan inte erhålla koordinaterna för ett objekts punkter.
- Du kan inte visa ekvationen för ett geometriskt objekt som skapats i geometriapplikationen.

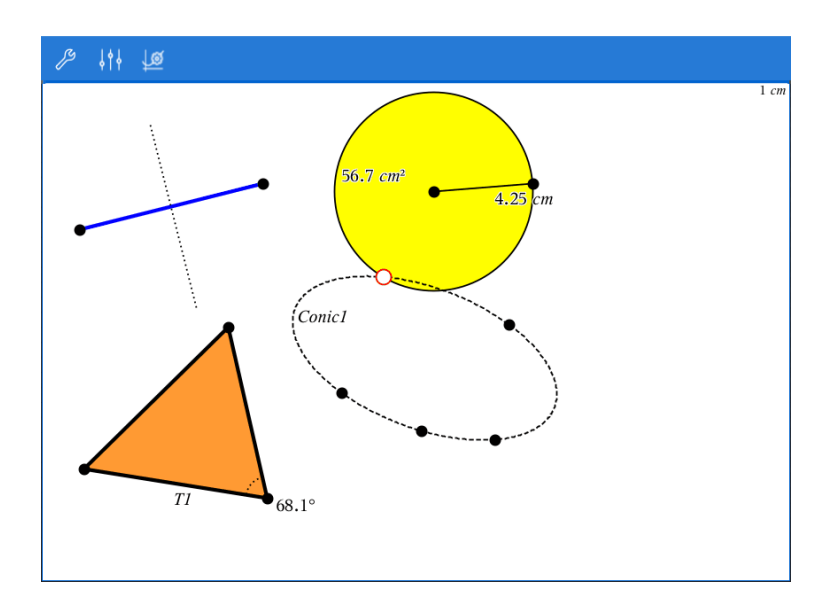

# *Att skapa geometriska objekt*

Du kan skapa objekt i både geometri- och graf-applikationerna.

### **Att skapa punkter och linjer**

- 1. Tryck **Verktyg** , välj**Punkter och Linjer**och välj typ av objekt, som t.ex.**Segment**. (I Graf-applikationen, gå till **Geometri > Punkter och Linjer > Segment.)**
- 2. Tryck befintliga punkter eller platser på arbetsområdet för att definiera objektet. Till exempel, tryck på två objekt när du skapar skärningspunkter.

När du skapar objektet visas ett verktyg i applikationens verktygsrad (till exempel **Segment**  $\boxed{6}$  *P* segment  $\times$  ). För att avbryta, tryck **X** som finns på verktyget.

#### **Att skapa geometriska former**

- 1. Tryck Verktyg  $\mathscr{S}$ , väljPunkter och Linjeroch välj typ av objekt, som t.ex. Segment. (I Graf-applikationen, gå till **Geometri > Punkter och Linjer > Segment.)**
- 2. Tryck befintliga punkter eller platser på arbetsområdet för att definiera objektet. Till exempel, tryck på två platser för att definiera mittpunkten och radien för en cirkel.

När du skapar en figur visas ett verktyg i applikationens verktygsrad (till exempel **Polygon**  $\frac{1}{2}$  Polygon  $\times$ ). För att radera figuren, tryck **X** som visas på verktyget.

# *Att mäta och transformera geometriska objekt*

## **Mäta objekt**

- 1. Tryck Verktyg  $\beta$ , välj Måttoch välj typ av mått, som t.ex.Längd. (I grafapplikationen, gå till **Geometri > Mått> Längd**.)
- 2. Tryck på det objekt du vill mäta.

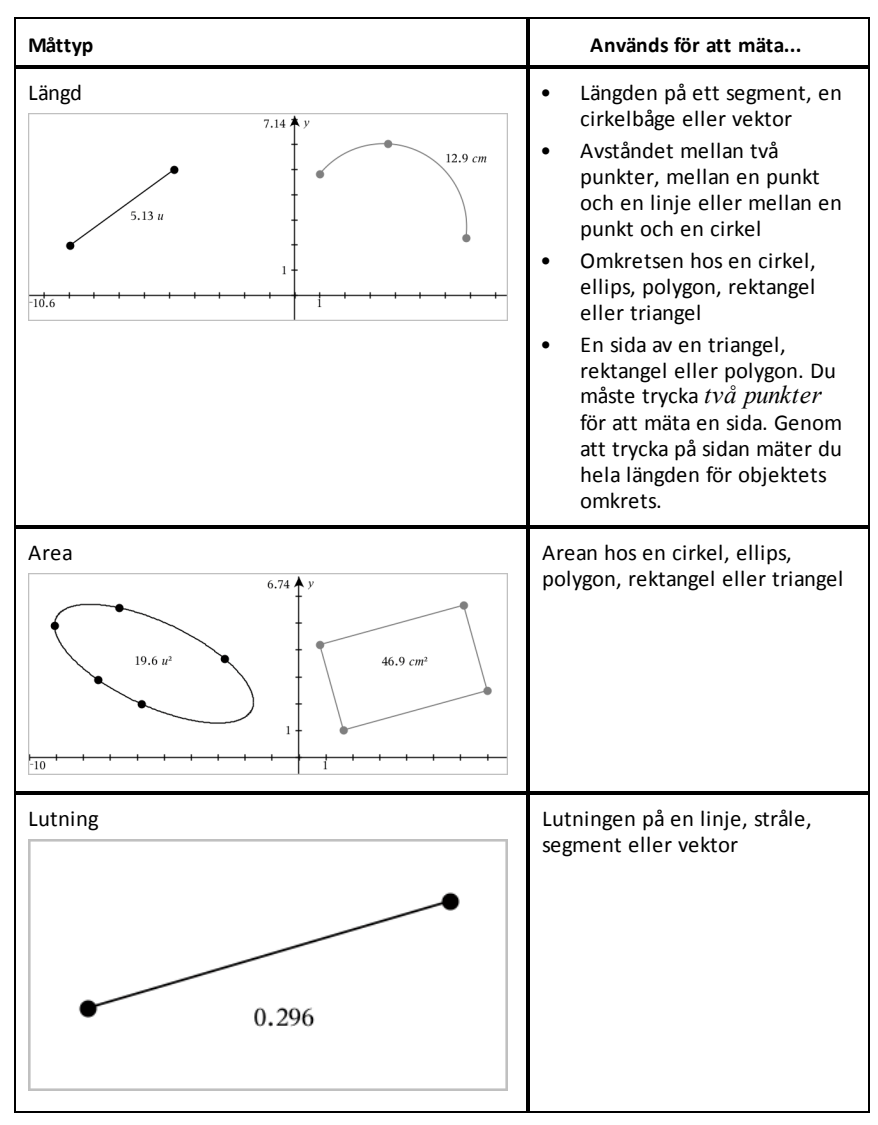

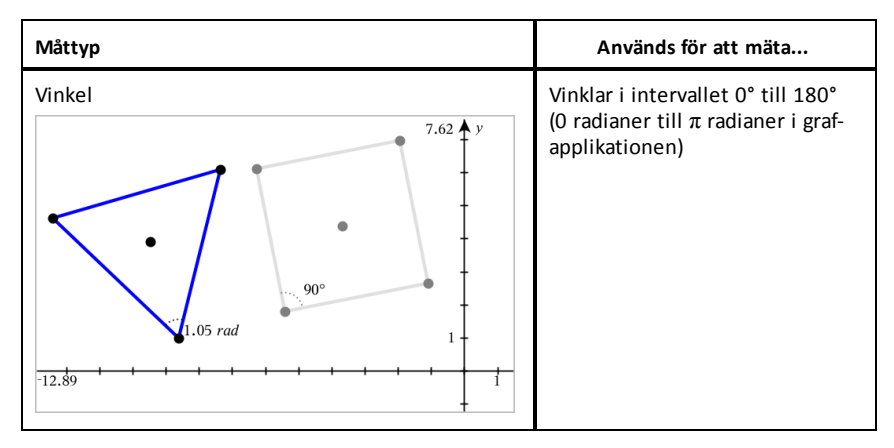

### **Transformera objekt**

- 1. Tryck Verktyg  $\mathcal{P}$ , välj Transformationoch välj typ av transformation, som t.ex. **Symmetri**. (I graf-applikationen, gå till **Geometri > Transformation > Symmetri**.)
- 2. Tryck på det objekt du vill transformera.
- 3. Tryck på en plats, en befintlig punkt eller annat objekt för att skapa transformationen.

# *Att utforska med konstruktionsverktyg*

För att lägga till en konstruktion, tryck **Verktyg** , välj**Konstruktion**och välj typ av konstruktion, som t.ex.**Parallell**. (I graf-applikationen, gå till **Geometri > Konstruktion > Parallell**.)

När en konstruktion är under utförande kommer ett verktyg att visas i applikationens verktygsrad (till exempel **Parallell**  $\frac{1}{2}$  **P** Parallel  $\vert \times \vert$ . För att avbryta, tryck **X** som finns på verktyget.

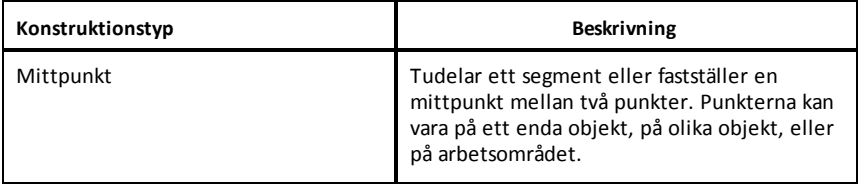

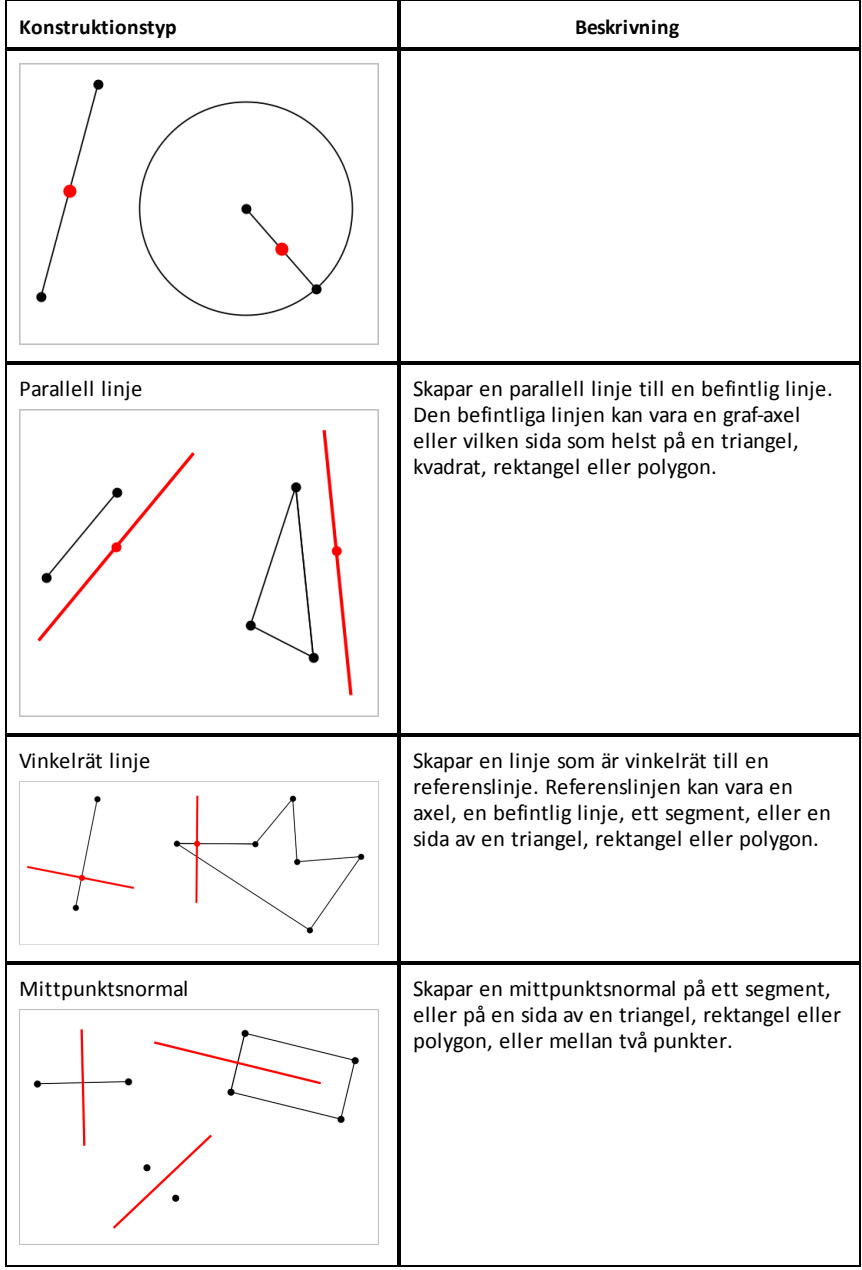

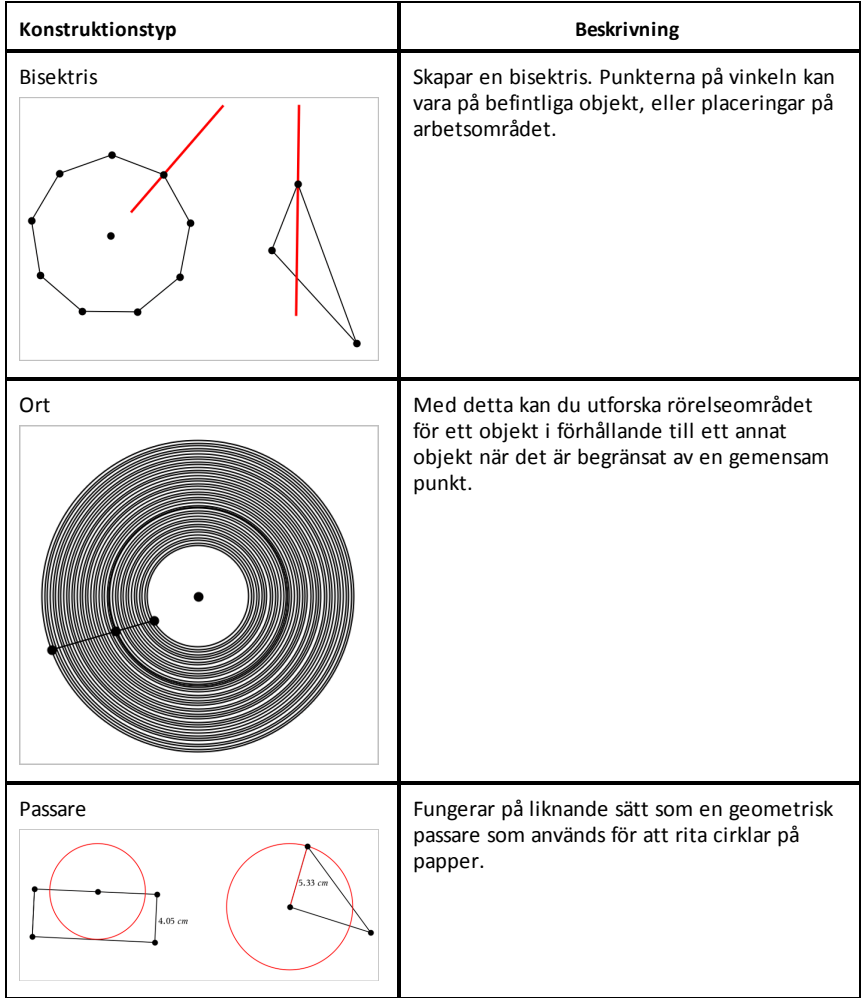

# *Använda verktyget Calculate (Beräkna)*

Beräkningsverktyget är tillgängligt i både graf- och geometriapplikationerna. Det låter dig utvärdera ett matematiskt uttryck du har angett som ett textobjekt. Du kan redigera ett utvärderat uttryck och sedan beräkna det igen.

# **Mata in uttrycket**

- 1. Tryck **Verktyg** och gå till **Åtgärder > Text**.
- 2. Tryck på arbetsytan för att placera textrutan och visa tangentbordet.

3. Skriv uttrycket, till exempel **(1/4) <sup>2</sup> \* 2** , Och tryck **ENTER** .

**Obs:** Inkludera inte variabler i uttrycket.

$$
\left(\frac{1}{4}\right)^2 \cdot 2
$$

#### **Beräkning av resultatet**

- 1. Tryck på **Verktyg** och gå till **Åtgärder> Beräkna**.
- 2. Beräkningsverktyget visas i verktygsfältet och en promt ber dig välja ett uttryck för att beräkna.
- 3. Tryck på textobjektet för att beräkna uttrycket.

$$
\left(\frac{1}{4}\right)^2 \cdot 2 = \frac{1}{8}
$$

# *Skapa former med gester (MathDraw)*

Med verktyget MathDraw kan du använda pekskärmsgester för att skapa punkter, linjer, cirklar och andra former.

- MathDraw finns tillgängligt i Geometri och Grafer.
- Grafvy när x-skalan och y-skalan är identiska. Detta förhindrar att icke-cirkulära ellipser och icke-fyrkantiga rektanglar visas som cirklar och kvadrater.

**Obs:** MathDraw finns inte tillgängligt i 3D-grafritning.

## **Aktivera MathDraw**

- 1. Tryck på **Lägg till** och sedan på .
- 2. Tryck på **Verktyg** .
- 3. Tryck på menyn **Åtgärder** och välj sedan **MathDraw**.

MathDraw-verktyget  $\sqrt{\frac{m_{\text{min}}}{m}} \times$  visas i applikationens verktygsrad. Du kan börja använda verktyget.

#### **Avbryta MathDraw**

▶ När du har använt klart MathDraw-verktyget trycker du på **X** i verktyget.

#### **Skapa punkter**

För att skapa en märkt punkt trycker du i ett öppet område.

- Om punkten är nära en befintlig linje, segment, stråle, geometriskt kägelsnitt (inklusive cirklar) eller polygon, fäster punkten till det objektet. Du kan också placera en punkt på skärningspunkten för två av dessa typer av objekt.
- Om punkten är nära en synlig rutnätsplats i en graf- eller geometrivy fäster den till rutnätet.

#### **Rita linjer och segment**

För att skapa en linje eller ett segment trycker du på den ursprungliga positionen och drar sedan till slutpositionen.

- Om den ritade linjen passerar nära en befintlig punkt fäster linjen till punkten.
- Om den ritade linjen börjar nära en befintlig punkt och slutar nära en annan befintlig punkt blir det ett segment definierat av de punkterna.
- Om den ritade linjen är nästan parallell eller vinkelrät mot en befintlig linje, segment eller sida på en polygon, inriktas den till det objektet.

**Obs:** Standardtolerans för att upptäcka parallella/vinkelräta linjer är 12,5 grader. Den här toleransen kan omdefinieras med hjälp av variabeln

**ti\_gg\_fd.angle\_tol**. Du kan ändra toleransen i det aktuella problemet genom att i räknarapplikationen ange den här variabeln till ett värde mellan 0 till 45 (0=ingen parallell/vinkelrät upptäckt).

#### **Rita cirklar och ellipser**

För att skapa en cirkel eller ellips använder du pekskärmen för att rita den ungefärliga formen.

- Om den ritade formen är tillräckligt cirkulär så skapas en cirkel.
- Om formen är avlång skapas en ellips.
- Om den virtuella mittpunkten i den ritade formen är nära en befintlig punkt, centreras cirkeln eller ellipsen på den punkten.

#### **Rita trianglar**

För att skapa en triangel ritar du en triangelliknande form.

• Om ett ritat hörn är nära en befintlig punkt fäster hörnet till punkten.

För att skapa en rektangel eller kvadrat använder du pekskärmen för att rita omkretsen.

- Om den ritade formen är nästan kvadratisk så skapas en kvadrat.
- Om den ritade formen är avlång skapas en rektangel.
- Om mittpunkten i en kvadrat är nära en befintlig punkt fäster kvadraten till den punkten.

#### **Rita polygoner**

För att skapa en polygon trycker du på en grupp befintliga punkter och slutar med den första punkten du tryckte på.

#### **Använda MathDraw för att skapa ekvationer**

I grafvyn försöker MathDraw känna igen vissa gester som funktioner för analytiska parabler.

**Obs:** Standardstegsvärdet för kvantifiering av parabelkoefficienter är 1/32. Nämnaren i det här bråket kan definieras med hjälp av variabeln **ti\_gg\_fd.par\_quant**. Du kan ändra stegvärdet i det nuvarande problemet genom att ange den här variabeln till ett värde större eller lika med 2. Ett värde på 2, till exempel, ger ett stegvärde på 0,5.

#### **Använda MathDraw för att mäta en vinkel**

För att mäta vinkeln mellan två befintliga linjer använder du pekskärmen för att rita en cirkelbåge från en av linjerna till den andra.

- Om skärningspunkten mellan de två linjerna inte finns skapas den och märks.
- Vinkeln är inte en riktad vinkel.

#### **Använda MathDraw för att hitta en mittpunkt**

För att skapa en punkt halvvägs mellan två punkter trycker du på punkt 1, punkt 2 och sedan punkt 1 igen.

#### **Använda MathDraw för att radera**

För att radera objekt använder du pekskärmen för att dra vänster och höger, liknande rörelsen av att sudda på en skrivtavla.

• Raderingsområdet är den avgränsande rektangeln av raderingsgesten.

• Alla punktobjekt och dess variabler i raderingsområdet tas bort.

# *Klisterverktyg i Geometri och Grafer*

Klisterverktyget finns tillgängligt i Geometri och Grafer

**Obs:** I Grafapplikationen går du till **Verktyg > Geometri**.

När ett geometriverktyg kan vara aktivt kommer det att visa en symbol för att låsa element, tillsammans med verktygssymbolen.

## **Symbol för lås element**

#### **Symbol för olåst/enkelanvändning Symbol för**

**låst/fleranvändning**

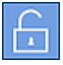

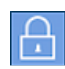

Obs: Alla verktyg kommer att öppnas i förvalt eller **olan andrastan**dale. Symbolen kommer att visas till vänster om verktyget.

#### **Olåst/enkelanvändning Låst/fleranvändning**

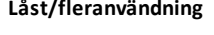

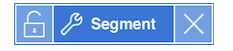

# <sup>த</sup> Segment

### **Förvalt läge**

Alla verktyg kommer att öppnas i förvalt eller **ola** olåst/enkelanvändningsläge. Detta gäller även vid stängning av eller växling till ett annat verktyg.

## **Geometri- och Grafer-verktyg med fästfunktion**

Följande verktyg har Hålla kvar-funktion:

- Alla poster under **Punkter och linjer**
- Alla poster under **Former**
- Alla poster under **Mätning**
- Alla poster under **Konstruktion**
- Alla poster under **Transformation**

## **Låsa och låsa upp verktyg**

Tryck på symbolen **för olåst/enkelanvändning för att låsa ett verktyg för** 

låst/fleranvändning.

**Obs:** Verktyget befinner sig nu i låst/fleranvändningsläge.

Tryck på **X** för att stänga verktyget.

- eller -

司 Tryck på symbolen olåst/enkelanvändningsläge.

**Obs:** Användaren kan också växla mellan .

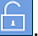

# **Applikationen Listor & kalkylblad**

Applikationen Listor & kalkylblad är en plats där du kan arbeta med data i tabellform.

## **Vad du kan göra**

- Definiera en kolumn utifrån innehållet i en annan kolumn.
- Arbeta med variabler som skapats i applikationerna Grafer & Geometri och Räknare.
- Plotta tabelldata med applikationen Data & statistik.
- Generera en tabell av värden för en funktion eller en plottning.
- Utföra statistiska analyser på datalistor.

# *Vad du behöver veta*

#### **Skriva in en cellreferens i en formel**

Absoluta referenser inkluderar \$-symbolen framför kolumnbokstaven och framför radnumret, och refererar alltid till cellen på en specifik plats i kalkylbladet. Relativa referenser inkluderar endast cellens kolumnbokstav och radnummer, och beskriver var en cell befinner sig i relation till andra celler i kalkylbladet.

- 1. Tryck två gånger på cellen och skriv in formeln.
- 2. Flytta till lämplig plats i formeln och skriv in cellreferensen.

Använd formatet för en relativ referens (B3), absolut referens (\$B\$2) eller cellområde (A1:A4).

#### **Länka en cell till en variabel**

- 1. Tryck på den cell du vill länka till en variabel i sidan med Listor & kalkylblad och tryck sedan på cellen igen för att öppna kontextmenyn.
- 2. Tryck på **Länka** och tryck sedan på variabelns namn för att infoga den i cellen.

#### **Länka en kolumn till en variabel**

- 1. Klicka på kolumnformelcellen (andra cellen uppifrån räknat) i kolumnen som du vill länka till en variabel.
- 2. Ange namnet på den listvariabel du vill länka till och tryck sedan på **retur**.

**Obs**: Tryck på **var** på TI-Nspire™-tangentbordet för att se en lista över tillgängliga variabler.

# *Lägga till en sida för Listor & Kalkylblad*

För att komma igång med applikationen Listor & kalkylblad, lägg till en sida för Listor & Kalkylblad i ett befintligt dokument.

▶ Tryck på **Lägg till** och sedan på .

En tom sida för Listor & Kalkylblad visas.

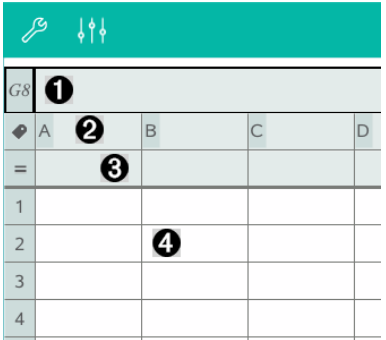

- 0 Cell för kolumn- och radreferens
- Ø Cell för kolumnnamn för att definiera en kolumn som en listvariabel
- ଈ. Cell för kolumnformel för att generera en kolumn med data
- Ð Celler

# *Arbeta med data*

#### **Generera kolumner med data**

Du kan skapa en kolumn med värden baserat på innehållet i en annan kolumn eller av flera typer av sekventiella data.

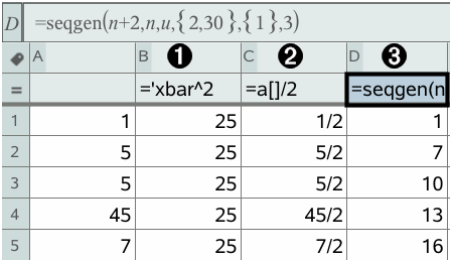
- 0 Kolumnformel baserad på en variabel
- ❷ Kolumnformel baserad på en annan kolumn
- ❸ Kolumnformel som genererar en talföljd

### **Skapa kolumnvärden baserade på en annan kolumn**

- 1. Tryck på kolumnformelcellen (andra cellen uppifrån räknat) i den kolumn där du vill använda en formel.
- 2. Skriv in uttrycket för formeln efter likhetstecknet (=) och tryck på **ENTER**.

**Obs**: Använd hakparenteser ([]) efter varje kolumnbokstav som du inkluderar i formeln.

#### **Generera en kolumn med slumptal**

- 1. Klicka på kolumnformelcellen (andra cellen uppifrån räknat) i kolumnen.
- 2. Tryck på **Verktyg** och gå till **Data > Slumpmässigt > Heltal** för att infoga funktionen **randint()**.
- 3. Applikationen infogar funktionen **randint()** i formelcellen.
- 4. Mata in **1,6,20**, och tryck sedan på **ENTER**.

**Obs**: De nummer som anges är endast för illustrativa syften och kommer att skapa en kolumn med 20 slumpmässiga heltal i intervallet mellan 1 och 6.

#### **Generera en numerisk talföljd:**

- 1. Välj en cell i kolumnen där du vill generera talföljden.
- 2. Tryck på **Verktyg** och gå till **Data > Generera talföljd**.
- 3. Skriv den **Formel** som ska tillämpas på kolumnvärdena.
- 4. Mata in eventuella startvärden som krävs för talföljden i fältet **Initiala termer** och separera dem med kommatecken.
- 5. Ange ett startvärde för den oberoende variabeln (**n0**), ett maximalt antal värden som ska genereras (**nMax**), och stegvärdet (**nStep**).

**Obs**: (Valfritt) Mata in ett maximalt värde för talföljden i fältet **Takvärde**.

6. Tryck på **OK**.

## *Plotta data i kalkylblad*

#### **Skapa ett spridningsdiagram med Snabbdiagram**

- 1. Namnge båda kolumnerna för att ange dem som listor och välj sedan båda kolumnerna.
- 2. Tryck på **Verktyg** och gå sedan till **Data > Snabbgraf**.

En Data & Statistik-applikation läggs till sidan med plottade data.

#### **Skapa ett sammanfattningsdiagram**

**Obs**: I det här exemplet skapar du en sammanfattningstabell från rådata och använder sedan tabellen för att generera ett sammanfattningsdiagram.

- 1. Skapa en lista med kategoriidentifierare. I det här exemplet döper du listan till "färg" och anger strängar för ögonfärg.
- 2. Skapa sammanfattningslistan. I det här exemplet döper du listan till "antal" och anger totalt antal för varje ögonfärg.
- 3. Välj en av listorna.
- 4. Tryck på **Verktyg** och gå till **Data >Sammanfattningsam**.
- 5. Ändra listorna för X-lista och sammanfattande lista vid behov.
- 6. I fältet **Display på** väljer du hur sammanfattningsdiagrammet i applikationen Data &statistik ska visas och tryck sedan på **OK**.

#### **Infånga data från Grafer eller Geometri**

- 1. Rensa de kolumner som du planerar att använda för infångade data.
- 2. Se till att alla datavärden som du vill infånga är länkade till variabelnamn.
- 3. Klicka på kolumnformelcellen (andra cellen uppifrån räknat) i den kolumn där du vill fånga in värdena.
- 4. Tryck på **Verktyg** och gå till **Data > Datainfångning > Automatisk**.

Ett infångningsuttryck infogas.

5. Ersätt bokstäverna "*var*" med namnet på den variabel som skall infångas.

**Obs**: Du kan även välja variabelnamnet från variabelmenyn genom att trycka på **var**, och sedan trycka på den önskade variabeln.

#### **Använda tabelldata för statistisk analys**

Verktyg i menyn Statistik ger tillgång till guider som hjälper dig att utföra statistiska analyser av data i tabellkolumner. Du anger platsen för data och applikationen Listor & Kalkylblad lagrar resultaten i två kolumner: en för resultatnamnen och en för motsvarande värden.

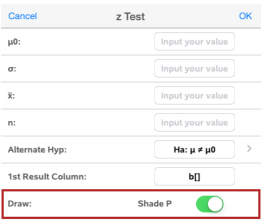

## *Statistiska beräkningar och resultat*

Du kan utföra statistiska beräkningar för att analysera data.

#### **Utföra en statistisk beräkning**

**Obs**: Följande exempel anpassar den linjära regressionsmodellen y=mx+b till två listor.

- 1. Klicka på kolumnformelcellen (andra cellen ovanifrån räknat) i kolumn A.
- 2. Tryck på **Verktyg** och gå till **Statistisk > Stat.beräkningar> Linjär regression (mx+b**) för att välja regressionsmodellen.
- 3. Tryck på bredvid Y-listrutan för att visa en namngiven lista. Tryck på namnet för listan i Y-listan.
- 4. För att lagra regressionsekvationen i en angiven variabel ersätter du **Spara RegEqn i** med namnet på variabeln.
- 5. Tryck på rutan **1:a resultatkolumnen** och skriv **c[]** som kolumnbokstav för den första resultatkolumnen.
- 6. Tryck på **OK**.

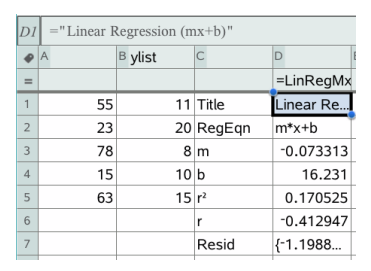

**Obs**: Resultaten är länkade till dina källdata.

### **Lagra statistiska resultat**

Listor & Kalkylblad lagrar statistiska resultat med ett variabelgruppnamn med formatet *stat.nnn*, där *nnn* är resultatnamnet (till exempel stat.RegEqn och stat.Resid). Om du vill använda en anpassad variabelgrupp i stället för standardnamnet kan du redigera formeln i kolumnformelcellen. Du kan använda följande formel för att lagra resultaten i variabelgruppen **MinstatB.**

**=LinRegMx(a[],b[],1 ): CopyVar Stat., MinstatB.**

Du kan senare visa resultaten genom att mata in följande uttryck i applikationen Räknare eller i en annan kolumn i applikationen Listor & Kalkylblad:

**MiystatsB.resultat**

## *Arbeta med tabeller*

Du kan ändra tabeller över plottningar med hjälp av verktygen på menyn **Tabell**.

- ▶ För att ta bort en kolumn från tabellen, markera en cell och tryck sedan på **Verktyg** och gå till **Tabell > Ta bort kolumn**.
- ▶ Tryck på pilen i rullgardinsmenyn i den översta cellen i en kolumn för att visa en lista över plottningar. Välj en tom kolumn (om du inte ersätter värden som redan visats) och tryck sedan på en funktion i listan för att lägga till dess värden i kolumnen.
- Tryck på formelcellen och redigera uttrycket för att ändra uttrycket som definerar en plottning.

## *Manuell Datainfångning*

Du kan använda applikationen Listor och kalkylblad för att infånga information om objekt i TI-Nspire™-appar för iPad®. Till exempel kan du spåra ändringar av en punkts läge i ett diagram i applikationen Grafer och geometri.

Möjligheten att fånga in data manuellt är inte begränsat till Grafer och geometri. Denna funktion skulle kunna fungera för en annan applikation i samma problem

### **Infånga data manuellt**

.

1. Tryck på kolumnformelcellen (andra cellen uppifrån räknat) i den kolumn där du vill infånga värdena.

**Obs:** Infångade värden ersätter värdena i kolumnen.

2. Tryck på **Verktyg** och gå till **Data > Datainfångning >Manuellt**.

Ett infångningsuttryck infogas i kolumnformelcellen med "*var*" som platshållare för namnet på den variabel som du infångar.

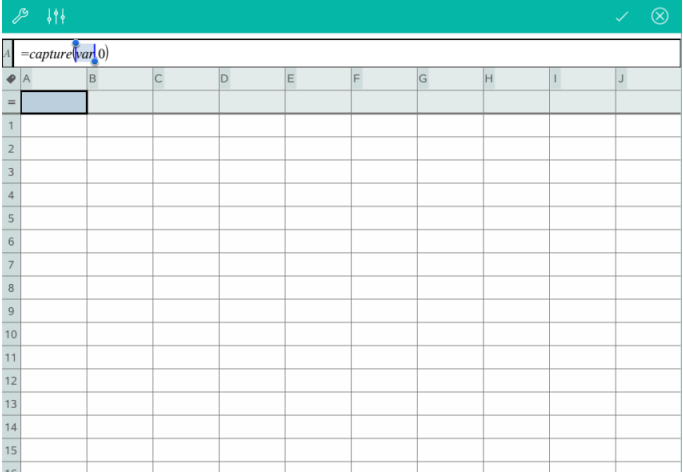

3. Ersätt bokstäverna "*var*" med namnet på variabeln som skall infångas från Grafer och geometri. Skriv till exempel *a*, eller för att visa en lista över tillgängliga variabler trycker du på *var* på TI-Nspire™-tangentbordet.

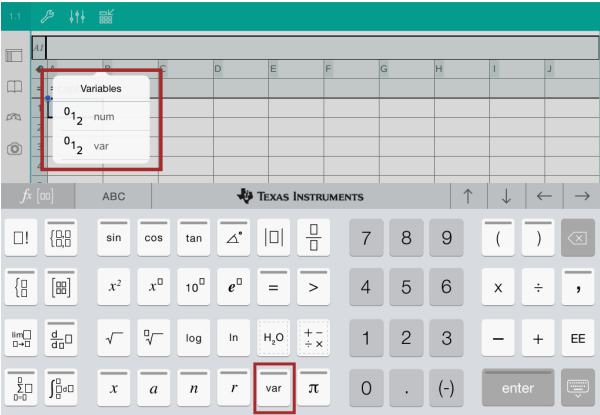

Formelcellen innehåller nu ett uttryck liknande **=capture(a,0)**.

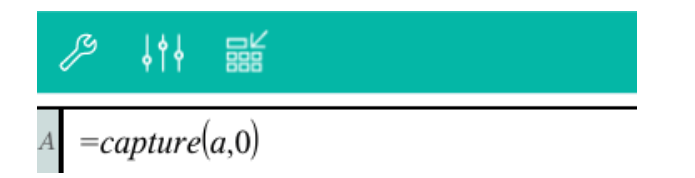

**Obs:** Argumentet "0" talar om för Listor och kalkylblad att du vill trigga varje infångning manuellt.

- 4. Tryck på **Enter**.
- 5. Från applikationen Grafer och geometri flyttar du punkten till en annan plats där punktens x-koordinat lagras i en variabel (*a*, i det här exemplet) som det hänvisas till i uttrycket för datainfångning.

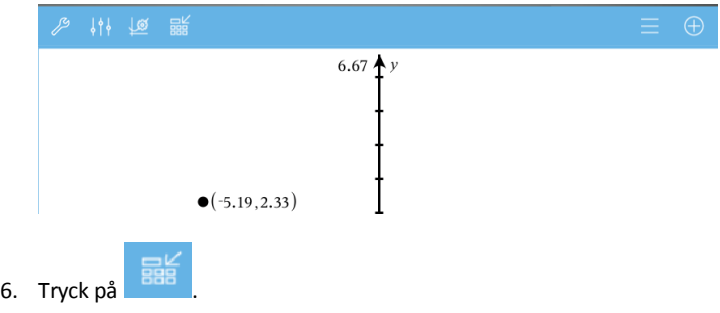

Det aktuella *a*-värdet lagras i applikationen Listor och kalkylblad som är konfigurerad för att fånga variabeln *a*.

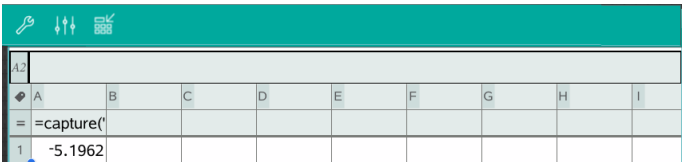

Se *Använda [variabler](#page-42-0)* för mer information om att lägga till och använda variabler.

# **Applikationen Data & Statistik**

Applikationen Data & Statistik gör att lärare och elever kan skapa grafiska presentationer och analysera data som lagras i listor. Att definiera (eller namnge) datauppsättningar med applikationen Listor & Kalkylblad är startpunkten för att plotta och analysera data.

#### **Vad du kan göra**

- Arbeta med datauppsättningar i olika typer av diagram.
- Arbeta med datauppsättningar i kategoriform i olika typer av diagram.
- Manipulera variabler för att utforska och åskådliggöra relationer mellan data.
- Utforska statistiska central- och spridningsmått.
- Anpassa funktioner efter data.
- Skapa regressionslinjer för spridningsdiagram.
- Plotta hypotestester och resultat (z- och t-tester) baserat på sammanfattande statistiska definitioner eller data.

## *Vad du behöver veta*

#### **Plotta variabler**

- Listor skapade i Listor & Kalkylblad kan kommas åt som en variabel.
- Variabler måste namnges innan de kan användas i Data & Statistik.
- Tryck i fältet **Lägg till variabel** i mitten på x-axeln eller y-axeln för att välja ett definierat variabelamn.
- Den förinställda diagramtypen för en variabel är ett punktdiagram. Datapunkterna i det förinställda case-diagrammet omplaceras för att representera elementen för den valda variabeln.
- Den förinställda diagramtypen för två variabler är ett spridningsdiagram. Datapunkterna ändras för att representera elementen i båda variablerna som ett spridningsdiagram.

#### **Skala om axlarna**

Dra ihop eller dra ut antingen den horisontella eller den vertikala axeln för att ändra dess skala.

- ELLER -

Dra en av axlarna för att flytta axeln utan att ändra dess skala.

För att återställa ursprunglig storlek och position för plottade data trycker du på **Verktyg** > **Fönster/Zoom** > **Zooma data**.

### **Plotta ett värde**

När du plottar ett värde i ett befintligt diagram visas det som en vertikal linje på arbetsytan. Du kan plotta ett enskilt tal eller alla uttryck som utvärderas till ett tal. Om värdet är beroende av datat återspeglar linjen ändringar som görs när du drar en punkt eller gör ändringar i applikationen Listor & Kalkylblad. Det plottade värdet måste ligga inom axelområdet.

För att plotta ett värde:

- 1. Tryck på **Verktyg** , gå till **Analysera**, och tryck sedan på **Plotta värde**.
- 2. Skriv in det värde som du vill plotta och tryck på **ENTER**.

### **Plotta en funktion**

Använd Plotta funktion för att plotta en funktion för jämförelse med en befintlig plottning. Att plotta en funktion:

- 1. Skapa eller öppna ett problem som innehåller variabler som plottats i en arbetsyta från Data & Statistik. Kontrollera att arbetsytan innehåller både en horisontell och en vertikal axel.
- 2. Tryck på **Verktyg** , gå till Analysera och tryck sedan på **Plotta funktion**.
- 3. Skriv in funktionen i inmatningsfältet och tryck på **retur**.

**Obs**: Du kan byta namn på funktionen genom att skriva över **f1(x):** med ett annat namn.

## *Lägga till en sida för Data & Statistik*

För att komma igång med applikationen Data & Statistik lägger du till en Data & Statistik-sida till ett existerande dokument som innehåller en sida för Listor & Kalkylblad.

1. Tryck på **Lägg till** och sedan på .

Data & Statistik-sidan visar det förinställda case-diagrammet.

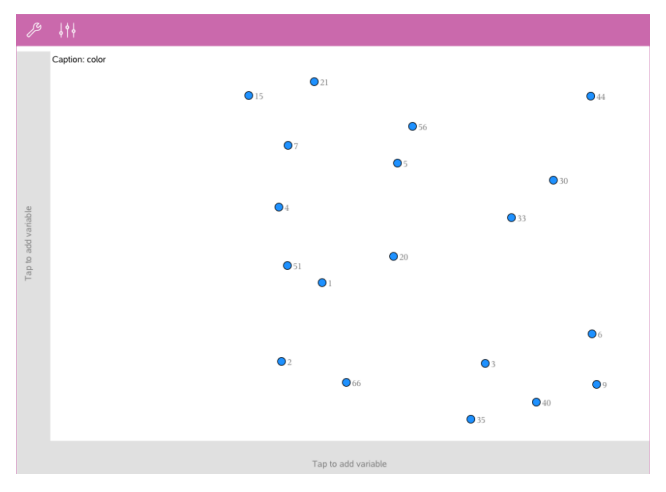

2. Tryck på "lägg till variabel"-regionen på varje axel för att se definierade variabler.

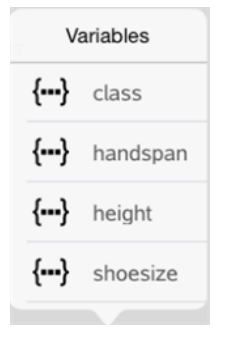

3. Tryck på variabelnamnet för att lägga till den till den valda axeln för att skapa ett punktdiagram (frekvensdiagam).

## *Arbeta med plottningar*

#### **Punktdiagram**

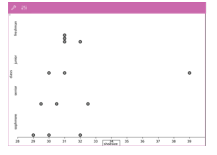

- Punktdiagram, representerar numeriska envariabeldata.
- Punktdiagram är den förinställda diagramtypen för numeriska data.
- En punkt representerar ett värde i listan.
- Varje punkt visas på axeln på en plats som motsvarar värdet.

#### **Lådagram**

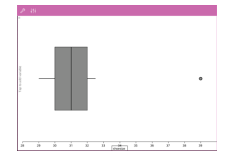

#### **Histogram**

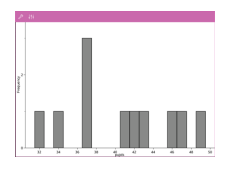

- Lådagram används för att plotta numeriska envariabeldata i en modifierad "låda".
- "Morrhår" sträcker sig från varje ända av lådan.
- Lådagram kan användas för att jämföra två eller flera uppsättningar av data som använder samma skala.
- Ett histogram plottar envariabeldata och åskådliggör fördelningen av data.
- Antalet staplar som visas beror på antalet datapunkter och fördelningen av dessa datapunkter.
- Ett värde i kanten av en stapel räknas till stapeln till höger.

#### **Normalfördelningsplottningar**

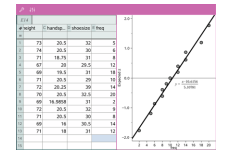

En normalfördelningsplot visar en uppsättning av data mot motsvarande kvartil (z) för en standardiserad normalfördelning.

#### **Spridningsdiagram**

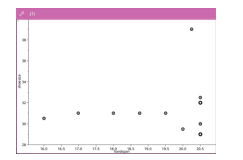

#### **XY-linjediagram**

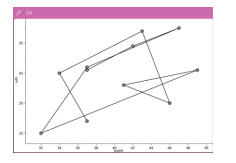

- Ett spridningsdiagram visar relationen mellan två uppsättningar av numeriska data.
- Du kan även plotta ett spridningsdiagram genom att använda verktyget Snabbgraf i applikationen Listor & Kalkylblad.
- Ett XY-linjediagram är ett spridningsdiagram i vilket datapunkterna plottas och förbinds i den ordning de förekommer i de två variablerna.
- Ett XY-linjediagram åskådliggör relationen mellan två datauppsättningar.
- Den vänstra datakolumnen återges på den horisontella

axeln.

#### **Utforska och analysera plottade data**

- Dra i en punkt för att flytta den. När du flyttar en punkt ändras de värden som associeras med den i arbetsytan och i listan över variabler.
- För att ändra en variabel på en axel trycker du på området **Lägg till variabel** och anger sedan ett annat variabelnamn.

• I **Verktygsmenyn** :

- Tryck på **Diagramtyp** för att välja en annan av de tillgängliga diagramtyperna.
- Tryck på **Diagramegenskaper** för att rensa alla variabler eller för att ändra egenskaper, som att lägga till och ta bort X- och Y -variabler, lägga till en sammanfattande lista eller att forcera ett X i kategoriform.
- Tryck på **Åtgärder** för att infoga text eller skjutreglage. Du kan även markera alla punker i diagrammet.
- Tryck på **Analysera** för att välja analysalternativ såsom att lägga till en rörlig linje, plotta ett värde eller en funktion, eller att aktivera verktyget **Spåra graf**.

## *Arbeta med diagram*

#### **Punktdiagram**

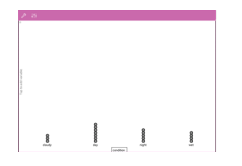

- Punktdiagrammet är den förinställda diagramtypen för data i kategoriform.
- När en variabel plottas representeras värdet i varie cell av en punkt.
- Punkterna staplas vid punkten på axeln som motsvarar cellens värde.

### **Stapeldiagram**

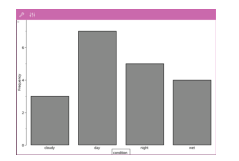

- Stapeldiagram visar data i kategoriform.
- Längden på en stapel representerar antalet förekomster i den aktuella kategorin.

#### **Cirkeldiagram**

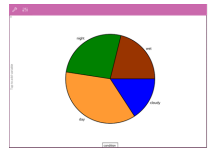

Ett cirkeldiagram representerar data i kategoriform i en rund layout och använder ett segment för varje kategori där areorna är proportionella mot de olika kategoriernas värden.

#### **Utforska och analysera plottade data i ett diagram**

• Dra en punkt för att flytta den. När du flyttar en punkt ändras de värden som associeras med den i arbetsytan och i listan över variabler.

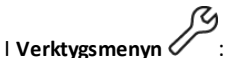

- Tryck på **Diagramtyp** för att välja en annan av de tillgängliga diagramtyperna.
- Tryck på **Diagramegenskaper** för att rensa alla variabler eller för att ändra egenskaper, som att lägga till och ta bort X- och Y-variabler, lägga till en sammanfattande lista eller att forcera ett X i kategoriform.
- Tryck på **Åtgärder** för att infoga text eller skjutreglage. Du kan även markera alla punker i diagrammet.
- Tryck på **Analysera** för att välja tillämpliga analysval såsom att lägga till en rörlig linje, plotta ett värde eller en funktion eller aktivera verktyget **Grafspårning**.

### *Färglägga plottningar och diagram*

1. Tryck på ett diagram eller en plottning för att välja det.

**Obs**: För att markera alla punkter i en plottning trycker du **Verktyg** > **Åtgärder** > **Välj alla punkter**.

- 2. Tryck på **Granskare** och tryck sedan på **Fyllningsfärg**.
- 3. Tryck på en färg för att välja den.

# **Applikationen Anteckningar**

Appikationen Anteckningar låter dig skapa och dela dokument.

#### **Vad du kan göra**

- Skapa studieanteckningar för förbättrat lärande och genomgång inför prov.
- Dela ett dokument från Anteckningar med andra och använd textformateringsfunktioner så att olika personers kommentarar visas i olika färger eller typsnitt.
- Skapa och göra beräkningar på matematiska uttryck.
- Skapa korrekt formaterade kemiska formler och reaktionsformler.

### *Vad du behöver veta*

#### **Avaktivera ett valt uttryck eller en ruta**

**Obs**: Du kan även aktivera och deaktivera valda uttryck eller rutor genom att välja **Verktyg > Åtgärders > Aktivera (Deaktivera) alla**.

- 1. Tryck på det uttryck eller den ruta du vill välja och tryck sedan en gång till.
- 2. Tryck på **Välj**.

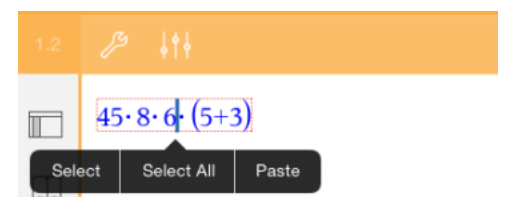

Den valda texten eller dokumentet nämast markören markeras och handtagen aktiveras.

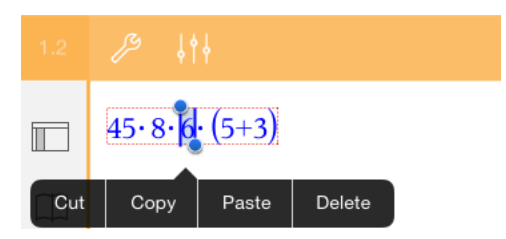

3. Dra i handtagen för att markera uttrycket, matterutan eller kemirutan som du vill välja.

- 4. Tryck på **Verktyg** och gå till **Åtgärder**.
- 5. Tryck på **Deaktivera val**.

#### **Aktivera ett valt objekt**

- 1. Tryck på uttrycket eller rutan som du vill välja.
- 2. Tryck på **Välj**.
- 3. Dra i handtagen för att välja den del av uttrycket eller texten som du vill aktivera.
- 4. Tryck på **Verktyg** och gå till **Åtgärder**.
- 5. Tryck på **Aktivera val**.

### **Formatera text i Anteckningar**

- 1. Tryck på den text du vill formatera och tryck sedan på den igen för att öppna kontextmenyn.
- 2. Öppna kontextmenyn och tryck sedan på **Välj**.

Dra i handtagen för att välja ytterligare text eller tryck på **Välj alla** för att välja all text.

3. Tryck på **Granskare**  $\frac{1}{2}$ .

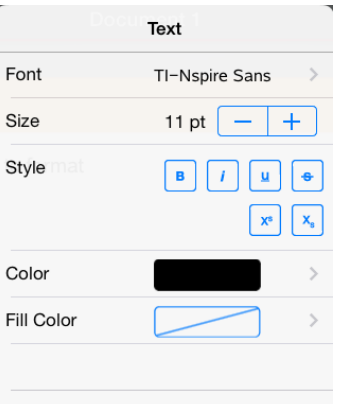

4. Välj den formatering du vill tillämpa. Ändringar tillämpas när du väljer dem.

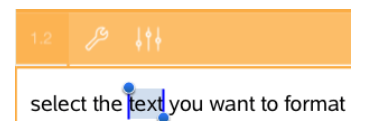

## *Infoga kommentarer, figurer och beräkningar*

#### **Infoga kommentarer**

Du kan infoga kommentarer från Lärare eller Granskare i applikationen Anteckningar Kommentarer är lätta att skilja från den ursprungliga texten.

- 1. Tryck i arbetsområdet Anteckningar där du vill infoga en kommentar.
- 2. Tryck på **Verktyg** och gå till **Infoga**.
- 3. Tryck på **Kommentar**.
- 4. Tryck på **Lärare** eller **Granskare** för att välja kommentarstyp.

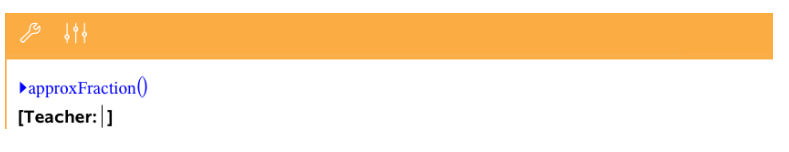

5. Ange kommentarstexten i kommentarsrutan.

Kommentarstexten visas i **fetstil** .

6. Markera texten och tryck på **Granskare** vid behov för att tillämpa formateringen av en kommentarstext.

#### **Infoga symboler för geometriska former**

Du kan använda symboler för geometriska figurer för att beteckna den markerade texten som geometriska objekt, t.ex. en vinkel, cirkel eller ett linjesegment.

- 1. Tryck på arbetsytan där du vill infoga figuren eller välj den text du till beteckna som en figur.
- 2. Tryck på **Verktyg** och gå till **Infoga**.
- 3. Tryck på **Form**.

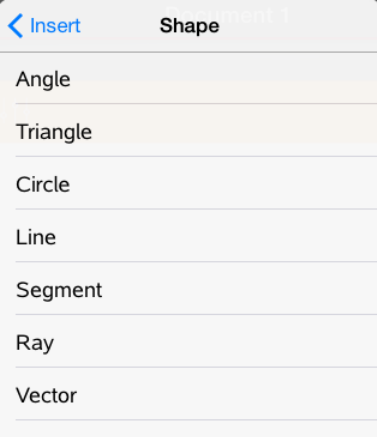

4. Tryck på figurens namn (som segment eller stråle) för att infoga det före det valda objektet.

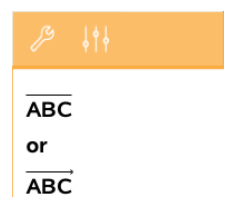

#### **Infoga beräkningar**

- 1. Tryck på arbetsytan i Anteckningar där du vill placera markören för att infoga det matematiska uttrycket.
- 2. Tryck på **Verktyg** och gå till **Beräkningar**.

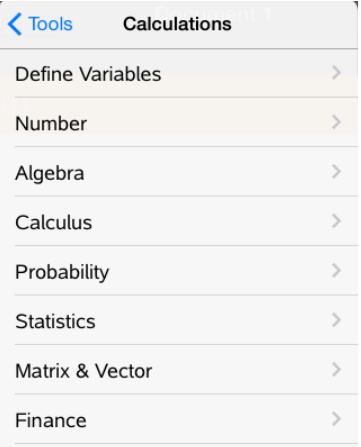

3. Tryck på den beräkningstyp du vill infoga och tryck sedan på funktionsnamnet för att infoga uttrycket.

## *Arbeta med rutor för matematiska uttryck*

#### **Infoga ruta för matematiska uttryck**

- 1. Tryck på arbetsytan i Anteckningar för att placera markören där du vill infoga matematikrutan.
- 2. Tryck på **Verktyg** och gå till **Infoga**.
- 3. Tryck på **Matematikruta**.

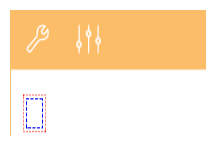

- 4. Mata in uttrycket i matematikrutan. Du kan även infoga en funktion, ett kommando, en symbol eller en uttrycksmall genom att trycka på **Verktyg** för att få tillgång till Katalogen, Symboler, Matematiska operatorer och Bibliotek.
- 5. Tryck på **ENTER** för att beräkna uttrycket.

#### **Omvandla valda objekt till rutor för matematiska uttryck**

1. Markera texten eller kombinationen av text och befintliga matematikrutor som du vill evaluera.

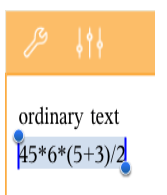

2. Tryck på **Verktyg** <sup>2</sup> och gå till **Infoga**.

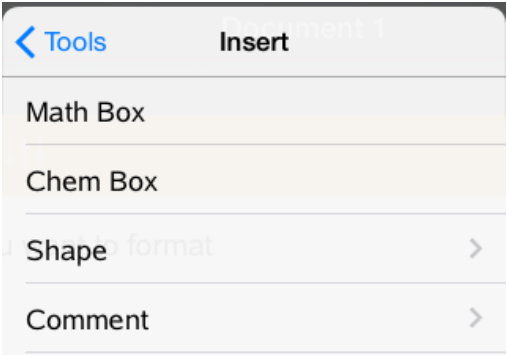

3. Tryck på **Konvertera till matematikruta**.

## *Infoga kemiska reaktionsformler*

Med rutor för kemiska reaktionsformler(kemirutor) är det enkelt att skriva in kemiska reaktionsformler såsom:

**CH<sup>4</sup> <sup>+</sup> 2O<sup>2</sup>** <sup>→</sup> **CO<sup>2</sup> <sup>+</sup> 2H<sup>2</sup> O**. Ekvationer i en kemiruta kan inte utvärderas eller balā̃nseras.

#### **Ange en kemisk ekvation**

- 1. Ställ markören där du vill ha reaktionsformeln.
- 2. Tryck på **Verktyg** och gå till **Infoga**.
- 3. Tryck på **Kemiruta**.

En tom ruta för en kemisk reaktionsformel läggs till sidan.

4. Skriv in formeln i rutan. Om du till exempel vill ange svavelsyra skriver du **h2sO4**, med o:et som stor bokstav.

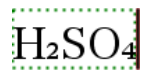

5. Tryck utanför rutan för att lämna kemirutan.

## *Använda en visad QR Code®*

En QR Code® är en bild som lagrar information, t.ex en webbplatsadress eller TI-Nspire™-dokument, som ett mönster av små fyrkanter.

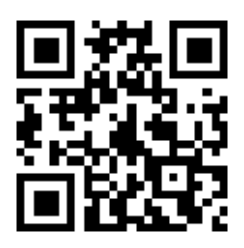

*Webbadressen* **http://education.ti.com** lagras som en QR Code®.

Författare av TI-Nspire™-dokument kan infoga eller klistra in en QR Code® på vilken anteckningssida som helst. Användare som granskar dokumentet med TI-Nspire™ appen för iPad® kan tala om för appen att skanna koden direkt från sidan och länka till dess förknippade mål. Lua-skript kan också visa en QR Code® som du kan skanna med appen.

**Obs:** Du kan skanna en QR Code® från tryckta material eller projicerade bilder genom att använda din enhets kamera. För mer information, se Skanna en [QR Code®](#page-18-0) med [kameran.](#page-18-0)

#### **Skanna en QR Code® på en anteckningssida eller Lua-skript**

Använd denna procedur för att skanna en visad QR Code® och länka till dess mål:

1. Om det är nödvändigt i Anteckningar, rulla ner för att säkerställa att endast en kodbild är synlig på din skärm.

**Obs:** Bilden måste vara helt synlig; programvaran skannar endast den synliga delen av sidan.

2. Tryck på kameran  $\circledcirc$  i verktygsfältet och välj **Skanna QR Code®** från sidan.

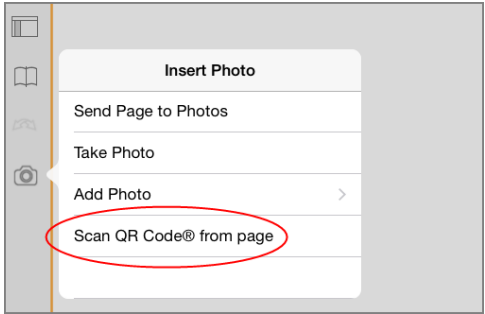

- Om målet är ett TI-Nspire™-dokument (tns-fil) laddar appen automatiskt ner dokumentet, sparar och stänger ditt aktuella dokument, och öppnar det nedladdade dokumentet.
- Annars öppnar appen din webbläsare för att åtgärda målet.

### **Hur man infogar en QR Code® på en anteckningssida**

Du kan lägga till QR Code®-bilder till en anteckningssida. En bild per sida är bäst för pålitlig skanning.

- 1. Generera bilden med en onlinekodgenerator eller en kodgeneratorapp. Du måste ange mål-URL.
- 2. Kopiera den genererade bilden till klippbordet, eller spara den som ett foto.
- 3. Visa din anteckningssida och använd metoden som gäller för att lägga till bilden.
	- Om du kopierade bilden till klippbordet, tryck på och håll platsen på sidan, och välj **Klistra in**.
	- Om du sparade bilden som ett foto, positionera textmarkören på sidan, tryck på kameran  $\circledcirc$  i verktygsfältet, och välj **Infoga foto**.

QR Code® visas på anteckningssidan med markörer för storleksanpassning.

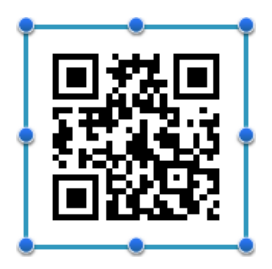

**Obs:** För optimal skanning ska du inte storleksanpassa eller forma om bilden.

4. (Valfritt) lägg till ett tips för användare av ditt dokument som kanske inte vet hur man använder koden.

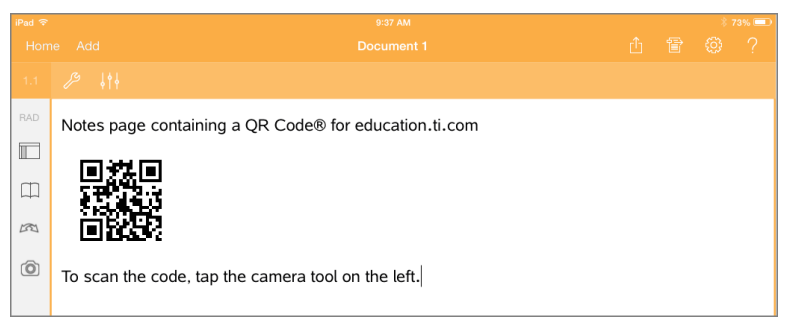

5. Se till att koden är giltig genom att testa den med funktionen **Skanna QR Code® från sida**.

# **Översikt över frågedokument**

TI-Nspire™ för iPad® gör att du kan ta emot frågedokument som har skickats av din lärare via e-post. Frågedokumenten kan innehålla flera sidor och kan innehålla vilka TI-Nspire™-applikationer som helst. När du trycker på frågan ändras ikonen och visar dig vilken applikation som är aktiv.

#### **Vad du kan göra**

När du tar emot ett frågedokument från din lärare kan du:

- Öppna dokumentet och svara på frågorna.
- Visa ditt arbete om din lärare vill det.
- Kontrollera svaren om läraren tillåter det.
- E-posta dokumenten med dina svar tillbaka till läraren.

### *Vad du behöver veta*

#### **Infoga matematikrutor eller kemirutor**

Du kan infoga en ruta för matematiska uttryck eller rutor för kemiska reaktionsformler i alla delar av svaret som tillåter text. Använd rutor för uttryck för att ange korrekt formaterade matematiska uttryck. Använd kemirutor för att ange korrekt formaterade kemiska formler eller reaktionsformler. För att infoga ett uttryck eller en kemiruta:

- 1. Tryck i svarsområdet för att placera markören där du vill infoga rutan.
- 2. Tryck på **Verktyg**. och tryck sedan på **Infoga**.
- 3. Tryck på **Ruta för uttryck** för att infoga en ruta för matematiska uttryck. - eller -

Tryck på **Kemiruta** för att infoga en ruta för kemiska reaktionsformler.

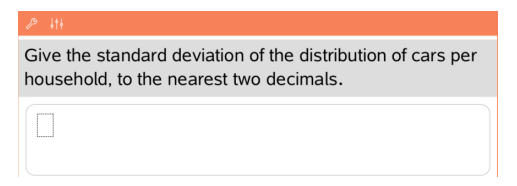

- 4. Ange uttrycket i rutan.
- 5. Tryck på **ENTER** för att slutföra uttrycket.

## *Besvara frågor*

Läraren kan skicka någon av följande typer av frågor. Tryck på en frågetyps namn för att se hur du ska besvara frågan.

**Obs**: Du kan behöva bläddra för att se hela frågan. Frågans alla delar kanske inte syns på sidan och delar av frågan kan vara gömda bakom en graf eller bild.

#### **Flervalsfrågor**

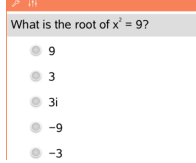

- Tryck på alternativet eller alternativen bredvid det svar som du vill välja.
- Alternativ med bredvid dem indikerar att det bara finns ett korrekt svar.
- Alternativ med  $\Box$  bredvid dem indikerar att det kan finnas mer än ett rätt svar.

#### **Frågor med öppna svar**

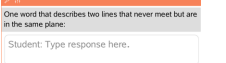

Ange ett svar.

#### **Ekvationsfrågor**

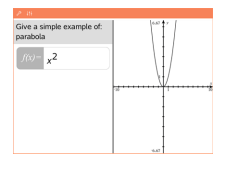

Ange ett svar.

Om grafen är inkluderad i frågan uppdateras grafen när du anger svaret. Funktioner som matas in visas i grafen och markören blir kvar i svarsrutan.

Du kan inte manipulera grafen.

#### **Uttrycksfrågor**

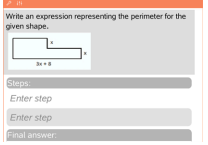

Ange ett svar.

- Om läraren vill at du ska visa hela ditt arbete har svarsområdet sektioner där du kan ange delsvar och ett slutgilitigt svar.
- Om din svarstyp är **tal**måste ditt svar vara i form av ett tal.
- Om svarstypen är **uttryck** måste ditt svar vara i formen av ett uttryck, till exempel:  $x + 1$ .

#### **Koordinatpunkter: (x,y) Frågor**

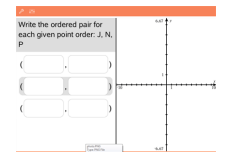

Ange ett svar i **x-fältet** och ange sedan ett svar i **y-fältet**.

När du anger ett värde uppdateras punkerna i grafarbetsytan.

#### **Koordinatpunkter: Frågor med punktsläpp**

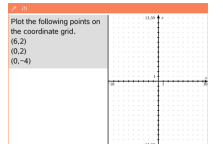

#### **Listfrågor**

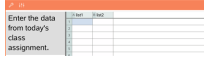

• Tryck på en plats på grafarbetsytan för att släppa en punkt på den platsen.

• Tryck på och håll punkten och dra den sedan till den ny plats om du vill flytta den.

Ange ett svar i önskad cell. Fortsätt att ange svar i olika celler tills du är färdig.

Du arbetar på nästan samma sätt i listfrågor som i applikationen Listor & Kalkylblad, men med följande undantag. I en Listfråga kan du inte:

- Lägga till, infoga eller ta bort kolumner
- Ändra rubrikraden
- Mata in formler
- Växla till Tabell
- Skapa plottningar

#### **Kemifrågor**

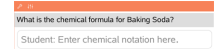

Ange ett svar.

Du behöver inte infoga en kemiruta. Kemisvarsområden formateras automatiskt för att godta korrekt formaterade kemiformler eller reaktionsformler.

#### **Bild: Etikettfrågor**

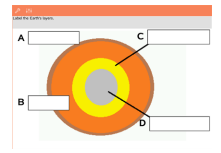

- 1. Tryck på en etikett på bilden.
- 2. Skriv ett svar i etikettfältet.

#### **Bild: Punktfrågor**

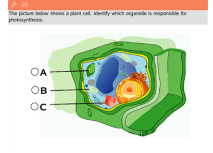

Tryck på det alternativ eller de alternativ bredvid svaret du vill välja.

### *Visa ditt arbete, kontrollera svar och rensa svaren*

#### **Visa ditt arbete**

Läraren kan be att du visar arbetet bakom ditt svar. I sådana fall ger läraren startekvationen och svarsområdet har sektioner där du anger dina steg och det slutgiltiga svaret.

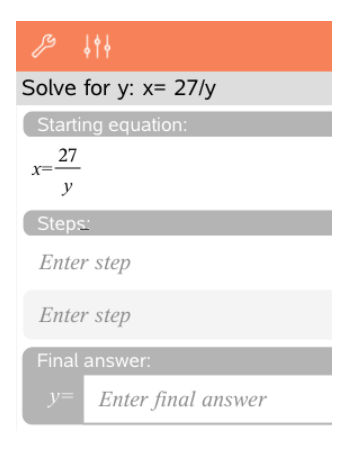

#### **Kontrollera svar**

Om frågan är självkontrollerande kommer alternativet Kontrollera svar att vara tillgängligt. Kontrollera ditt svar:

Trvck på Verktyg  $\mathcal S$  och gå till Kontrollera svar.

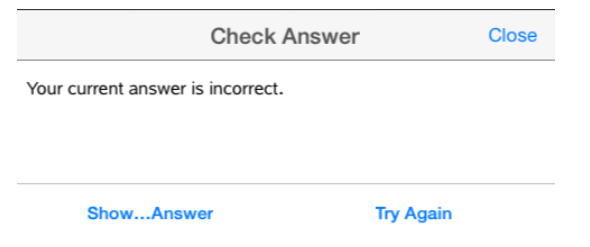

- Om ditt svar är korrekt visas ett bekräftelsemeddelande. När du stänger meddelandet:
	- En kryssmärke visas bredvid svaret för flervalsfrågor.
	- Rätt svar eller förslag på svar visas under studentens svar för alla andra typer av frågor.
- Om ditt svar är felaktigt, tryck **Försök igen** eller **Visa rätt svar**.

#### **Rensa svar**

När du har svarat på en fråga kanske du vill ändra ditt svar innan du skickar det till din lärare.

- 1. Tryck på **Verktyg**  $\mathcal{P}$ .
- 2. Tryck på **Rensa svar**.
	- **Aktuell fråga** rensar svaren för den aktiva frågan.
	- **Dokument** rensar svar på alla frågor i det aktiva dokumentet.

### *Skicka svar*

När du har svarat på alla frågorna i dokumentet kan du spara det och skicka tillbaka det till din lärare.

- 1. Tryck på Dela i det öppna frågedokumentet **|**
- 2. Tryck på **E-posta dokument**.

Din förvalda e-postklient öppnas med dokumentet bifogat.

3. Ange e-postadressen och tryck på **Skicka**.

# **Biblioteksöversikt**

Ett bibliotek är ett dokument i TI-Nspire™ som innehåller en samling variabler, funktioner och/eller program som har definierats som biblioteksobjekt.

#### **Vad du kan göra**

- Skapa biblioteksdokument för att lagra användardefnierade variabler, funktioner eller program.
- Använda definierade biblioteksobjekt i vilket TI-Nspire™-dokument som helst.
- Lägga till biblioteksdokument i Katalogen.
- Uppdatera bibliotek så att objekt finns tillgängliga till alla dokument.
- Skapa genvägar till biblioteksobjekt.

### *Vad du behöver veta*

- Biblioteksdokument lagras i **MyLib**-mappen som finns på hemskärmen i TI-Nspire™.
- MyLib-mappen visas på hemskärmen i TI-Nspire™ när du installerar appen. För att gömma mappen, tryck på **Inställningar** > **Inställningar** och välj sedan **AV**.
- Installationen av TI-Nspire™-appen inkluderar ett biblioteksdokument som innehåller linjära funktioner. Biblioteket heter **linalg** eller **linalgcas**.
- Om du vill ta bort eller skriva över ett installerat bibliotek kan du återställa det genom att installera om TI-Nspire™-appen.
- En ominstallation av TI-Nspire™-appen ersättar alla bibliotek i standardmappen **MyLib**. Om du har redigerat ett objekt i ett inkluderat bibliotek, eller har ersatt ett inkluderat biblioteksdokument med ett eget dokument med samma namn medför en ominstallation att dina ändringar skrivs över.
- Biblioteksobjekt är globala och kan kommas åt från alla dokument i TI-Nspire™.
- Biblioteksobjekt kan vara publika eller privata. Om det betecknas som publikt är biblioteksobjektet tillgängligt via **Programverktyg > Bibliotek**.
- Du kan använda kommandot **libshortcut()** för att definiera genvägar till biblioteksobjekt. Detta skapar en variabelgrupp i det aktuella problemet som innehåller referenser till alla objekt i det specificerade biblioteksdokumentet. Du kan välja att inkludera eller att utesluta privata biblioteksobjekt.

### *Skapa biblioteksdokument*

Ett dokuement betraktas som ett bibliotek när det placeras i MyLib-mappen på hemskärmen i TI-Nspire™.

- 1. Öppna ett nytt dokument i TI-Nspire™ och välj applikationen **Räknare** .
- 2. Namnge dokumentet.
- Namnet på ett biblioteksdokument måste vara ett giltigt variabelnamn och får inte innehålla någon punkt eller börja med ett understreck.
- Namnet på ett biblioteksdokument måste vara mellan 1 och 16 tecken långt.
- 3. Dra dokumentet till **MyLib**-mappen.
- 4. Lägg till biblioteksfunktioner eller program till dokumentet efter behov.

## *Lägga till objekt i ett biblioteksdokument*

Du kan definiera funktioner eller program i programeditorn, eller genom att använda kommandot**Define** i Räknaren för att definiera variabler, funktioner eller program. Biblioteksobjekt måste finnas i det första problemet i ett biblioteksdokument.

#### **Definiera en funktion eller ett program med hjälp av programeditorn**

- 1. Tryck på **Verktyg** och gå till **Funktioner & Program**.
- 2. Tryck på **Programeditor > Ny**.
- 3. Skriv in namnet på biblioteksobjektet.
	- Namn på biblioteksobjekt måste ha ett giligt variabelnamn och får inte innehålla en punkt eller börja med ett understreck.
	- Namnet på ett biblioteksdokument måste vara ett giltigt variabelnamn mellan 1 och 16 tecken långt.
- 4. Välj typ: funktion eller program.
- 5. Ställa in biblioteksåtkomst.
	- Tryck på **LibPriv** om du vill att funktionen eller programmet skall kunna nås från alla dokument men inte visas i Katalogen.
	- Välj **LibPub** (Visa i Katalog) om du vill att funktionen eller programmet skall kunna nås från alla dokument och även visas i Katalogen.
- 6. Tryck på **OK**.
- 7. Ange den information som behövs för att fullborda funktionen eller programmet i mallen.
- 8. Lagra biblioteksobjektet.
	- a) Tryck på **Verktyg > Kontrollera syntax & Lagra**i Programeditorn.
	- b) Tryck på **Kontrollera syntax & Lagra**.

Om inga fel förekommer lagras det nya biblioteksobjektet.

'xsquare" stored successfully

```
Define LibPub xsquare()=Func
f(x)=x^2+3EndFunc
```
9. Uppdatera biblioteken för att inkludera det nya biblioteksobjektet i biblioteksmenyn.

#### **Definiera ett biblioteksobjekt i applikationen Räknare**

- 1. Tryck på **Verktyg**  $\mathscr{S}$  och gå till **Åtgärder** från ett öppnet räknardokument.
- 2. Tryck på **Bibliotek**.
- 3. Välj **Definiera LibPriv** eller **Definiera LibPub**.
- 4. Ange den information som behövs för att fullborda funktionen eller programmet i mallen.
- 5. Uppdatera biblioteken för att inkludera ett nytt biblioteksobjekt i biblioteksmenyn.

## *Privata och publika biblioteksobjekt*

När du definierar nya biblioteksobjekt väljer du om de ska vara privata (LibPriv) eller publika (LibPub). Närhelst du är i ett problem där ett objekt är definierat kan du nå objektet genom att skriva in dess korta namn (namnet som angavs när **Define**kommandot används för att skapa ett objekt) Detta gäller alla definierade objekt, inklusive privata, publika och icke-biblioteksobjekt Till exempel:

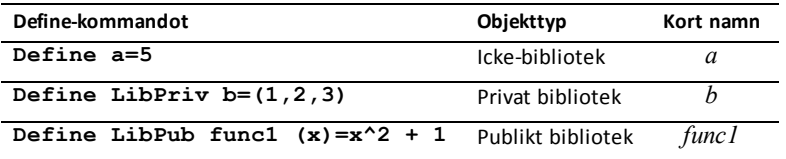

#### **Privata biblioteksobjekt**

Ett Privat biblioteksobjekt visas inte i Programverktyg, men du kan nå det genom att skriva in dess namn. Privata biblioteksobjekt används vanligtvis som byggblock som utför grundläggande, enkla uppgifter och används av publika program eller funktioner.

#### **Använda ett publikt biblioteksobjekt**

Ett publikt biblioteksobjekt visas i **Programverktyg > Bibliotek** efter att du uppdaterar bibliotek. Du kan nå ett publikt biblioteksobjekt via Programverktygsmenyn eller genom att skriva in dess namn.

I biblioteksprogram och -funktioner definierade som publika, visas automatiskt en kommentarsrad (©) direkt efter **Prgm**- eller **Func**-raden som hjälp i Katalogen. Du kan till exempel visa en syntaxpåminnelse där.

▶ För att ange en kommentar, tryck på **Verktyg** och gå till **Åtgärder > Infoga kommentar**.

## *Tillgång till biblioteksobjekt*

Ange biblioteksobjektets långa namn för att använda det i vilket TI-Nspire™-dokument som helst. Ett långt namn består av namnet på objektets biblioteksdokument, följt av ett bakåtriktat snedstreck (backslash) "\", följt av namnet på objektet Om ett biblioteksobjekt till exempel heter "func1" och biblioteket heter "lib1", skriv **lib1\func1**.

#### **Använda ett publikt biblioteksobjekt**

1. Öppna TI-Nspire™-applikationen i vilken du vill använda variabeln, funktionen eller programmet.

**Obs**: Alla applikationer kan utvärdera funktioner, men endast applikationerna Räknare och Anteckningar kan köra program.

- 2. Tryck på **Programverktyg D** och gå till **Bibliotek**.
- 3. Tryck på namnet för det objekt du vill använda.

**Obs**: Uppdatera biblioteken om du inte ser objektet.

- 4. Om argument krävs, skriv dem inom parentesen.
- 5. Tryck på **retur** för att infoga objektet i dokumentet.

#### **Använda ett privat biblioteksobjekt**

1. Öppna TI-Nspire™-applikationen i vilken du vill använda variabeln, funktionen eller programmet.

**Obs**: Alla applikationer kan utvärdera funktioner, men endast applikationerna Räknare och Anteckningar kan köra program.

2. Ange namnet på objektet, till exempel **lib1\func1 ()**.

För en funktion eller ett program, avsluta alltid namnet med parenteser.

- 3. Om argument krävs, skriv dem inom parentesen.
- 4. Tryck på **retur** för att infoga objeketet i dokumentet.

#### **Visa argument**

Om du inte kommer ihåg det exakta namnet eller argumentordningen som krävs för ett privat biblioteksobjekt kan du:

- ▶ Öppna biblioteksdokumentet som innehåller objektet för att se argument och annan information.
- $-$  FILER  $-$
- ▶ Skriv getVarInfo [sträng med biblioteksnamn] i ett öppet dokument för att se en lista över definierade variabler i ett objekt.
- ELLER —
- Få tillgång till argument och hjälp genom Programverktygsmenyn.
	- a) Tryck på **Programverktyg** > **Bibliotek**.
	- b) Tryck på namnet på det bibliotek du vill öppna.
	- c) Tryck på namnet på den funktion du vill se.

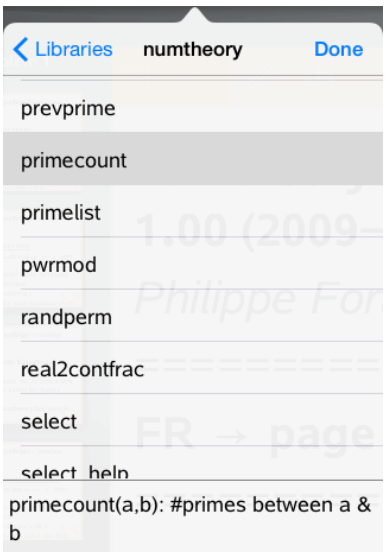

### *Uppdatera bibliotek*

När du skapar ett nytt biblioteksobjekt måste du uppdatera biblioteken så att objekten finns tillgängliga för alla dokument.

1. Tryck på **Programverktyg**  $\Box$ .

- 2. Tryck på Bibliotek.
- 3. Tryck på uppdatera  $\overline{C}$ .

Biblioteken uppdateras så att de även innehåller alla nya och redigerade biblioteksobjekt.

# **Översikt av Programeditorn**

Programeditorn hjälper dig att definiera, redigera och hantera användardefinierade funktioner och program

#### **Vad du kan göra**

- Editorn har programmeringsmallar och dialogrutor för att hjälpa dig definiera funktioner och program med rätt syntax.
- Editorn låter dig mata in flerradiga programsatser utan krav på någon speciell knappsekvens för att lägga till varje rad.
- Du kan enkelt skapa privata och publika biblioteksobjekt (variabler, funktioner och program).

### *Vad du behöver veta*

En funktion definierad i Programeditorn liknar de funktioner som är inbyggda i TI-Nspire™CAS programvara men det finns några skillnader:

- Funktioner måste returnera ett resultat som kan plottas eller föras in i en tabell. Program returnerar inte ett resultat.
- Du kan använda en funktion (men inte ett program) inom ett uttryck. Till exempel är **3 x func1(3)** giltigt, men inte **3 x prog1(3)**.
- Du kan endast köra program från applikationerna Räknare och Anteckningar. Du kan dock utvärdera funktioner i Räknare, Anteckningar, Listor & Kalkylblad, Grafer, Geometri samt Data & Statistik.
- En funktion kan referera till alla variabler men den kan endast lagra värden i en lokal variabel. Program kan lagra till både lokala och globala variabler.

**Obs**: Argument som används för att överföra värden till en funktion behandlas automatiskt som lokala variabler. Om du vill lagra till andra variabler måste du definiera dem som **Local** inom funktionen.

- En funktion kan inte anropa ett program som en subrutin, men den kan anropa en annan användardefinierad funktion.
- Du kan inte definiera ett program inom en funktion.
- En funktion kan definiera en lokal funktion, men inte en global funktion.

## *Tillgång till Programeditorn*

Programeditorn är tillgänglig från applikationen Räknare.

- 1. Öppna ett dokument med applikationen Räknare
- 2. Tryck på **Verktyg** och gå till **Funktioner och program**.
- 3. Tryck på **Programeditor**.

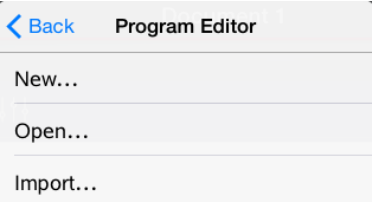

Alternativ låter dig definiera ett nytt program, öppna ett befinligt program eller importera ett program från Biblioteket.

4. Tryck på ett alternativ, fyll i den information som krävs och tryck sedan på **OK**.

Programeditorn öppnas med den valda mallen aktiv till höger på skärmen.

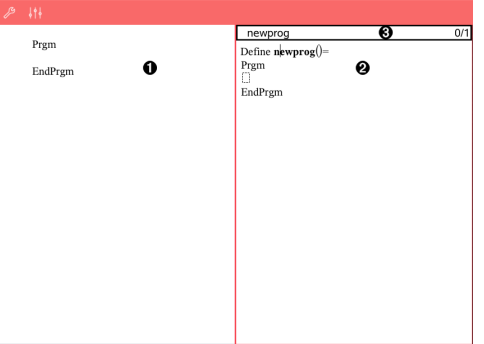

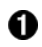

**Räknarens arbetsyta**. Tryck på vänster sida av skärmen för att återvända till och arbeta i applikationen Räknare.

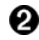

ଈ

**Programeditorns arbetsyta**. Detta är det programeditorns vanliga arbetsyta när den öppnas. Om programeditorn inte är aktiv, tryck på höger sida av skärmen.

**Statusrad**. Visar information om radnummer och namnet på funktionen eller programmet som redigeras. En asterisk (\*) indikerar att den här funktionen har ändrats sedan det senaste tillfället syntaxen kontrollerades och funktionen lagrades.

## *Definiera ett nytt program eller en ny funktion*

I applikationen Räknare:

- 1. Tryck på Verktyg  $\mathcal{P}$  och gå till **Funktioner & program**.
- 2. Tryck på **Programeditor** och tryck sedan på **Ny**.

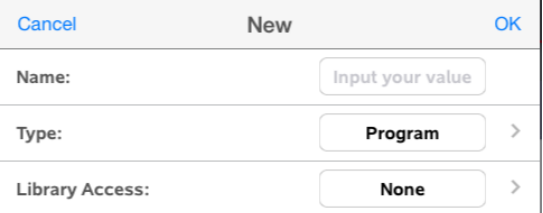

3. Ange ett namn för den nya funktionen eller det nya programmet.

**Obs**: Namn på program och funktioner kan inte innehålla mellanslag.

- 4. Välj **Typ** (Program eller Funktion)
- 5. Ställ in **Biblioteksåtkomst**:
	- Välj standardvalet **Inget** för att använda funktionen eller programmet endast i det aktuella dokumentet eller problemet.
	- Tryck på **LibPriv** om du vill att funktionen eller programmet skall kunna nås från alla dokument, men inte visas i Katalogen.
	- Tryck på **LibPub** (Visa i Katalog) om du vill att funktionen eller programmet skall kunna nås från alla dokument och även visas i Katalogen.
- 6. Tryck på **OK**.

Programeditorn öppnas med en mall som matchar de val som du har gjort.

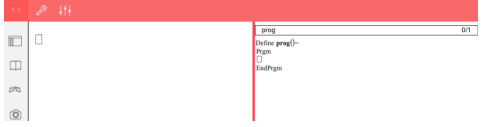

## *Infoga rader i en funktion eller ett program*

Programeditorn utför inte kommandon eller utvärderar uttryck när du skriver in dem. De utförs endast när du utvärderar funktionen eller kör programmet.

• Ange parametrar inom parenteserna efter programnamnet när argument krävs. Separera parametrarna med kommatecken.

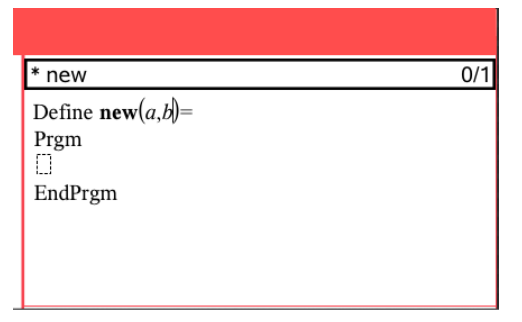

• Mellan raderna Func och EndFunc (eller Prgm och EndPrgm) anger du uttrycken som utgör din funktion eller ditt program.

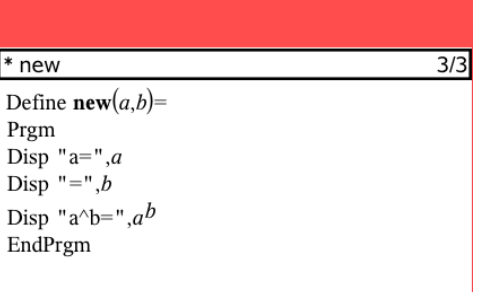

- Du kan antingen skriva in namnen på funktioner och kommandon eller infoga dem från Katalogen.
- Om en rad är längre än skärmens bredd kan du skrolla för att se hela uttrycket.
- Efter att ha skrivit en rad trycker du på retur för att infoga en ny tom rad.
- Tryck på pilarna höger, vänster, upp och ner för att bläddra igenom funktionen eller programmet.

### *Kontrollera syntax*

För att kontrollera om funktionen eller programmet har korrekt syntax:

- 1. Se till att programeditorn är aktiv.
- 2. Tryck på **Verktyg** och gå till **Kontrollera syntax och lagra**.
- 3. Tryck på **Kontrollera syntax**.

Om syntaxkontrollen hittar syntaxfel visar den ett felmeddelande och placerar markören nära det första felet.
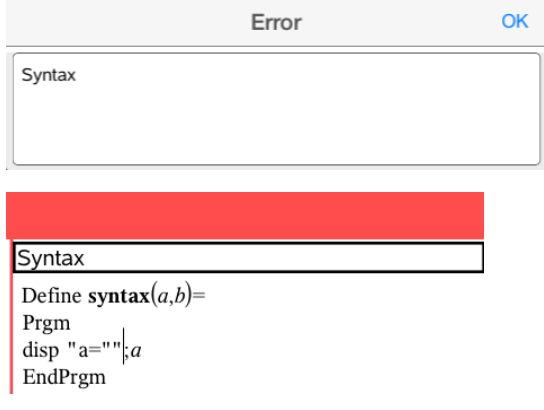

## *Lagra en Funktion eller ett Program*

Du måste lagra din funktion eller ditt program för att göra den/det åtkomlig(t). Programeditorn kontrollerar automatiskt syntaxen innan lagring. En asterisk (\*) före programmets eller funktionens namn indikerar att det inte har lagrats. För att lagra en funktion eller ett program:

- 1. Tryck på Verktyg i Programeditorn  $\beta$ och gå till Kontrollera syntax och Lagra.
- 2. Tryck på **Kontrollera syntax & Lagra**.

Programeditorn kontrollerar programmet för syntaxfel och lagrar det.

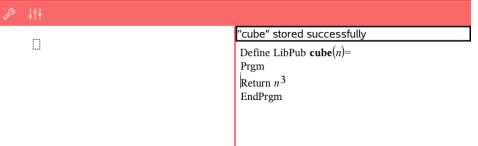

- Om inga syntaxfel hittas visas meddelandet "Lagring lyckades" på statusraden längst upp i Programeditorn
- Om syntaxfel hittas visas ett felmeddelande och markören placeras nära det första felet.
- Om funktionen eller programmet definieras som ett biblioteksobjekt måste du också spara dokumentet i den avsedda biblioteksmappen och uppdatera biblioteken för att göra objektet åtkomligt för andra dokument.

# *Öppna funktioner eller program för redigering*

**Obs**: Du kan inte modifiera ett låst program eller en låst funktion. För att låsa upp objektet, gå till en sida i Räknaren och använd kommandot **Lås upp**.

#### **Öppna en funktion eller ett program i Räknaren**

- 1. Tryck på Verktyg  $\mathcal{P}$  och gå till Funktioner & Program.
- 2. Tryck på Programeditorn och tryck sedan på Öppna.

Listan över definierade funktioner och program som finns tillfängliga för det aktuella problemet öppnas.

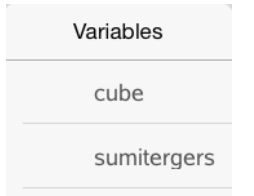

3. Tryck på namnet på funktionen eller programmet för att öppna det i programeditorn.

## **Öppna en funktion eller ett program i programeditorn**

- 1. Tryck på **Verktyg** <sup>29</sup> och gå till **Åtgärder**.
- 2. Tryck på **Öppna**.
- 3. Tryck på funktionens eller programmets namn för att öppna det i programeditorn.

**Obs**: Tryck på **Verktyg** > **Åtgärder** > **Stäng** för att stänga funktionen eller programmet. Programmet eller funktionen stängs och Räknarens sida aktiveras.

## *Importera program*

Du kan importera en funktion eller ett program som definierats som biblioteksobjekt till Programeditorn inom det aktuella problemet. Den importerade kopian är olåst även om originalet är låst.

### **Importera ett program från ett bibliotek**

- 1. Tryck på **Vektyg** i programeditorn  $\mathcal{P}$  och gå till **Åtgärder**.
- 2. Tryck på **Importera**.

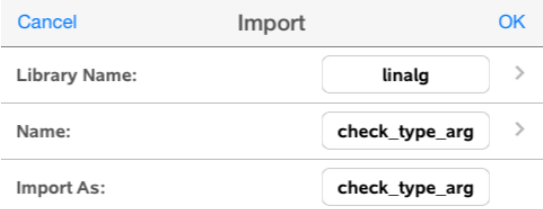

- 3. Tryck på i **Biblioteks**fältet och tryck sedan på det biblioteksnamn du vill importera.
- 4. Tryck på i **Namn**fältet och välj objektets namn.
- 5. Om du vill att det importerade objektet skall ha ett annat namn skriver du namnet i fältet **Importera som**.
- 6. Tryck på **OK**.

#### **Importera ett program från Räknare**

- 1. Tryck på **Verktyg** och gå till **Funktioner & Program**.
- 2. Tryck på **Programeditor** och tryck sedan på **Importera**.
- 3. Tryck på i **Biblioteks**fältet och tryck på bibliotekets namn för att importera det.
- 4. Tryck på i **Namn**fältet och välj sedan objektets namn.
- 5. Om du vill att det importerade objektet skall ha ett annat namn, skriv in namnet i fältet**Importera som**.
- 6. Tryck på **OK**.

Programmet öppnas i programeditorn.

# **Texas Instruments support och service**

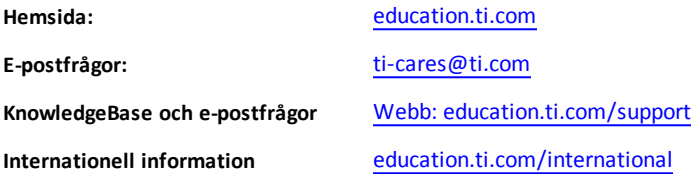

## *Service- och garanti-information*

För information om längden och villkoren för garanti, se garantisedeln som medföljde denna produkt eller kontakta din lokala Texas Instruments-återförsäljare/distributör.

# **Index**

### **3**

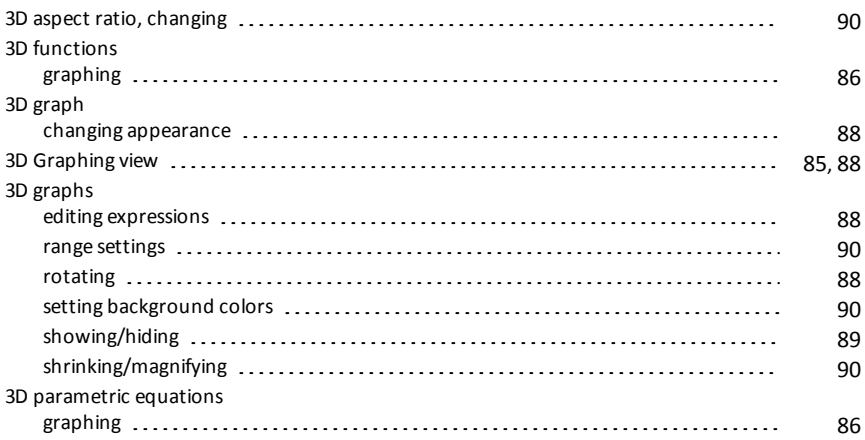

### **A**

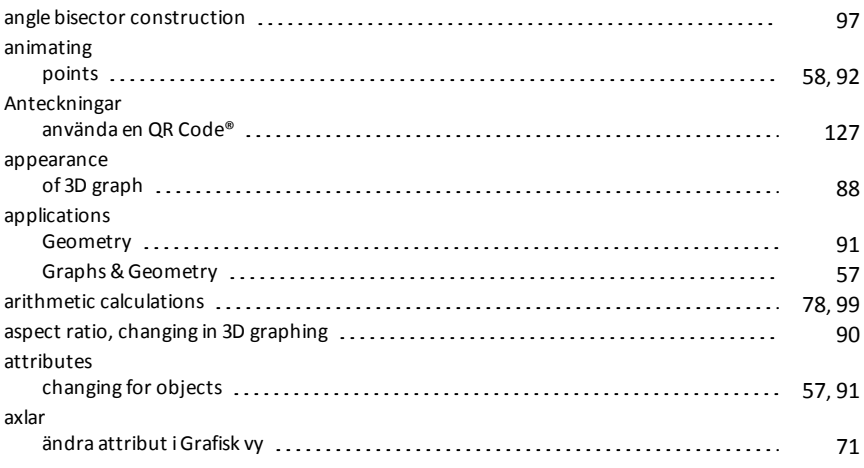

### **B**

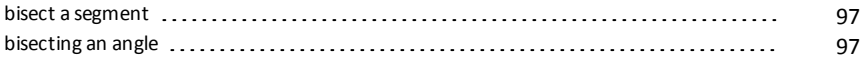

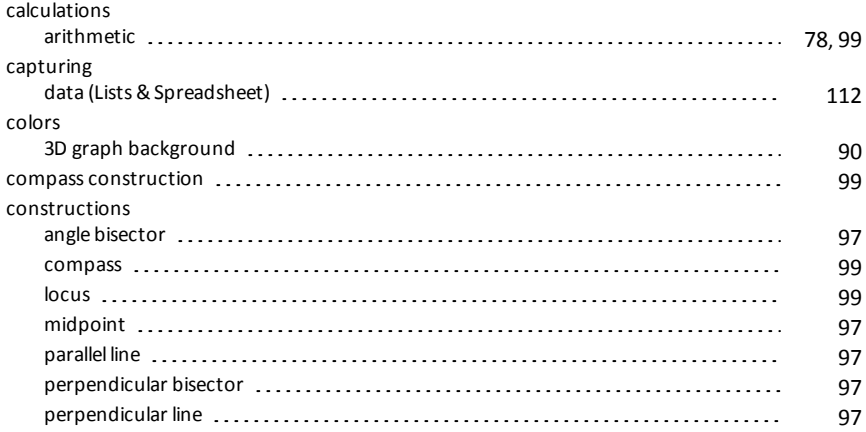

#### **D**

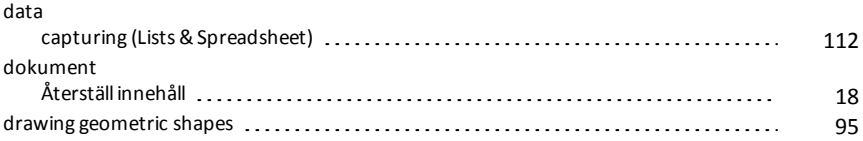

#### **E**

#### equations differential [68](#page-67-0) graphing [61](#page-60-0) graphing parametric  $\ldots \ldots \ldots \ldots \ldots \ldots \ldots \ldots \ldots \ldots \ldots \ldots \ldots \qquad 62$  $\ldots \ldots \ldots \ldots \ldots \ldots \ldots \ldots \ldots \ldots \ldots \ldots \ldots \qquad 62$ graphing polar  $\ldots \ldots \ldots \ldots \ldots \ldots \ldots \ldots \ldots \ldots \ldots \ldots \ldots$ Lotka-Volterra [67](#page-66-0) expressions editing [88](#page-87-2)

#### **F**

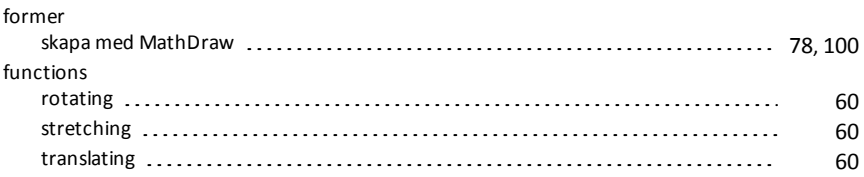

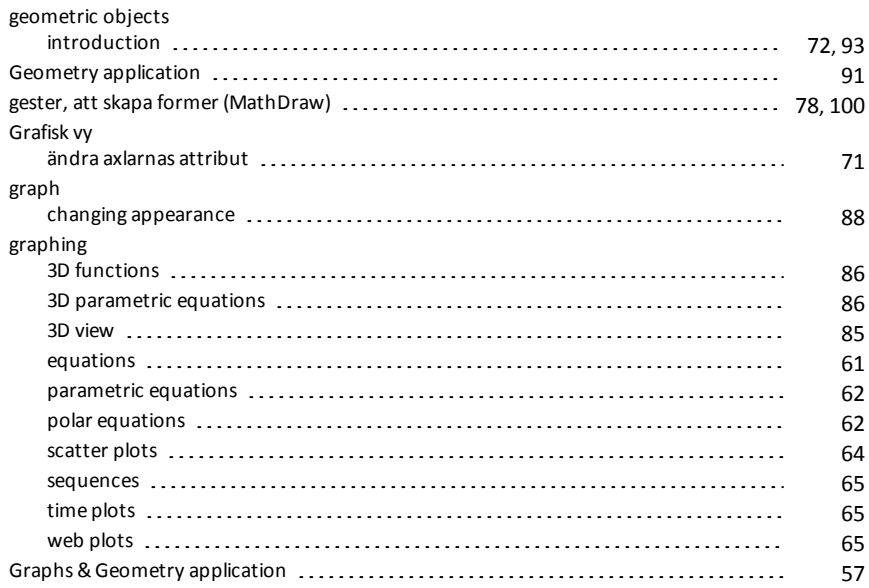

#### **H**

## hiding 3D graphs [89](#page-88-0) Hålla kvar-verktyg i geometri och grafer [82](#page-81-0), [104](#page-103-0)

#### **I**

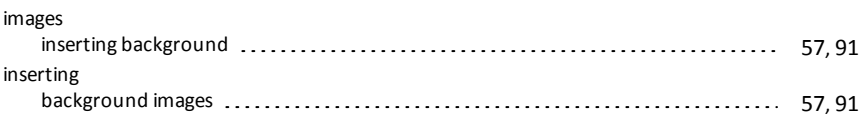

## **K**

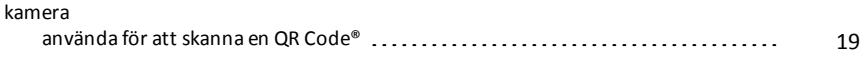

#### **L**

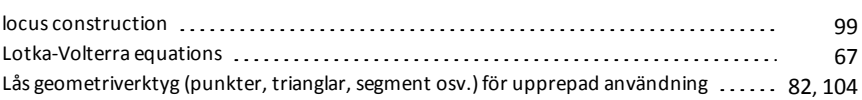

#### **M**

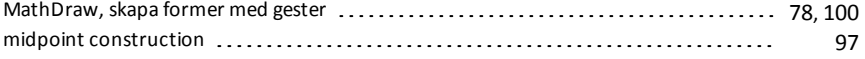

## **O**

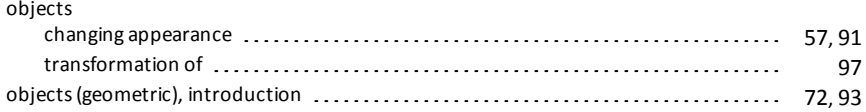

### **P**

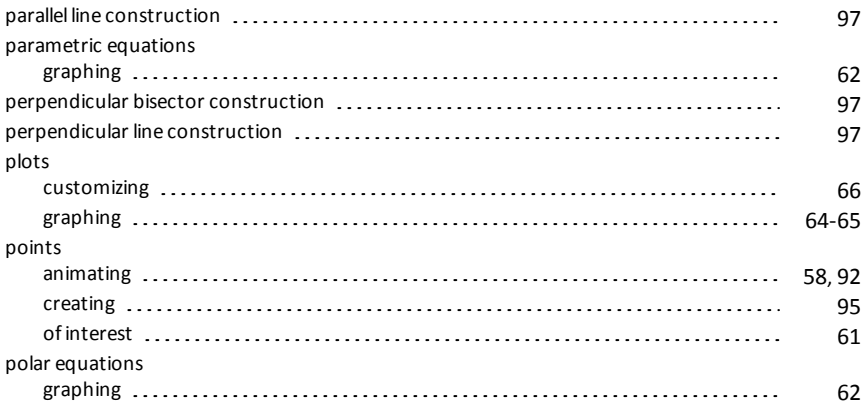

## **Q**

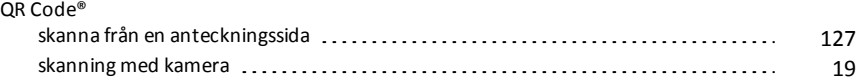

### **S**

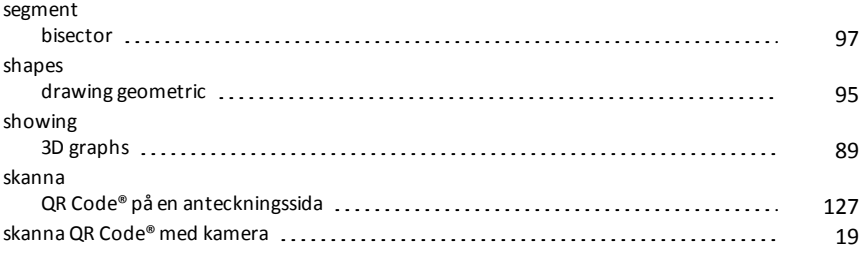

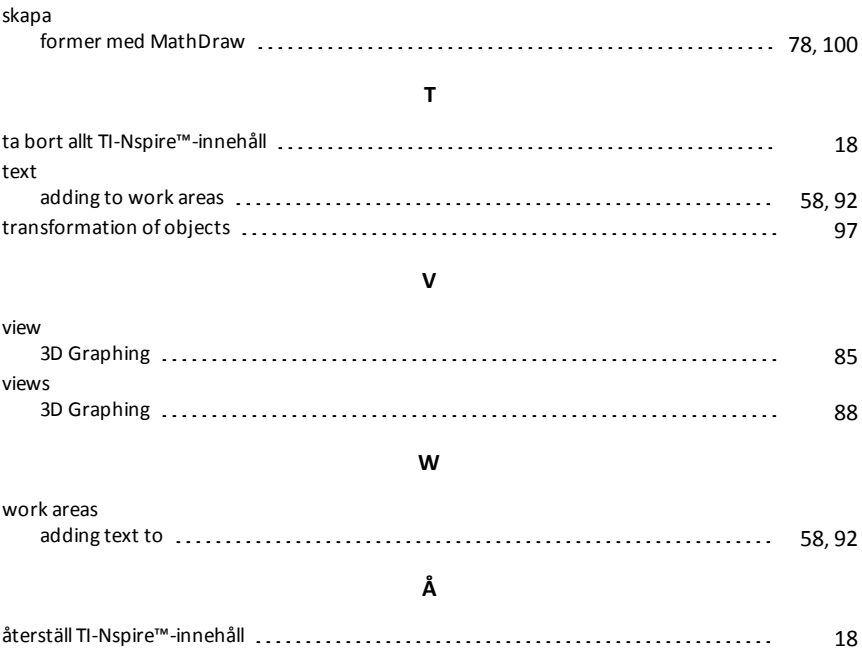